**OctaMED**

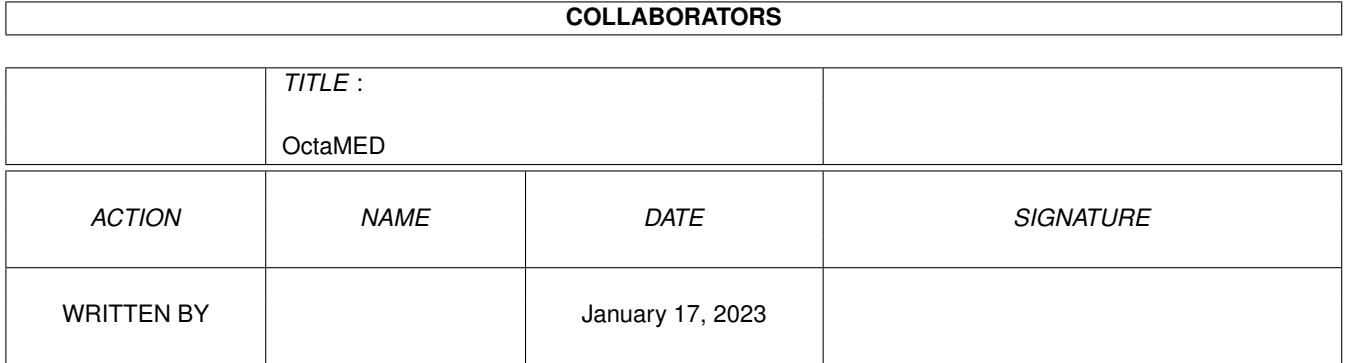

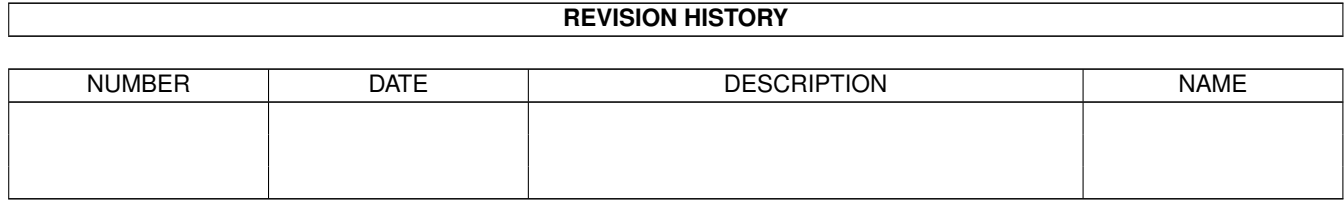

# **Contents**

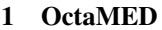

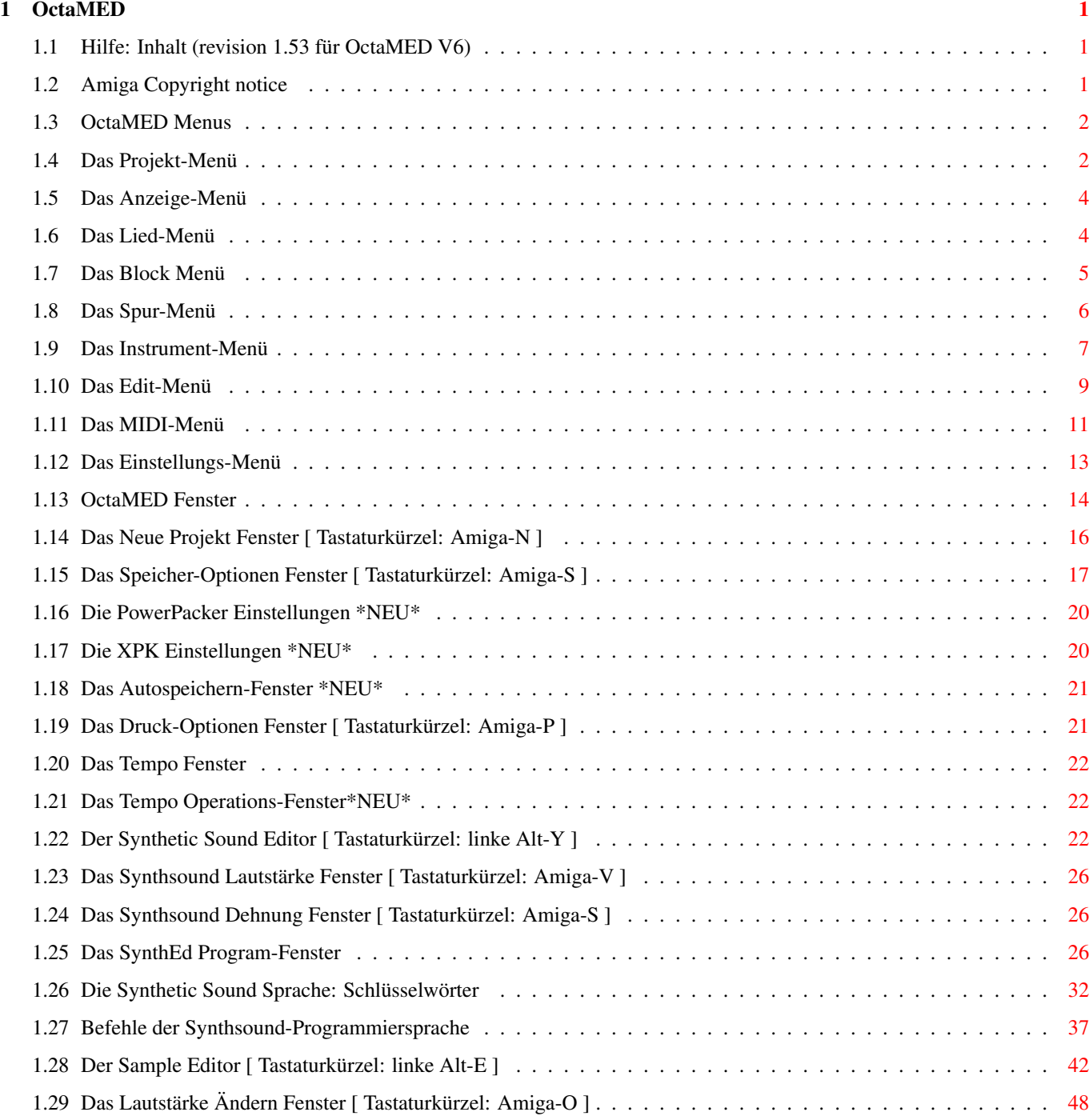

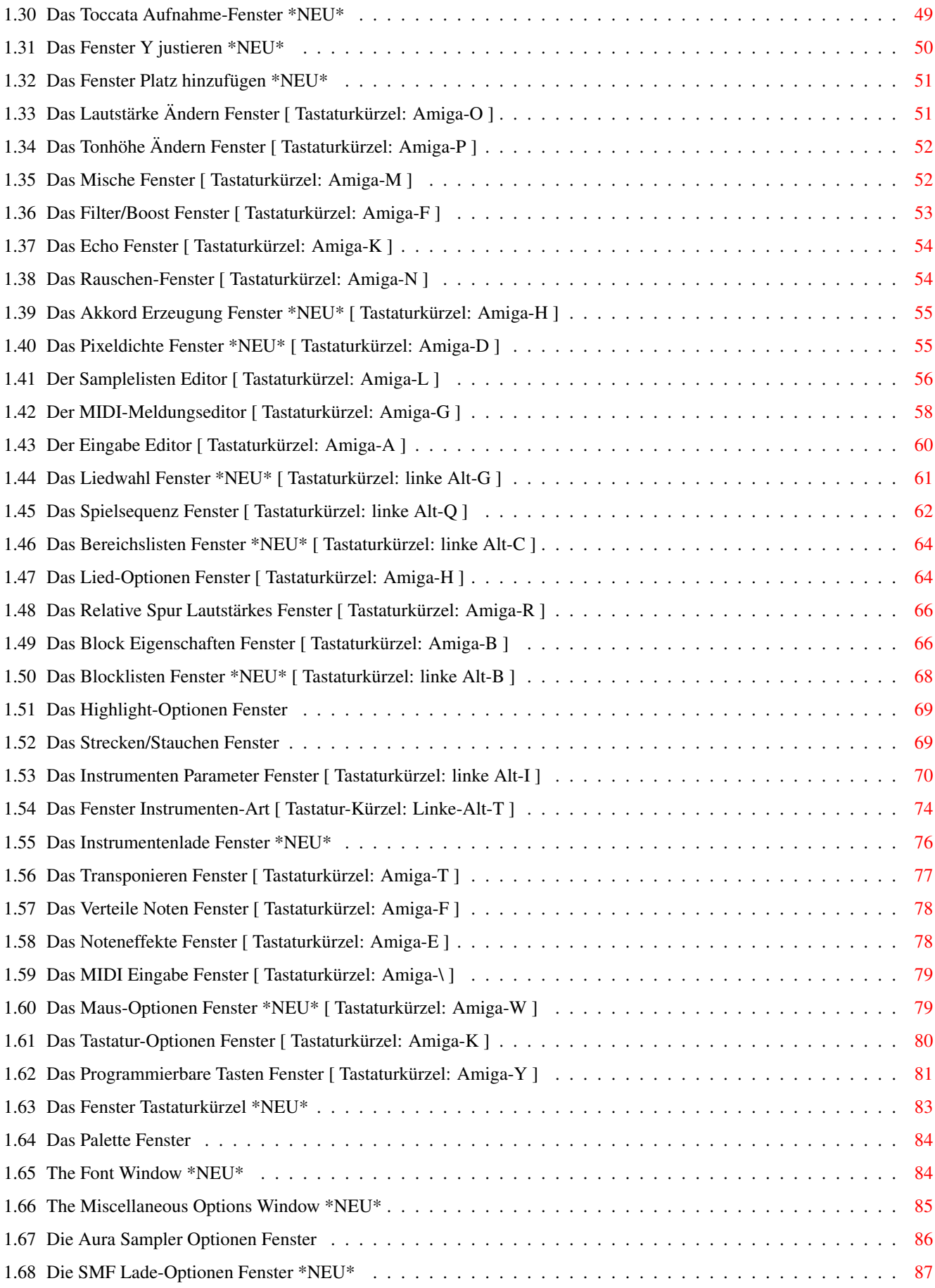

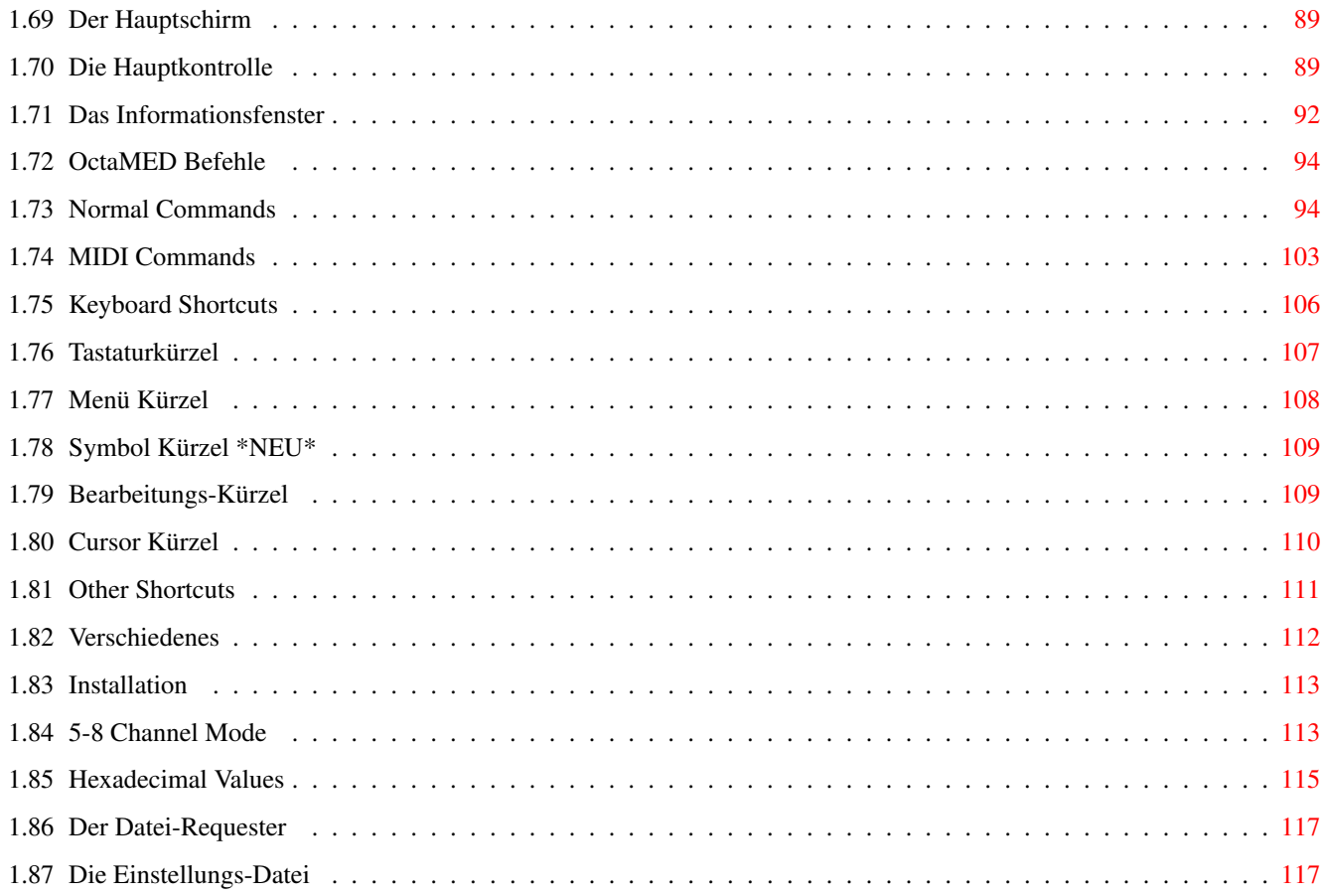

# <span id="page-5-0"></span>**Chapter 1**

# **OctaMED**

### <span id="page-5-1"></span>**1.1 Hilfe: Inhalt (revision 1.53 für OctaMED V6)**

(NOTE: Diese Hilfe nimmt an, daß Sie das Handbuch gelesen haben!)

Willkommen zur On-line Hilfe von OctaMED. Die folgenden Themen stehen zur Auswahl:

> ~~~~~~~~~~Menüs~~~~~~~~~~~~~ ~~~~~~~~~~Fenster~~~~~~~~~~~ ~~~~~~~~Hauptschirm~~~~~~~~~~ ~~~~~~OctaMED~Befehle~~~~~~~ ~~~~~~Tastaturkürzel~~~~~~~~ ~Commodore-Amiga~Copyright~ ~~~Special~purpose~topics~~~

\* Klicken Sie ein beliebiges Feld an, um mehr Information über das Thema zu erhalten.

- \* Benutzen Sie die Pfeiltasten um durch den Text zu gehen.
- + Um genauere Informationen über die Benutzung dieser Hilfe zu bekommen, drücken Sie bitte die "Help" Taste.

# <span id="page-5-2"></span>**1.2 Amiga Copyright notice**

Amiga Workbench  $2.04 - 2.1 - 3.0$  are registered trade marks of Escom. original (c) Copyright 1985 - 1992 Commodore-Amiga, inc.

At time of writing the new copyright owners are Escom.

Please contact Escom for further details regarding user licences.

# <span id="page-6-0"></span>**1.3 OctaMED Menus**

Das OctaMED Menü enthält die folgenden Menüs:

~Projekt~

~Anzeige

~Lied

~Block~

~Spur

 $~\sim$ Instrument~

~Bearbeiten

 $~\sim$ MIDI $~\sim$ 

~Einstellungen~

## <span id="page-6-1"></span>**1.4 Das Projekt-Menü**

Neu Dieser Menüpunkt zeigt das Fenster Neues~Projekt an, in welchem man das aktuelle Projekt löschen und ein neues beginnen kann.

Öffnen Zeigt einen Dateiauswahl~Requester an, mit dem man ein neues Lied in den Speicher laden kann. Das aktuelle Lied wird gelöscht. Ein Bestätigungs-Requester erscheint, wenn das aktuelle Projekt verändert worden ist.

> Beim Laden von Liedern, die keine Instrumente beinhalten, erscheint ein Requester wenn ein Instrument nicht gefunden werden kann. Man kann dann entweder versuchen, die restlichen Instrumente zu laden, oder das Laden abbrechen.

Obwohl OctaMED in der Lage ist normale Tracker Module zu laden, ist es nicht in der Lage gepackte Tracker Module zu laden. Tracker-Befehle werden in die OctaMED-Befehle umgewandelt.

Wenn ein Lied nicht identifiziert werden kann (siehe

Speicher-Optionen~Fenster , erscheint ein Requester. Hier hat man die Möglichkeit das Laden abzubrechen, oder die Datei als altes Soundtracker-Lied zu laden. Wenn es

ein Soundtracker-Lied ist, sollte es korrekt geladen werden, ansonsten könnte OctaMED abstürzen. Sie sind gewarnt. Falls das Lied erfolgreich geladen werden konnte, erscheint der Kommentartext (falls vorhanden) in der Titelzeile: siehe Das~Lied-Menü /Setze Kommentar. \*NEU\* OctaMED kann nun Standard~MIDI~Dateien vom Typ 0 und 1 laden . Speichern Zeigt das Speicher-Optionen~Fenster an, mit dem man das aktuelle Projekt auf Diskette speichern kann. Autospeichern Öffnet das Autospeichern~Fenster , welches eine Funktion bietet, die man von Textprogrammen her kennt. Dateien löschen Zeigt einen Dateiauswahl~Requester an, mit dem man in der Lage ist eine oder mehrere Dateien zu löschen (nach einer Bestätigung). VORSICHT: DIE DATEN WERDEN AUGENBLICKLICH VON DER DISKETTE GELÖSCHT! Drucken Zeigt das Druck-Optionen Fenster, welches vielfältige Druckmöglichkeiten beherbergt. Letzte Meldung Zeigt die letzte Meldung (Fehler oder Information) an, die in der Titelleiste erschienen ist. Online Hilfe Öffnet das Hilfesystem von OctaMED (welches Sie jetzt benutzen!). Info Zeigt Informationen über OctaMED an. Befehls-Shell Öffnet ein Shell-Fenster, indem Sie OctaMED's ARexx Befehle \*NEU\* eingeben können. Sie können das Fenster schließen, wenn Sie "bye" eintippen, Ctrl-\ drücken oder das Schließsymbol anklicken. Audio Kanäle Schaltet zeitweilig die Audio-Kanäle aus. So können Sie \*NEU\* ein anderes Musikprogramm starten, ohne daß Sie OctaMED beenden müssen. Wenn Sie ein Lied starten oder eine Note über die Tastatur abspielen, versucht OctaMED die Kontrolle wieder über die Audio-Kanäle zu bekommen. OctaMED Verläßt das Programm. Es verlangt eine Bestätigung, wenn verlassen das Projekt nach der letzten Änderung noch nicht gespeichert

wurde.

# <span id="page-8-0"></span>**1.5 Das Anzeige-Menü**

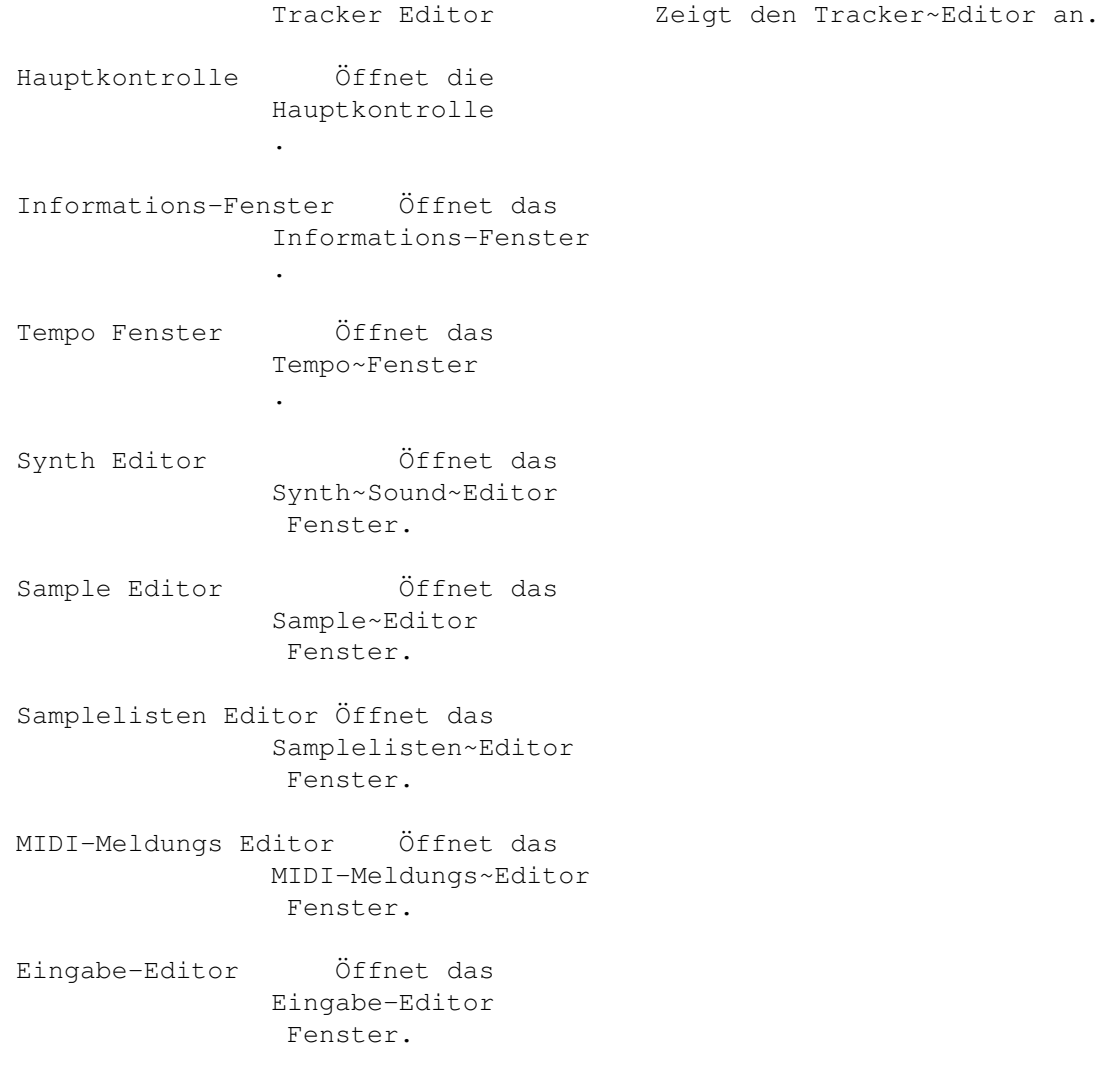

# <span id="page-8-1"></span>**1.6 Das Lied-Menü**

Auswählen Öffnet das Liedwahl~Fenster , mit dem man das aktuelle Lied (eines Multi-Modules) auswählen kann. Hinzufügen Erzeugt ein neues Lied und hängt es als letztes Lied an. Lösche letztes Löscht das letzte Lied eines Multi-Modules. Hat keine Auswirkung, wenn es nur ein Lied im Speicher gibt. Spielsequenz Öffnet das Spielsequenz~Fenster

.

Bereichsliste Öffnet das Bereichslisten~Fenster . Optionen Öffnet das Liedoptionen~Fenster . Dieses Fenster enthält einstellen mehrere Liedspezifische Optionen. Lautstärken Öffnet das Spur~Lautstärken~Fenster , einstellen welches benötigt wird, um die Lautstärken der Spuren in Relation zu den Noten im Lied zu setzen. Setze Kommentar Öffnet ein Fenster mit einer einzigen Eingabezeile. In dieser Zeile können Sie einen Text mit bis zu 70 Zeichen eingeben. Dieser Text wird zusammen mit dem Lied gespeichert und erscheint nach dem erneuten Laden in der Titelzeile. Sinnvolle Kommentare sind z. B. Copyright, Name des Komponisten etc.

\*NEU\* Sie können jetzt einen ganzen Text zu ihrem Lied hinzufügen, den Sie mit einem Text-Editor erzeugt haben.

# <span id="page-9-0"></span>**1.7 Das Block Menü**

Neu/Einfügen Fügt einen neuen Block an der Stelle des aktuellen ← Blocks ein. OctaMED korrigiert die Einträge in der Spielsequenz, so daß das Lied sich nicht verändert. Die Länge und die Breite des neuen Blocks entspricht der des aktuellen Blocks.

Neu/Anhängen Hängt einen Block an den letzten an. Die Länge und Breite werden vom aktuellen Block übernommen.

Neu/Def Wie Einfügen, benutzt aber die voreingestellte Länge/Breite einfügen (64 Zeilen, 4 oder 8 Spuren - 8 Spuren, wenn die Kanalzahl 5-8 beträgt: siehe Liedoptionen  $\lambda$ .

Neu/Def Wie Anhängen, benutzt aber die voreingestellten Werte, wie anhängen oben beschrieben.

Löschen Löscht den gewählten Block (aktuell oder letzter). WARNUNG: Es gibt keine Bestätigung! OctaMED korrigiert die Einträge in der Spielsequenz.

Eigenschaften Öffnet das Block~Eigenschaften~Fenster , welches einstellen

blockspezifische Parameter enthält. Block Liste Öffnet das Block~Listen~Fenster . Diese Fenster vereinfacht die Handhabung der Blöcke. Highlight Öffnet das Highlight-Optionen~Fenster , indem man die Zeilen eines Blockes in einer bestimmten Ordnung hervorheben kann. > \*NEU\* Es gibt nun 3 verschiedene Puffer für Block, Spur und Bearbeiten < Schneiden Kopiert den aktuellen Block in den Puffer und löscht den Block. Kopieren Kopiert den aktuellen Block in den Puffer. Einfügen Kopiert den Inhalt des Puffers in den aktuelle Block. Tausche mit Vertauscht den Inhalt des aktuellen Blocks mit dem Inhalt Puffer des Kopierpuffers. Füge Zeile ein Fügt eine neue Zeile an der Cursorposition ein und erhöht die Blocklänge um eins. Lösche Zeile Löscht die Zeile an der Cursorposition und erniedrigt die Blocklänge um eins. Strecken/ Öffnet das Block~strecken/stauchen~Fenster . Stauchen

Teile am Cursor Teilt den aktuelle Block in zwei Blöcke auf; die aktuelle Zeile ist die erste Zeile des nächsten Blockes.

Verknüpfe mit Verbindet den aktuelle Block mit dem darauffolgenden. dem nächsten

# <span id="page-10-0"></span>**1.8 Das Spur-Menü**

> \*NEU\* Es gibt nun 3 verschiedene Puffer für Block, Spur und Bearbeiten <

Schneiden Kopiert die aktuelle Spur in den Kopierpuffer und löscht die Spur (Die "aktuelle Spur" ist die Spur, in der sich der Cursor befindet).

Kopieren Kopiert die aktuelle Spur in den Kopierpuffer.

Einfügen Überschreibt die Spur mit dem Inhalt der Puffers.

Tausche mit Vertauscht den Inhalt der aktuellen Spur mit dem Inhalt Puffer des Kopierpuffers.

Leer einfügen Fügt eine leere Spur ein. Spuren, die sich rechts der aktuellen Spur befinden, werden nach rechts geschoben. Die Anzahl der Spuren wird nicht erhöht, so daß die Spur, die letzte Spur gelöscht wird.

> Das Untermenü erlaubt es einem, die Operation entweder auf den aktuellen Block oder \*NEU\* auf das ganze Lied anzuwenden.

Löschen Löscht eine Spur. Spuren, die sich rechts von der aktuellen befinden, werden nach links geschoben. Das Untermenü erlaubt es einem, die Funktion entweder nur den aktuellen Block oder \*NEU\* auf das ganze Lied anzuwenden.

### <span id="page-11-0"></span>**1.9 Das Instrument-Menü**

Parameter einstellen Öffnet das Instrumenten~Parameter~Fenster , welches einem erlaubt, verschiedene Instrumentenparameter zu bearbeiten. Art Öffnet das Instrumentenart~Fenster . Lade Instrument(e) Öffnet einen Datei-Requester , um Instrumente in den Speicher zu laden. OctaMED kann die Arten von Instrumente laden, die im Instrumentenart Fester erscheinen. Das Instrument wird in den Instrumentenplatz geladen, der im oberen~Bildschirmbereich angezeigt wird. Wenn bereits ein Instrument sich dort befindet, dann wird es durch das neue ersetzt. Wenn das Instrument ein Sample oder ein synthetischer Sound ist, dann zeigt die Titelzeile die Größe in Bytes an. Im Falle eines synthetischen Sounds werden auch die Anzahl der benötigten Wellenformen angezeigt. Wenn mehr als ein Instrument angewählt wird, dann werden sie in alphabetischer Reihenfolge an die darauffolgenden Plätze geladen. Lade von Liste Öffnet das Instrumentenlade-Fenster .

Speichere Instrument Öffnet den Datei-Requester , um das aktuelle Instrument auf die Diskette zu speichern. Das Untermenü läßt einem die Wahl zwischen verschiedenen Formaten: siehe Instrumenten~Parameter . Es kann auch vorkommen, daß andere Programme nur IFF-Dateien lesen.

Es wird empfohlen für 8-Bit Samples 8SVX zu benutzen, für 16-Bit und/oder Stereo-Samples sollte man AIFF und MAUD benutzen.

Wenn man synthetische oder Hybridsounds abspeichert, kann man entweder IFF 8SVX oder Raw Format anwählen, (sie werden eh anders abgespeichert!). ErwSampels sollten als IFF 8SVX abgespeichert werden.

- Lösche aktuelles Entfernt das aktuelle Instrument aus dem Speicher, gibt den von ihm benötigten Speicher frei und löscht all seine Parameter.
- Lösche alle unbenutzten Entfernt alle Instrumente, die nicht vom aktuellen Projekt benutzt werden (nach einer Bestätigung). Wenn es keine unbenutzten Instrumente gibt, erscheint auch keine Meldung.

Automatisches Löschen Falls angewählt, erscheint eine Meldung, um die unbenötigten Instrumente zu löschen, wenn man "Lösche aktuelles" im Neues~Projekt~Fenster anwählt.

Die beiden folgenden Befehle betreffen die Instrumentennamen beim Laden von Liedern und Instrumenten.

Pfad hinzufügen Fügt den vollen Pfad des Instrumentes beim Laden hinzu (Der Pfad besteht auch Disketten und Verzeichnisname, z. B. :"Samples1:Bass/"). Dies ist nützlich, wenn man Lieder ohne Instrumente speichert, die nicht notwendigerweise in der

> Sample~Liste stehen. Wenn das Lied später erneut geladen wird, dann werden die Instrumente von den entsprechenden Disketten geladen.

Pfad entfernen Normalerweise beinhalten die Instrumente der Trackerlieder den vollen Pfadnamen. Diese Option entfernt den Pfad der Instrumente, so daß sie aus der Sample~Liste geladen werden und somit direkt von der richtigen Diskette.

Diese Befehle können zusammen benutzt werden. In diesem Fall, wird der Originalpfad gelöscht, das Instrument über die Sample Liste geladen und der neue Pfad aus der Sample Liste wird hinzugefügt.

Beachten Sie bitte, daß die maximale Länge des Instrumentennamens 40 Zeichen

ist, so daß Zeichen verlorengehen können, wenn der Pfad sehr lang ist. Halbiere geladen In früheren Versionen, wurde ein neu geladenes Sample Samples im 5-8~Kanal-Modus automatisch halbiert. \*NEU\* Um dem vorzuebeugen, mußten Sie beim Laden die Shift-Taste gedrückt lassen. Nun, jetzt geht das anders. Mit diesem Menüpunkt können Sie auswählen, ob sie beim Laden halbiert werden sollen, oder nicht.

# <span id="page-13-0"></span>**1.10 Das Edit-Menü**

Von Transponieren abgesehen, wirken sich alle Menüpunkt auf den ← aktuellen Bereich aus, den man durch die Maus im Tracker~Editor auswählen kann. (Der Auswahlknopf der Maus wird im Mausoptions-Fenster definiert).

- > \*NEU\* Es gibt nun 3 verschiedene Puffer für Block, Spur und Bearbeiten <
- Schneide Bereich Kopiert den Bereich in den Puffer und löscht die Spur.

Kopiere Bereich Kopiert den Bereich in den Puffer.

Bereich einfügen Fügt den Inhalt des Puffers an der Cursorposition ein.

In ausgewählte Spuren Wie "Bereich einfügen", fügt jedoch aufeinandereinfügen folgende Spuren im Puffer in aufeinanderfolgende angewählte Spuren im Block.

> Stellen Sie sich z. B. einen Puffer mit 3 Spuren vor, der Cursor befindet sich auf Spur 2 und die Spuren 2, 5 und 8 wurden ausgewählt. Wenn man nun diese Funktion anwählt, dann werden die Spuren aus dem Puffer nach 2, 5 und 8 eingefügt (anstatt 2, 3 und 4 mit dem normalen Einfügen).

Spuren können in einem Block angewählt werden, wenn das Symbol "Auswahl" im oberen~Bildschirmbereich angewählt wird.

Lösche Bereich Löscht die Noten in dem Bereich.

Lösche Puffer Löscht alle drei Puffer und gibt den benötigten Speicher wieder frei.

Transponiere Öffnet das Transponieren-Fenster

, welches die Transponierung und die Veränderung von Noten und Instrumenten erlaubt. Aktuelle Spur Markiert die ganze Spur, in der sich der Cursor markieren befindet. Aktuellen Block Markiert den ganzen aktuellen Block. markieren Verteile Noten Öffnet das Verteile~Noten~Fenster , welches das Verteilen von Noten im markierten Bereich über aufeinanderfolgenden Spuren nach rechts von dem Bereich. Portamento Erzeugt ein Portamento, welches an der aktuellen Cursor Position beginnt und an der nächsten Note in der aktuellen Spur endet. Die Untermenüs wählen aus, welcher Befehl benutzt wird (siehe Befehle~0~-~9). Das besserer Ergebnis wird normalerweise mit Typ 1 erreicht (Der Unterschied besteht darin, daß Typ 2 im Gegensatz zu Typ 1 die Note nocheinmal spielt). De/Crescendo Erzeugt ein De/Crescendo, mit der Cursorposition zwischen dem Start und Endbefehl der Lautstärke (d.h., den "C" Befehlen: siehe Befehle~A~-~F). Allgemeines Gleiten Erzeugt ein Gleiten, welches jede Art von OctaMED Befehl benutzen kann. Positionieren Sie den Cursor irgendwo zwischen dem Start- und dem Endbefehl bevor Sie diese Funktion auswählen. Man kann diese Operation z.B. dazu benutzen, das Tempo mit dem Befehl F langsam zu steigern oder zu verlangsamen. BEMERKUNG: Wenn Sie De/Crescendo erzeugen möchten, entspricht dieser Befehl der obigen De/Crescendo-Funktion. Im Dezimal~Lautstärken-Modus werden sie jedoch hexadezimal erzeugt, was Probleme hervorrufen kann. Verwenden Sie also De/Crescendo für De/Crescendos! :^) Ein andere Möglichkeit "Allgemeines Gleiten" zu benutzen, ist einen einzigen Befehl und das Daten-Byte mehrmals in einer Spur zu wiederholen. Dazu müssen Sie einfach den Start- und Endbefehl gleich setzen. Echoeffekte Öffnet das

```
Notenecho~Fenster
    , welches automatisch
Echos mit dem "C" Befehl erzeugen kann.
```
## <span id="page-15-0"></span>**1.11 Das MIDI-Menü**

.

OctaMED kann Noten und einige Befehle (siehe MIDI~Befehle ) an externe

MIDI-Geräte ausgeben, indem es ein MIDI Interface benutzt, welches Sie am seriellen Port Ihres Amiga haben sollten. Dieses Menü enthält Funktionen und Einstellungen für MIDI Operationen.

Sie müssen aber auch den MIDI Kanal und die Vorgaben eines jeden MIDI Instrumentes angeben. Dies geschieht mit dem Instrumenten~Parameter~Fenster

(Dieses Fenster enthält auch das "Unterd NoteOff" Symbol, welches für einige MIDI Instrumente benutzt wird).

Sie können MIDI Instrumente in jeder Spur benutzen und Sie können auch Amiga Samples und MIDI Instrumente auf den ersten vier Spuren mischen.

- BEMERKUNG: Bitte lesen Sie in ihrem MIDI-Geräte-Handbuch nach, falls sie Probleme mit Begriffen zu diesem Thema haben.
- MIDI Aktiv Aktiviert bei Anwahl MIDI. Wenn die serielle Schnittstelle schon von einem anderen Programm aus genutzt wird, können Sie natürlich kein MIDI verwenden. Sie müssen dann das andere Programm verlassen und es nochmal versuchen. Wenn diese Option angewählt ist, erscheint ein "M" in der Anzeige rechts des "Cont Block" im oberen~Bildschirmbereich.

Eingabe Aktiv Die Aktivierung dieses Menüpunktes erlaubt es einem eine Noteneingabe über das MIDI-Gerät vorzunehmen. Edit und MIDI Aktiv müssen eingeschaltet sein. Ein "I" erscheint in der Anzeige (wie oben beschrieben), wenn diese Funktion aktiviert ist.

> Man kann das MIDI-Gerät auch zur Eingabe von Samples und zum Bearbeiten benutzen, wenn man den Eingabe-Editor

benutzt.

Eingabe-Kanal Öffnet das MIDI~Eingabe~Fenster , mit dem man den MIDI Eingabe Kanal bestimmen kann.

Ext Sync und Sende "Synchronisation" (oder kurz "sync" ) bedeutet, daß Sync OctaMED Information sendet, die es MIDI Geräten

ermöglicht synchron (d.h. zeitgleich) mit OctaMED zu sein.

Wenn "Sende Sync" aktiviert ist, dann wird diese Information gesendet, sobald man entweder Spiele Lied oder STOP anklickt (Bemerkung: Es wird jedoch nicht gesendet, wenn Cont Lied, Spiel Block oder Cont Block angeklickt wird).

Wenn "Ext Sync" aktiviert ist, dann kann der Takt von OctaMED von außen gesteuert werden, d.h. daß ein externes MIDI Gerät die Sync Informationen aussendet, anstelle von OctaMED. Zusätzlich müssen natürlich "MIDI aktiv", "Input aktiv" angewählt werden, damit Ext Sync funktioniert.

- Sende aktiv Sensing Nachdem "MIDI aktiv" angewählt wurde, sendet OctaMED in regelmäßigen Abständen "aktiv sensing" (\$FE) Meldungen, wenn diese Funktion eingeschaltet ist. Diese Meldungen sagen OctaMED, ob alle benötigten MIDI Verbindungen richtig angeschlossen sind.
- Sende Out Input Bei Aktivierung spielt OctaMED die Noten-Eingabe über MIDI nach. Dies ist nützlich für Besitzer verschiedener Soundmodule und Keyboards.
- Lese Key-Up's Im eingeschalteten Zustand nimmt OctaMED die Key-up Ereignisse auf (wie "FFF" Befehle - siehe Befehle~A~-~F).
- Lautstärke einlesen Wenn Sie ein berührungs-sensitives Keyboard besitzen, dann wird die Lautstärke mit dem Lautstärke Befehl (0C) bei der Noteneingabe mitangegeben (siehe Befehle~A~-~F).
- Setze Tonhöhe/Presets Setzt die Tonhöhenstrecker und die Modulationen zurück auf allen Kanälen zurück und ändert gegebenenfalls die Presets auf ihrem MIDI Gerät (OctaMED sendet "Programänderung" Meldungen an alle MIDI Kanäle).

Sende MIDI-Reset Sendet einen "MIDI Reset" Befehl (\$FF).

- Sende Local Control Sendet einen "Local Control an / aus" Befehl. Wenn man ein Synthesizer Keyboard benutzt, dann wird das Keyboard direkt an den internen Synthesizer weitergeleitet (falls an). Normalerweise ist es das beste, es anzulassen.
- Note Killing Wählt die Methode aus, mit der alle Noten abgeschaltet werden (entweder über das Anklicken von "STOP" oder durch das Drücken der Leertaste).

"\$Bx 7B 00" sendet "MIDI All Notes Off" Meldungen für jeden MIDI Kanal, wohingegen "Note Off Meldungen" die Standard "MIDI Note Off" Meldung für jede Spur sendet.

```
Das erste wird empfohlen, wenn Ihr MIDI-Gerät es
           unterstützt, da es alle Noten anhält, nicht nur
           diejenigen, die von OctaMED gesteuert werden.
(Siehe auch der
               MIDI-Meldungseditor
                )
```
### <span id="page-17-0"></span>**1.12 Das Einstellungs-Menü**

Maus-Optionen Zeigt das Maus-Optionen~Fenster an, mit dem man die Funktion der Maustasten (beim Bearbeiten) ändern kann. Tastatur-Optionen Zeigt das Tastatur-Optionen~Fenster an, welches mehrere Parameter enthält, die für das Bearbeiten mit der Tastatur notwendig sind. Programmierbare Tasten Öffnet das Programmierbare~Tasten~Fenster , indem man die progr. Tasten bearbeiten kann (Shift-0-9). Tastaturkürzel Öffnet das Tastaturkürzel-Fenster , wo Sie \*NEU\* die Tastaturkürzel bearbeiten können. Schirm Öffnet den Screen-Mode-Requester von OctaMED. \*NEU\* Der Schirm von OctaMED ist jetzt öffentlich (Name OctaMED). Font Öffnet das Font~Fenster  $. *NEU*$ Palette Öffnet das Palette~Fenster , mit dem man die Farben des Bildschirms verändern kann. Equalizer Wählt die "Equalizer" aus (es sind eigentlich keine Equalizer, aber so werden sie normalerweise bezeichnet). Verschiedenes Öffnet das Verschiedenes~Fenster .  $*NEU*$ Aura Sampler Öffnet das Aura~Sampler~Optionen~Fenster , welches die

Aura 16-bit Soundkarte ansteuert.

- SMF Lade-Optionen Öffnet das SMF~Ladeoptionen~Fenster . \*NEU\*
- Spiel nach dem Laden Wenn dies aktiviert ist, startet OctaMED automatisch ein Lied nachdem es geladen wurde. Dies ist z.B. nützlich, wenn man die Lieder von anderen Leuten anhören möchte.
- Automatisch Anzeige aus Wenn dies aktiviert ist, wird die Bildschirmausgabe gestoppt, wenn der OctaMED-Schirm nicht der vorderste ist. Dies spart Prozessorzeit für das Multitasking. Die Bildschirmausgabe kann auch über das Symbol "Anzeige aus" im unteren~Bildschirmbereich angehalten werden.
- Fenster Fixiert ein Fenster, wie auf der Workbench \*NEU\*

Einstellungen laden Öffnet einen Datei-Requester , um neue Einstellungen zu laden. Der Standardname ist "S:OctaMEDPro.config".

Einstellungen speichern Speichert die aktuellen Einstellungen unter dem Namen "S:OctaMEDPro.config". OctaMED versucht diese Datei beim Starten zu laden.

Einstellungen speichern Öffnet einen Datei-Requester , um die Einstellungen als unter einem anderen Namen abzuspeichern.

Um eine Liste mit den Einstellungen zu erhalten, die in dieser Datei abgespeichert werden, siehe die Einstellungsdatei .

## <span id="page-18-0"></span>**1.13 OctaMED Fenster**

Es gibt die folgenden Fenster in OctaMED.

```
Projekt Menü bilinde Block Menü
¯¯¯¯¯¯¯¯¯¯¯¯ ¯¯¯¯¯¯¯¯¯¯
```
~Neues~Projekt~~~~~~~~~~~ ~Block~Eigenschaften~~~~~

~Speicher-Optionen~~~

~Block~Liste~~~~~~~~~

~PowerPacker~Einstellungen

~Hervorheben~~~~~~~~~ ~XPK~Einstelungen~~~~~~~~~ ~Block~stauchen/strecken~ ~Autospeichern~~~~~~~ ~Druck-Optionen~~~~~~~~~~ Instrument Menü \_\_\_\_\_\_\_\_\_ Anzeige-Menü ~Instrument~Parameters~~ ¯¯¯¯¯¯¯¯¯¯¯¯ ~Instrument~Art~~~~~~~~~ ~Hauptkontrolle~~~~~~~~~ ~Instrumentenlade~Fenster ~Information~~~~~~~~~~~~  $~\sim$ Tempo~~~~~~~~~~~~~~~~~~~ Edit Menü ~Tempo~Operationen~~~  $\equiv$   $\equiv$   $\equiv$ ~Synthsound~Editor~~~~~~ ~Transponieren~~ ~Synthsound~Lautstärk ~Notes~verteilen~ ~Synthsound~Dehnen~~~ ~Note~Echo~~~~ ~SynthEd~Program~~~~~ ~Sample~Editor~~~~~~~~~~ MIDI Menü ~Toccata~Aufnahme~~~~ ¯¯¯¯¯¯¯¯¯ ~Y~justieren~~~~~~~~~ ~Eingabe-Kanal~~~ ~Platz~hinzufügen~~~~ ~Lautstärke~ändern~~~ Einstellung Menü

~Tonhöhe~ändern~~~~~~ ¯¯¯¯¯¯¯¯¯¯¯¯¯ ~Mischen~~~~~~~~~~~~~ ~Maus-Optionen~~~~~~~~~ ~Filter/Boost~~~~~~~~ ~Tastatur-Optionen~~~~~  $~\nsim$ Echo~~~~~~~~~~~~~~ ~Programmierbare~Tasten~~ ~Geräusch~~~~~~~~~~~~ ~Tastaturkürzel~~~~ ~Akkord~Erzeugen~~~~~ ~Palette~Fenster~~~~ ~Anzeige-Einstellung~  $~\nsim$ Font~~~~~~~~~~~~~~~~~~ ~Sample~List~Editor~~~~~ ~Verschiedenes~~~~~ ~MIDI~Message~Editor~~~~ ~Aura~Sampler~Optionen~~ ~Input~Map~Editor~~~~~~~ ~SMF~Lade-Optionen~~~~ Lied Menü ¯¯¯¯¯¯¯¯¯ ~Liedauswahl~~~~~ ~Spielsequenz~~~~~~~~ ~Bereichsliste~~~~~~~ ~Lied-Optionen~~~~~~~ ~Relative~Spurlautstärke~

# <span id="page-20-0"></span>**1.14 Das Neue Projekt Fenster [ Tastaturkürzel: Amiga-N ]**

~Lied-Kommentar~~~~~~

Mit Hilfe dieses Fensters können sie das aktuelle Projekt löschen  $\leftrightarrow$ und ein

neues anfangen. Es wird über das Projekt-Menü aktiviert. Wenn das aktuelle Projekt nach dem letzten Speichern verändert wurde, zeigt die Titelleiste des Fensters folgendes: "WARNUNG: Aktuelles Projekt wurde verändert!". Dies ist die einzige Warnung, die Sie bekommen: Es wird keine Bestätigungsmeldung angezeigt. Es enthält drei Symbole: Lösche alles Löscht alle Samples und Lieder. Lösche Löscht nur das aktuelle Lied. Wenn im Instrument-Menü / aktuelles Automatisches Löschen angewählt ist, erscheint eine Meldung, um die unbenötigten Instrumente zu löschen. Abbruch Schließt dieses Fenster und bricht den Vorgang ab.

# <span id="page-21-0"></span>**1.15 Das Speicher-Optionen Fenster [ Tastaturkürzel: Amiga-S ]**

Dieses Fenster ermöglicht es Ihnen das aktuelle Projekt auf ← Diskette abzuspeichern. Es wird im Projekt~Menü aufgerufen.

Das Textfeld am oberen Rand des Fensters enthält den Dateinamen, den man über die Tastatur eingeben kann. Wenn das Feld beim Öffnen des Fensters leer ist, erscheint ein

Datei-Requester

, um den entsprechenden Dateinamen auszuwählen. Der Datei-Requester kann auch über das kleine GetFile Symbol geöffnet werden, welches sich links des Textfeldes befindet.

Das Blättersymbol unter dem Symbol Datei-Format bezieht sich auf Multi-Module und wählt aus, ob alle Lieder des Multi-Modules oder nur das aktuelle Lied abgespeichert werden soll. Voreingestellt ist, daß alle Lieder abgespeichert werden.

Datei-Format Dieses Druckknopfsymbol wählt das Dateiformat beim Abspeichern aus. Es gibt folgende Optionen:

- MMD2 (OctaMED V5) Dieses Format ist neu in V5 und unterstützt mehrfache Spielsequenzen (Bereiche) und 1 - 64 Spuren. Wenn das Lied diese Merkmale nutzt, dann ist dieses Symbol angewählt, sobald das Speicher-Optionen Fenster geöffnet wird.
- MMD1 (OctaMED V3-V5) Das ist das V3-V5 Format, so daß es (natürlich) kompatibel ist mit diesen Versionen. Wenn das MMD2 Format nicht benötigt wird, ist dieses Symbol angewählt, sobald das Fenster geöffnet wird.

Module, die das MMD2 Format benötigen, können ebensogut mit MMD1 abgespeichert werden. Liedbereiche werden als einziges nicht gespeichert: Stattdessen werden sie in eine einzige Spielsequenz konvertiert, indem die Bereiche umsortiert werden. MMD0 (MED & OctaMED) Das pre-OctaMED V3 Format, eingeführt in MED V2.10. Dateien, die in diesem Format abgespeichert werden, fehlen folgende Eigenschaften. \* Befehle mit 2 Ziffern (die erste ist immer Null) \* Noten über D-6 (ersetzt durch ein -|- Symbol) \* Block-Namen \* Zeilenhervorhebung MMD0 Module werden immer zusammen mit den Instrumenten abgespeichert und Liedbereiche werden wie oben beschrieben konvertiert. Bemerkung: Viele Optionen, die neu in V5 eingeführt worden sind (Whdhole an, ErwSamples, Standard Tonhöhe, erweitertes MIDI preset,

1 - 64 Spuren) werden in den Formaten MMD1 und MMD0 korrekt abgespeichert. Dennoch Vorsicht! Auch wenn 1 - 64 Spuren korrekt mit MMD1 abgespeichert werden, kann es passieren, daß OctaMED-Version unter V5 beim Laden solcher Module abstürzen können.

SMF Type 0 \*NEU\* Das Standard MIDI Datei Typ 0 Format. Benutzen Sie dies um OctaMED Module zu exportieren. (siehe auch

> Das~SMF~Lade-Optionen~Fenster  $\lambda$

Ausführbare Dateien Erzeige ausführbare Dateien, die von der Workbench \*NEU\* oder der Shell gestartet werden können. Es öffnet ein kleines Fenster mit dem Kommentar-Text.

> Sie benötigen die folgenden drei Dateien in ihrem Hauptverzeichnis: Player\_8.code, Player\_midi.code und Player\_std.code to use this.

- Speichere sek. Daten Im eingeschaltete Zustand werden "zusätzliche" Informationen mit dem Lied abgespeichert: Die Instrumentennamen, die Zeilenhervorhebung, die Blocknamen und der Liedname, sonst werden nur die Sachen abgespeichert, die nötig sind, um das Lied abzuspielen (dadurch wird die Datei etwas kleiner).
- Erzeuge Icon Falls ausgewählt, dann wird ein Workbench Piktogramm mit dem Lied abgespeichert: das Bild einer Kassette (entworfen von Izrael Similä von Iz Productions, danke!). Das Standardprogramm lautet "OctaMEDPlayer".
- Speichere Notendaten Wenn angewählt, dann werden einige Zusatzinformationen aus dem Noten~Editor mitabgespeichert:

\* Der Status der Zeigen, Geist und Wahl Symbole \* Die Zeit und Versetzungszeichen \* Die Einstellungen im Instr. Notations Fenster Speichere Instr Hier kann man auswählen, ob die Instrumente zusammen mit den Instrumenten abgespeichert werden. (gilt nur für sollen. Falls nicht, werden nur die Namen abge-MMD2 und MMD1 speichert. Beim erneuten Laden des Liedes werden Module) die Instrumente von den Sample-Disketten geladen, indem der volle Pfadname mitabgespeichert wird (siehe Instrument-Menü /Pfad hinzufügen) oder über die Sample~Liste . Wenn dieses Symbol eingeschaltet ist, werden die unbenutzen Instrumente nicht im Lied mit abgespeichert. Voreingestellt ist, daß alle Optionen außer Speichere Notendaten eingeschaltet sind. Für Upgrader von V4: MMD1 und MMD0 entsprechen MOD1 und MOD0. MOD1 (+instr) kann angewählt werden, wenn man MMD1 auswählt und "Speichere Instr" einschaltet und MOD1 (no inst), indem man "Speichere Instr" abschaltet. Kompression \*NEU\* Dieses Blättersymbol wählt die Kompressionsart. Keine Kompression Packt das Module nicht (voreingestellt). PPacker Kompression Benutzt die populäre powerpacker.library von Nico François zum Packen (im Augenblick werden folgende Einstellungen angenommen: Gute Effizienz, mittelgroßer Puffer). SFCD Kompression Hier wird der "Stephan Fuhrmann Compact Density" Algorithmus zum Packen benutzt (benötigt die lh.library, nicht im Lieferumfang von OctaMED). XPK Compression Eine der XPK Packer wird benutzt. Benötigt \*NEU\* xpkmaster.library und mindestenes einen XPK Packer in LIBS:Compressors. SQSH.library ist besonders gut für Module. \*NEU\* "Einstellungen" ermöglicht es einem die Einstellungen an PowerPacker und XPK vorzunehmen, siehe hierzu XPK~Einstellungen und PowerPacker~Einstellungen .

Berechne Größe \*NEU\* Berechnet die Größe des Projekts in Bytes, wenn es unter den folgenden Bedingungen gespeichert werden würde: Datei-Format, Speichere sek. Daten, Speichere Notendaten, Speichere Instrumente und das Multi-Module Symbol.

\*NEU\* "Gepackt" Ist wie Berechne Größe, aber berechnet die gepackte Größe.

Speichern Speichert das Lied mit den obigen Parametern.

Ende Schließt das Fenster.

\*\* OctaMED kann die Funktion "automatisches Speichern" emulieren, welche von vielen Textverarbeitungen her bekannt ist, indem man das

> Autospeichern~Fenster aufruft.

## <span id="page-24-0"></span>**1.16 Die PowerPacker Einstellungen \*NEU\***

In diesem Fenster können Sie die PowerPacker Einstellungen ← vornehmen, es wird

über das

Speicher-Optionen~Fenster geöffnet.

Der Puffer kann groß, mittel (voreingestellt) oder klein sein. Je kleiner der Puffer, desto weniger Speicher verbraucht er, aber desto langsamer ist das Packen.

Effizienz kann schnell, mittel, gut, sehr gut und best sein. Je besser die Effizienz, desto kleiner die Datei, aber desto langsamer das Packen.

"Ende" schließt das Fenster.

# <span id="page-24-1"></span>**1.17 Die XPK Einstellungen \*NEU\***

Hiermit können Sie den XPK Packer auswählen und dessen ← Einstellungen verändern. Dieses Fenster läßt sich über das Speicher-Optionen~Fenster öffnen.

Das Blättersymbol wählt den XPK Packer aus, die sich in LIBS:Compressors befinden. Informationen werden zu jedem angezeigt.

"Effizienz" bestimmt die Effizienz der Kompression. Je besser die Effizienz,

desto kleiner die gepackte Datei, aber umso länger dauert das Packen. "Passwort" kann bei manchen Packer ausgewählt werden.

### <span id="page-25-0"></span>**1.18 Das Autospeichern-Fenster \*NEU\***

Dieses Fenster, daß durch das Projekt-Menü aufgerufen wird, emuliert die Funktion des automatischen Speicherns, wie sie von vielen Textver- arbeitungen her bekannt ist. Hiermit wird in bestimmten Zeitabständen, das

> Speicher-Optionen~Fenster geöffnet.

Das Fenster enthält ein einziges Zahlenfeld, dessen Wert die Abstände in Minuten angibt, die zwischen dem Öffnen des Speicher-Optionen Fensters vergehen. Wenn der Wert 0 ist, wird diese Funktion abgeschaltet und das ist zugleich auch voreingestellt.

## <span id="page-25-1"></span>**1.19 Das Druck-Optionen Fenster [ Tastaturkürzel: Amiga-P ]**

Dieses Fenster, welches über das Projekt-Menü geöffnet wird, erlaubt den Ausdruck des Lieds und diverser Liedinformationen. In V6 können sie das Lied nur als Text (dem Format des Tracker~Editor) ausdrucken.

Es gibt die folgenden Symbole:

Ausgabedatei Besteht aus einem Textfeld und einem GetFile-Symbol, welches sich links des Feldes befindet. Damit können sie die Ausgabe auf eine Datei umlenken. Sie können jedoch nur den Kopf und die Textausgabe umlenken, nicht jedoch die Grafik.

Anfangsblock Diese Zahlenfelder legen den Anfangs- und Endblock des Endblock Ausdrucks fest; Als Eingabe sind alle gültigen Blöcke erlaubt.

Alle Blöcke Setzt die Felder auf den ersten und letzten Block des Liedes.

Aktueller Block Setzt die Felder auf die aktuelle Blocknummer.

Drucke Kopf Wählt aus, ob der Kopf vor dem Inhalt ausgedruckt werden soll. Der Kopf besteht aus einer Liste der Instrumente und ihrer Einstellungen, dem Standard-Tempo, der Transponierung, der Spurlautstärken und der Spielsequenzen. Er wird als gewöhnlicher Text ausgedruckt.

Seitenvorschub Sendet einen Seitenvorschub nach jedem Block.

Das bis jetzt unerwähnte Blättersymbol ermöglicht einem die Wahl einer Grafik- (voreingestellt) beziehungsweise einer Textausgabe der Blöcke. Man kann die Blöcke auch ganz weglassen (d.h. nur der Kopf wird ausgedruckt, wenn Drucke Kopf ausgewählt ist).

Hervorgehobene Zeilen werden halbfett ausgedruckt.

"Drucken" druckt mit den eingestellten Optionen und "Ende" schließt das Fenster.

#### <span id="page-26-0"></span>**1.20 Das Tempo Fenster**

Diese Fenster, welches über das Anzeige-Menü ausgewählt wird, erlaubt ihnen das Tempo festzulegen. Mehr Informationen hierzu gibt es im Handbuch.

#### <span id="page-26-1"></span>**1.21 Das Tempo Operations-Fenster\*NEU\***

Mit diesem Fenster sind sie in der Lage Tempo-Konvertierungen vorzunehmen. So können Sie von SPD->BPM, BPM->SPD, 4Ka->8Ka und 8Ka->4Ka konvertieren. Nähere Infos dazu gibt es im Handbuch.

## <span id="page-26-2"></span>**1.22 Der Synthetic Sound Editor [ Tastaturkürzel: linke Alt-Y ]**

Synthetische Sound (oder "Synthsounds") werden aus einfachen ← Wellenfomen

gemacht, die aneinandergehängt werden können und deren Lautstärke und Tonhöhe geändert werden kann, indem man eine einfache "Programmiersprache" benutzt. Dieses Fenster enthält alle Funktionen, um diese Sounds zu erzeugen und wird entweder über das

Anzeige-Menü geöffnet oder indem man das "Synth Edit" Symbol im oberen~Bildschirmbereich anklickt.

Der Hauptvorteil der Synthsounds ist, daß sie viel weniger Speicher brauchen als die entsprechenden Samples, so daß es oft der Mühe wert ist, sich die Synthetische Version eines Samples zu erzeugen, bevor man sich für das eine oder andere entscheidet. Das heißt jedoch nicht, daß Synth- sounds ein schlechter Ersatz sind, vor allem wenn Sie Sounds von analogen Synthesizern und dem guten alten Commodore 64 mögen!

Synthsounds sind vor allem nützlich, wenn man in bestimmten Musikstilen komponiert, z.B. Acid House und Rave. Sie besitzen einen 5-Oktav-Bereich, im Gegensatz zu dem 3-Oktav-Bereich der gewöhnlichen Samples.

Um die Funktionen dieses Fensters zu benutzen, muß das aktuelle Instrument ein Synthsound sein (Kann entweder über

Instrumentenart~Fenster oder \*NEU\* über "Neuer Synthsound" im Syntheditor Projekt-Menü ausgewählt werden).

Wenn Edit eingeschaltet ist (oberer Bildschirmbereich), wird die Tastatur benutzt, um den Synthsound zu programmieren (siehe die Synthsound~Programmiersprache). Wenn es ausgeschaltet ist, dann wird das aktuelle Instrument über die Tastatur abgespielt, so wie die normalen Samples.

#### Wellenformbearbeitung

Es gibt zwei Wellenform-Anzeigen: die linke ist die "Master-Wellenform" (welches das aktuelle Instrument beinhaltet) und die rechte ist zum Bearbeiten gedacht (es dient als Puffer). Beide Wellenformen können durch anklicken aktiviert werden und die aktuelle Wellenform erscheint zurück- gesetzt (sie scheint in den Schirm "hineinzuragen"). Beim Öffnen des Fensters ist die rechte Anzeige aktiv.

Hier sind die Symbole, die sich zwischen den Anzeigen befinden, von denen sich die meisten dazu verwenden lassen, um eine Wellenform in die andere Anzeige zu kopieren:

- Kopieren Kopiert eine Wellenform in die andere (in Pfeilrichtung).
- Austausch Vertauscht die beiden Wellenformen.
- Mix Mischt die linke Wellenform in die rechte Wellenform.
- Zuf Wie Mix, aber es erzeugt kein Mittel der beiden Wellenformen. Wenn das Limit überschritten wird, wird die Wellenform einfach abgeschnitten.
- UNDO Nimmt den letzten Bearbeitungsoperation zurück.

Markier Wählt die gesamte aktuelle Wellenform als Bereich für die alles Bearbeitungsoperationen an.

#### Freihand-Zeichnen

Eine Möglichkeit Wellenformen zu erzeugen, ist sie von Grund auf zu zeichnen, indem man die Maus über die Wellenform-Anzeige, mit der linken Maustaste gedrückt, zieht.

Es gibt vier Zeichenmodi, die durch die "Zeichenart" Symbole ausgewählt werden können.

- Pixel Malt Pixel (voreingestellt).
- Linie Benutzt Linien zum Zeichnen.
- Mix Mischt die gezeichneten Linien/Pixel mit den existierenden Daten.

Direkt Zeichnet ohne zu mischen (voreingestellt).

(Das obere Blättersymbol wählt auch den Bereich aus, mit dem Teile der Wellenform ausgewählt werden können: siehe unten).

Das Voreinstellungs- und Projekt-Menü

Statt des Freihandzeichens (welches ungenau werden kann), befinden sich einige oft-benutzte Grundwellenformen im Voreinstellungs-Menü. Wenn man eine Wellenform auswählt, dann wird sie in die aktive Wellenform-Anzeige eingefügt. [ Kürzel: Amiga-1-6 ]

Ebenfalls in dem Menü befindet sich "Lösche Welle", welche die aktive Anzeige löscht. [ Tastaturkürzel: Amiga-0 ]

Die folgenden Punkte enthält das Projekt-Menü:

Neuer Synthsound Löscht den gesamten Synthsound (Vorsicht...). Macht außerdem aus dem aktuellen Instrument ein Synthsound.

[ Tastaturkürzel: Amiga-N ]

Synth Editor verlassen Schließt das Fenster.

[ Tastaturkürzel: Amiga-E ]

#### Wellenformlänge

Jede synthetische Wellenform kann eine Länge zwischen 2 und 128 Bytes annehmen (die Zahl muß aber gerade sein). Je kürzer die Wellenform ist, umso höher ist der Ton (die Tonhöhe hängt aber auch von der Wellenform selbst ab). Um die Tonhöhe in Einklang mit anderen Instrumenten zu bringen, sollte man eine Länge 2, 4, 8, 16, 32, 68 oder 128 wählen. Die Länge läßt sich über den Längen-Regler einstellen.

#### Mehrfache Wellenformen

Bis zu 64 Wellenformen kann ein Synthsound beinhalten. Die Felder rechts von "Wellenform:" sind: die aktuelle Wellenform-Zahl (hier kann man die Zahl einer Wellenform eintippen), die aktuelle Welleform-Zahl als Hex dargestellt und die Anzahl der Wellenformen (dezimal). Es gibt Pfeilsymbole, um die Wellenform-Zahl zu erhöhen und zu verringern [ Tastaturkürzel: Alt - <links> / <rechts> ]. \*NEU\* Wenn man die Pfeilsymbole zusammen mit der Shift-Taste anklickt, so

wird die erste / letzte Wellenform angewählt.

Das sind die wichtigen Symbole:

Neue Wellenform Fügt eine neue Wellenform hinter der letzten an.

Neue hier Fügt eine neue Wellenform an der aktuellen Position ein.

Lösche letzte Löscht die letzte Wellenform.

Lösche aktuelle Löscht die aktuelle Wellenform.

#### Bereichsoperationen

Es gibt einige Grundoperation, die sich auf den aktuellen Bereich beziehen. Ein Bereich wird angewählt, indem man im oberen Zeichenart-Symbol "Bereich" einstellt und dann mit der Maus den Bereich in der Wellenformanzeige anwählt. Die gesamte Wellenform kann über "Markier alles" ausgewählt werden. Mit den "Beginn"/"Ende" Symbolen im linken unteren Teil des Fensters können kleinere Korrekturen an der Bereichslänge vorgenommen werden.

Ein Bereich, der die Länge ein Byte besitzt, wird durch eine einzelne weißen Linie angezeigt. Dies ist der Cursor; Einige Bearbeitungsfunktionen benötigen ihn. Man kann ihn entweder mit der linken Maustaste setzen (mit "Bereich" geblättert), oder indem man die "Cursor" Symbole benutzt: (von links nach rechts) "Cursor zum Anfang", "Cursor in die Mitte der Wellenform" und "Cursor zum Ende".

Es gibt folgende Bereichs-Symbole:

- Schneiden (funktioniert nur in der linken Wellenform-Anzeige) Schiebt den Inhalt des Bereichs in die rechte Anzeige und löscht den Bereich.
- Kopieren (nur linke Anzeige) Kopiert den Bereich in die rechte Anzeige.
- Einfügen Kopiert die rechte Anzeige an die Cursorposition der linken Anzeige.

Löschen Löscht den Bereich.

- Doppelt "Verdoppelt" den Bereich und erhöht die Tonhöhe um eine Oktave.
- Umdrehen Dreht den Bereich um.
- << / >> Schiebt die Bereichsdaten nach links oder rechts.

Das Wellenform-Menü

Ändere Lautstärke Öffnet das Synthsound~Lautstärke~Fenster .

[ Tastaturkürzel: Amiga-V ]

Dehnen Öffnet das Synthsound~Dehnung~Fenster .

[ Tastaturkürzel: Amiga-S ]

Beginne

Transformation Ermöglicht es Ihnen einen weichen Übergang zwischen zwei Wellenformen zu erzeugen, indem Übergangswellenformen erzeugt werden.

> Zum Beispiel: Erzeugen Sie 9 neue Wellenformen, indem Sie "Neue Wellenform" 9 Mal anklicken. Gehen Sie auf

Wellenform 0 und wählen Sie eine Puls-Wellenform. Jetzt klicken Sie "Beginne Transformation". Gehen Sie auf Wellenform 9 und wählen Sie eine Sinuskurve aus. Wählen Sie "Transformiere" an, um die Operation durchzuführen, wenn Sie sich jetzt die Wellenform  $1 - 8$ anschauen, dann werden Sie den weichen Übergang zwischen der Puls und Sinuskurve bemerken.

[ Tastaturkürzel: Amiga-T und Amiga-D ]

(Die Programmiersprache wird in Synthsound~Programmiersprache be- schrieben)

### <span id="page-30-0"></span>**1.23 Das Synthsound Lautstärke Fenster [ Tastaturkürzel: Amiga-V ]**

Hiermit können Sie die Lautstärke eines ausgewählten Bereichs im

Synthsound~Editor erhöhen/verringern. Man öffnet es über "Lautstärke ändern" im Wellenform-Menü des Editors.

Das Zahlenfeld enthält den Prozentsatz der Lautstärkenänderung. 50, zum Beispiel, 50 würde die Lautstärke halbieren und 200 würde sie verdoppeln. Wenn man RETURN bei aktiviertem Symbol drückt, so wird die Funktion aus- geführt.

Das OK Symbol führt die Operation durch, Abbruch bricht sie ab.

## <span id="page-30-1"></span>**1.24 Das Synthsound Dehnung Fenster [ Tastaturkürzel: Amiga-S ]**

Hiermit können Sie einen Bereich in der Wellenform dehnen. Dies ← geschieht im

Synthsound~Editor . Das Fenster wird über das Wellen- form-Menü des Editors

aktiviert.

Zum Beispiel: Wählen Sie eine Sinuskurve. Positionieren Sie den Cursor in der Mitte der Wellenform. Öffnen Sie nun dieses Fenster, tippen Sie eine Zahl ein (z.B. 32) und drücken Sie Return.

Wenn man eine negative Zahl eintippt, dann wandert der Punkt nach links. Das Drücken der RETURN-Taste führt die Operation durch, wenn das Symbol noch aktiv ist.

Das OK Symbol führt die Operation durch, Abbruch bricht sie ab.

#### <span id="page-30-2"></span>**1.25 Das SynthEd Program-Fenster**

BEMERKUNG: Lesen Sie diesen Abschnitt bitte gründlich durch, da ← Sie Ihre Maschine zum Abstürzen bringen können, wenn Sie die

Synthsound Programmiersprache nicht richtig beherrschen (so wie das bei jeder anderen Sprache auch der Fall ist).

Die Programmiersprache wird benutzt, um die Lautstärke, Tonhöhe und Reihenfolge der Wellenformen in einem Synthsound zu kontrollieren. Sie besteht aus einfachen Schlüsselwörtern, die meist nur ein Argument besitzen. Eine Beschreibung dieser Schlüsselwörter erhalten Sie in

Synthetic~Sound~Sprache:~Schlüsselwörter

Die Programmierung geschieht über zwei Befehls/Zahlenlisten. Diese Listen befinden sich in einem kleinen Fenster unterhalb der rechten Wellenformanzeige im

Synthsound~Editor . Die zwei linken Spalten zeigen die Zeilennummer (dezimal & hex) an. Die mittlere Spalte enthält die Lautstärkenkontrollsequenz, während die rechte Spalte die Wellenform/Tonhöhen-Kontrollsequenz beinhaltet.

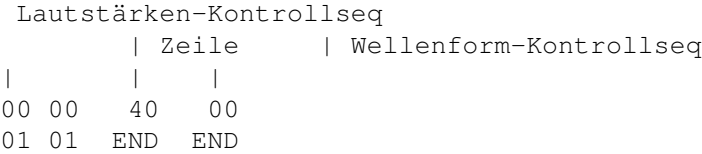

.

Diese Sequenzen ("Seqs" von nun an) haben ein Maximum von 127 Einträgen. Jede Seq wird automatisch mit dem "END" Befehl beendet. Man kann durch die Seqs mit den Cursortasten rollen und die F6-F10 Tasten benutzen, wie im Tracker~Editor.

Der Cursor kann mit den Cursor-Tasten nach links/rechts bewegt werden. Es gibt sechs mögliche horizontale Cursor-Positionen (3 für jede Seq). Wenn man Befehle eingibt, dann sollte sich der Cursor immer in der linken Position der entsprechenden Seq befinden. Die Werte werden eingetippt, indem man den Cursor über die Nummer bewegt, die man ändern will und den neuen Wert eintippt. Befehle und Zahlen werden über die Tastatur eingegeben. Edit muß eingeschaltet werden, bevor die Seq verändert werden kann.

Sie können Einträge in die Sequenz mit RETURN einfügen (oder wenn sie das "Einfügen" Symbol anklicken), und löschen, indem sie die DEL-Taste drücken (oder indem sie "Löschen" anklicken). Die JMP Befehle werden neu nummeriert, wenn Einträge eingefügt oder gelöscht werden.

\*NEU\* Mit der Veröffentlichung von V5, wurde das Bearbeiten übersichtlicher. Der Cursor bewegt sich nun nicht mehr unter das END; und das Einfügen eines Befehle (außer HLT und RES, da parameterlos) fügt nun auch einen neuen Wert 00 hinzu.

Das "Transition" Symbol erzeugt Transitionen. Nehmen Sie zum Beispiel folgende Wellenform-Sequenz:

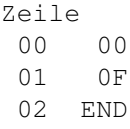

Wenn Sie den Cursor in Zeile 01 bewegen, dann versichern Sie sich, daß Edit eingeschaltet ist. Wenn Sie "Transition" anklicken, werden alle Zahlen zwischen 00 und 0F erzeugt (01, 02, 03, 04 ... 0E). Dies spart eine Menge Tipparbeit! \* ALLE ZAHLEN IN DER SEQUENZLISTE SIND HEXADEZIMAL \* Schauen wir uns zuerst einmal einige Beispielsequenzen an. Dies ist eine Lautstärkensequenz: 00 40 <= setze Grundlautstärke auf 64 (hex \$40) 01 CHD <= Befehl, der bedeutet "Verringere Lautstärke"  $02 \quad 03 \leq$  Argument (Tempo = 3) 03 END Hier ist eine weitere: 00 00  $\leq$  Grundlautstärke = 0 01 CHU <= Befehle: Erhöhe Lautstärke 02 07  $\le$  Tempo = 7 03 WAI <= Befehl: Warten 04 10 <= Warte 10 Ticks 05 CHU <= Erhöhe Lautstärke 06 00 <= Tempo = 0 -> Stoppe Lautstärkenänderung 07 WAI <= Warte 08 70 <= 70 Ticks 09 CHD <= Befehle: Erniedrige Lautstärke  $0A \quad 01 \leq F$  Tempo = 1 (langsam) 0B END Eine dritte: 00  $40 \leq vol = $40$ 01 30 <= vol = \$30 (ohne einen Befehl, die Werte sind Lautstärken-02 20  $\le$  vol = \$20 änderungen) 03 END Und schließlich, eine vierte: 00  $40 \le y \le x \le 340$ 01 CHD <+ <= Verringere Tempo.. 02 01  $| \leq . . = 1$ 03 WAI  $| \leq$  Warte.. 04 20  $| \leq$  ..20 05 CHU | <= Erhöhe 06 01  $| \leq 1.1$  $07$  WAI |  $\leq$  Warte..  $08 \quad 20 \quad | \leq 0.20$ 09 JMP | <= Springe (= gehe nach) 0A 01 -+ <= zu Zeile Nummer 01 0B END

Jetzt einige Wellenform/Tonhöhe-Sequenzen. Die Wellenform/Tonhöhen-Sequenz ist die "Haupt-Sequenz", während die Lautstärke-Sequenz eine Art "Unter-Sequenz"

ist.

Zuerst: (der einfachste Fall) 00 00 <= Setze Welleform #00 01 END Etwas komplexer: 00 VBS <= Setze Vibrato Tempo 01  $40 \le$  Tempo = \$40 02 VBD <= Setze Vibrato Tiefe 03 02  $\le$  Tiefe = 2  $04$   $00 \leq W$ ellenform  $#00$ 05 END Und sehr komplex: 00 ARP <= starte Arpeggio Sequenz 01 00 \ 02 03 Arpeggio Werte 0, 3, 7 (Moll Akkord) 03 07 / 04 ARE <= Beende Arpeggio Sequenz 05 VBD <= Vibrato Tiefe 06  $06 \le 6$ 07 VBS <= Vibrato Tempo  $08$  40  $\leq$  \$40 09 00 <= Setze Wellenform #0 0A 01 <= Setze Wellenformen 01 - 0A (ein Tick/Wellenform) 0B 02 | | 0C 03 \ / 0D 04  $\angle$ 0E 05 0F 06 10 07 11 08 12 09 13 0A und zurück zu #01... 14 08 15 07 16 06 17 05 18 04 19 03 1A 02 1B 01 1C JMP <= springe 1D 09 <= zu Position 09 (restart Wellenform changing) 1E END

#### Über Timing

Nachdem Ausführen der meisten Befehle, in beiden Kontrolseqs, führt OctaMED sofort den nächsten Befehl aus. Es gibt jedoch einige Befehle, bei denen OctaMED auf den nächsten Tick wartet, bevor es den nächsten Befehl ausführt. Ohne diese Befehle würde OctaMED die ganze Zeit die Kontrollseqs ausführen (und sich aufhängen). Deshalb sollten Sie sich vergewissern, daß alle Schleifen einen enthalten. Es gibt die folgenden: WAI (warte), Vol änd (eine Zahl ohne Befehl in der Lautstärkenseq) und setze Wellenform (eine Zahl ohne

Befehl in der Tonhöhe/Wellenform seq).

Zum Beispiel würden die folgenden Schleifen den Computer aufhängen lassen:

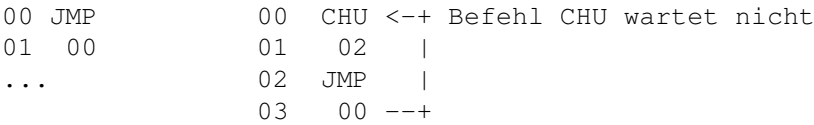

Während das folgende funktioniert:

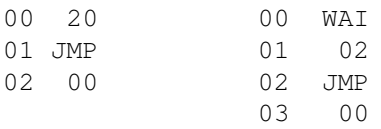

#### Ausführgeschwindigkeit

Die Synthsound-Routine wird bei jedem Tick aufgerufen, so daß die Anzahl der Aufrufe für jede Note vom Sekundär-Tempo abhängt. Sie können jedoch OctaMED dazu veranlassen die Synthkontroll-Einträge weniger oft aufzurufen. Die Anzahl der Ticks, die zwischen der Ausführung jedes Eintrags wird "Ausführ-Geschwindigkeit" genannt.

Die Ausführgeschwindigkeit jeder Seq kann unabhängig gesetzt werden, indem man die Pfeilsymbole links der Kontrollseq benutzt. Welle und Lautst. setzen die Wellenform/Tonhöhe und Lautstärke Sequenzen und können Werte zwischen 1-15 (F hex) annehmen. Die Ausführgeschwindigkeit können auch während der Ausführung mit dem SPD Befehl geändert werden.

Synthsound-handling OctaMED Befehle

In Synthsounds löst der Befehl 0E einen Sprung in die Wellenform/Tonhöhen-Sequenz aus. (siehe Befehle~A~-~F)

Zum Beispiel, möchten Sie die Tonhöhe des Tons zu einem bestimmten Zeitpunkt verringern, dann könnte Ihre Wellenform/Tonhöhe Sequenz so aussehen:

```
00 VBS
        01 40
       02 VBD
       03 06
       04 00 ; Spiele Wellenform 00
       05 HLT
        06 CHD ; Tonhöhe-Änderung Eintrag
        07 02
        08 END
Jetzt könnten Sie folgenden Spur komponieren:
       C-2 3000 ;dies ist der vorherige Synthsound
        --- 0000--- 0000--- 0E06 ;veranlaßt einen Sprung zu Position 06 (Tonhöhe geht
runter)
        --- 0000...
```
Wenn man den JVS Befehl benutzt, so betrifft der Befehl E auch die Lautstärken- Sequenz.

Halten und Abklingen (siehe Instrumenten~Parameter~Fenster ) funktionieren auch

gut mit Synthsounds. Der Abkling-Wert bei Synthsounds veranlaßt jedoch einen Sprung in die Lautstärkenkontroll-Sequenz. An dem Augenblick, wo das Abklingen normalerweise beginnt, wird die Ausführung an den Eintrag in der Lautstärkenkontroll-Sequenz springen, der durch den Abkling-Wert angegeben ist. Das bedeutet, daß Sie den Abkling-Wert flexibel handhaben können. Sie können Ihn auch dazu veranlassen in die Wellenform/Tonhöhen-Sequenz zu springen, indem Sie den JWS Befehl benutzen.

Beispiel Lautstärken-Kontroll-Sequenz:

00 40 ;Lautstärke 01 HLT ; Ende 02 CHD ; Abklingen (Eintrag) -> Abklingen veranlassen 03 03 04 END

Der Wert des Abklingens für diesen Synthsound sollte 2 betragen. Die Abkling-Werte werden mit den Synthsounds gespeichert und geladen.

Hybrid Sounds

Hybrid Sounds sind Synthsounds sehr ähnlich, außer der Tatsache, daß statt Wellenform-Stücken ein normales Sample benutzt wird. Alle Befehle der Synthsound Programmiersprache können mit Hybridsounds genutzt werden, außer "Setze Wellenform". Da es ja nur eine einzige Wellenform gibt, ist es weder funktionstüchtig noch notwendig.

Die Befehle zur Lautstärke-Änderung (A, C, D, 5, 6, 1A und 1B) funktionieren nicht mit Hybrid sounds (siehe

OctaMED~Befehle

). Sie können jedoch mehr

synthetische Wellenformen hinzufügen, die zusammen mit dem EN1, EN2 oder VWF Synth-Befehlen benutzt werden können.

Und schließlich...

Machen Sie sich keine Sorgen, falls Sie die Synthsounds nicht auf den ersten Blick verstehen! Die Sprache für dieses Thema ist leider sehr technisch, aber lesen Sie es sich doch einfach nochmal durch... :-)

Sie brauchen diese Informationen nicht zu lernen, um die Synthsounds zu benutzen. Sie werden nur für den Entwurf benötigt.

\*\*\* Wenn Sie sich mal ein paar Synthsounds anschauen möchtne, dann finden Sie diese auf der 2. OctaMED Diskette.
## **1.26 Die Synthetic Sound Sprache: Schlüsselwörter**

LAUTSTÄRKEN-KONTROLL-SEQUENZ-BEFEHLE

1. Setze Lautstärke Befehl: --- Tastatur: --- (Taste zum Eingeben des Befehls)

Dies ist der voreingestellte Befehl (kein Befehlswort). Es legt die absolute Lautstärke des Synthsound fest. Sie sollte sich zwischen 00 - 40 bewegen. Bemerken Sie bitte, daß die Relative Spur-Lautstärke nicht für Synthsounds benutzt werden (hauptsächlich aus Geschwindigkeitsgründen).

```
Beispiel:
00 30 <= Lautstärke = $30
01 10 \leq Lautstärke = $10
...
```
2. Endsequenz Befehl: END Tastatur: ---

> Dieser Befehl beendet eine Lautstärkenkontrollsequenz. Sie ist immer vorhanden und wird automatisch eingefügt. Man kann nach diesem Befehl nichts mehr einfügen.

3. Lege Lautstärkeabnahme-Tempo fest Befehl: CHD Tastatur: D

Dieser Befehl legt die Tempo fest, mit der die Lautstärke pro Tick verringert wird. Die Lautstärke beginnt sich automatisch nach diesem Befehl zu verringern. Um die Lautstärkenabnahme anzuhalten, übergeben Sie als Parameter dieses Befehls das Tempo 00 an.

Beispiel: 00 CHD 01 05  $\le$  Tempo = 5 ... 10 CHD 11 00 <= Tempo = 0 -> Beendet Abnahme

4. Lege Lautstärkezunahme-Tempo fest Befehl: CHU Tastatur: U

Dieser Befehl entspricht CHD, außer daß die Lautstärke zunimmt.

5. Warten Befehl: WAI Tastatur: W

Dieser Befehl wartet eine bestimmte Anzahl von Ticks (Pause).

Beispiel: 03 WAI 04 10 <= wartet 16 (\$10) Ticks ab 6. Springen Befehl: JMP Tastatur: J Veranlaßt einen unbedingten Sprung zu einer anderen Position innerhalb der Lautstärkensequenz. Beispiel: 05 JMP 06 0A <= springt zu Zeile 0A 7. Sprung der Wellenform-Sequenz Befehl: JWS Tastatur: Shift-J Dieser Befehl veranlaßt einen Sprung in der Wellenformsequenz. Dies kann z.B. benutzt werden, um die Tonhöhenänderung am Ende einer Lautstärkenkontrollsequenz einzuleiten. Bemerken Sie bitte, daß dies KEIN Sprung in eine neue Wellenformsequenz ist. Beispiel: 04 JWS 05 0F <= springe in Zeile 0F der Wellenformsequenz 8. Halt Befehl: HLT Tastatur: H Dies hat denselben Effekt wie der Befehl END, aber er kann auch mitten in die Sequenz eingefügt werden. Beispiel: 03 HLT 04 04 <= anderer Code (kann z.B. mit dem JMP Befehl erreicht ... werden) 9. Setze Tempo Befehl: SPD Tastatur: S Setzt die Ausführgeschwindigkeit fest. Beispiel: 0A SPD  $0B \t 01 \t \leq T$ empo = 1 (maximum) ... 10. Einmaliges Abspielen Hüllkurve Befehl: EN1 Tastatur: E

Dieser Befehl erlaubt Ihnen, die Form der Hüllkurve mit der Maus zu zeichnen. Wenn das Ende der Hüllkurve erreicht ist, passiert nichts. 02 40 03 EN1 04 05 Hier wird Wellenform 05 als Hüllkurve benutzt. Bemerken Sie bitte, daß die Ausführung der Hüllkurve mit dem nächsten Interrupt beginnt, also ist die Lautstärke mit \$40 initialisiert. Die Hüllkurve ist immer 128 Bytes lang!! 11. Wiederholung der Hüllkurve Befehl: EN2 Tastatur: Shift-E Die funktioniert wie der Befehl EN1, mit dem Unterschied, daß wenn das Ende erreicht wird, wird die Ausführung wieder von vorne vorgenommen. WELLENFORM/TONHÖHEN-KONTROLL-SEQUENZ BEFEHLE 1. Setze Wellenform Befehl: --- Tastatur: --- Dieser Befehl legt die Wellenform-Nummer fest (beginnend mit 00). Nach diesem Befehl wird die Ausführung angehalten, bis zum nächsten Tick. Benutzen Sie nie Wellenform-Nummern, die höher sind als die höchste Wellenform-Nummer. Beispiel: 00  $00 \leq W$ ellenform 00 01 01 <= Wellenform 01 ... 2. Beende Sequenz Befehl: END Tastatur: --- Dieser Befehl beendet die Lautstärkenkontrollsequenz. Sie ist immer vorhanden und wird automatisch eingefügt. Man kann danach keine Befehle dahinter setzen. 3. Lege Tonhöhen-Abnahme Tempo fest Befehl: CHD Tastatur: D Dieser Befehl legt das Tempo für die Tonhöhen-Abnahme fest. Die Abnahme beginnt automatisch nach diesem Befehl und endet, sobald das Tempo auf Null gesetzt ist. Beispiel: 00 CHD 01 03 <= Setze Tempo auf 3 ...

4. Lege Tonhöhen-Zunahme Tempo fest Befehl: CHU Tastatur: U Wie der vorige Befehl, aber die Tonhöhe geht nach oben. 5. Warten Befehl: WAI Tastatur: W Dieser Befehl wartet eine bestimmte Anzahl von Ticks (Pause). Beispiel: 03 **WAT** 04 02 <= Wartet 2 Ticks 6. Springen Befehl: JMP Tastatur: J Veranlaßt einen unbedingten und sofortigen Sprung an eine andere Position in der Wellenform/Tonhöhe-Sequenz. Beispiel: 05 JMP 06 0A <= springe vorwärts zu Zeile 0A 7. Springe Lautstärken-Sequenz Befehl: JVS Tastatur: Shift-J Dieser Befehl veranlaßt einen Sprung in der Lautstärken-Sequenz. Die kann z.B. benutzt werden, um Lautstärken-Änderungen nach einem Wellenform-Ereignis zu veranlassen. Beispiel: 09 JVS 0A 00 <= beginne Lautstärken-Sequenz von Anfang an 8. Halt Befehl: HLT Tastatur: H Dies hat denselben Effekt wie END, kann aber in der Mitte der Kontrollsequenz eingefügt werden. Beispiel: 03 HLT 04 04 <= anderer Code (kann z. B. durch einen JMP-Befehl erreicht ... werden) 9. Setze Tempo Befehl: SPD Tastatur: S Legt die Ausführgeschwindigkeit fest.

Beispiel: 0A SPD  $0B$   $01$   $\leq$  Tempo = 1 (maximum) ... 10. Beginne Arpeggio Definition Befehl: ARP Tastatur: A Dieser Befehl startet eine Arpeggio Sequenz. Die nachfolgenden Werte sind die Arpeggio Offsets von der Grundnote. Die Arpeggio Sequenz wird mit dem ARE Befehl beendet. Das Arpeggio beginnt automatisch nachdem die Sequenz festgelegt ist. Beispiel: 03 ARP <= starte Arpeggio 04 00 <= Offset Werte 05 04 06 07 07 0A 08 ARE <= Beende Arpeggio Definition 11. Beende Arpeggio Definition Befehl: ARE Tastatur: E Beendet die Arpeggio Definition, siehe oben. 12. Setze Vibrato Tiefe Befehl: VBD Tastatur: V Dieser Befehl legt die Vibrato Tiefe (00 - 7F) fest. Beispiel: 02 VBD 03 04 <= setze Tiefe auf 4 13. Setze Vibrato Tempo Befehl: VBS Tastatur: Shift-V Dieser Befehl setzt das Vibrato Tempo (00 - 7F) fest. Sowohl Tempo und Tiefe müssen ungleich Null sein, damit der Vibrato wirkt. Beispiel: 02 VBD 03 04  $\le$  Tiefe = 4 04 VBS 05 30 <= Tempo = 30 14. Tonhöhe zurücksetzen Befehl: RES Tastatur: R

Dieser Befehl setzt die Tonhöhe einer Note auf ihre ursprüngliche Tonhöhe zurück.

15. Lege Vibrato Wellenform fest Befehl: VWF Tastatur: Shift-W

> Legt die Vibrato Wellenform fest. Das Argument ist die Nummer der Wellenform. Die Wellenform sollte immer 32 Bytes lang sein!! Bemerken Sie bitte, daß sie eigentlich rückwärts gespielt wird (benutzen Sie also das Reverse-Symbol um es umzukehren). Die Sinuskurve ist voreingestellt.

```
Beispiel:
00 VBD
01 06
02 VBS
03 40
04 VWF
05 04 <= benutzt Wellenform Nummer 04 als Vibrato Wellenform
```
### **1.27 Befehle der Synthsound-Programmiersprache**

LAUTSTÄRKEN-KONTROLL-SEQUENZ-BEFEHLE

1. Setze Lautstärke Befehl: --- Tastatur: --- (Taste zum Eingeben des Befehls)

Dies ist der voreingestellte Befehl (kein Befehlswort). Es legt die absolute Lautstärke des Synthsound fest. Sie sollte sich zwischen 00 - 40 bewegen. Bemerken Sie bitte, daß die Relative Spur-Lautstärke nicht für Synthsounds benutzt werden (hauptsächlich aus Geschwindigkeitsgründen).

```
Beispiel:
00 30 <= Lautstärke = $30
01 10 <= Lautstärke = $10
...
```
2. Endsequenz Befehl: END Tastatur: ---

> Dieser Befehl beendet eine Lautstärkenkontrollsequenz. Sie ist immer vorhanden und wird automatisch eingefügt. Man kann nach diesem Befehl nichts mehr einfügen.

3. Lege Lautstärkeabnahme-Tempo fest Befehl: CHD Tastatur: D

Dieser Befehl legt die Tempo fest, mit der die Lautstärke pro Tick verringert wird. Die Lautstärke beginnt sich automatisch nach diesem Befehl zu verringern. Um die Lautstärkenabnahme anzuhalten, übergeben Sie als Parameter dieses Befehls das Tempo 00 an.

Beispiel: 00 CHD 01 05  $\le$  Tempo = 5 ... 10 CHD 11 00 <= Tempo = 0 -> Beendet Abnahme 4. Lege Lautstärkezunahme-Tempo fest Befehl: CHU Tastatur: U Dieser Befehl entspricht CHD, außer daß die Lautstärke zunimmt. 5. Warten Befehl: WAI Tastatur: W Dieser Befehl wartet eine bestimmte Anzahl von Ticks (Pause). Beispiel: 03 WAI 04 10 <= wartet 16 (\$10) Ticks ab 6. Springen Befehl: JMP Tastatur: J Veranlaßt einen unbedingten Sprung zu einer anderen Position innerhalb der Lautstärkensequenz. Beispiel: 05 JMP 06 0A <= springt zu Zeile 0A 7. Sprung der Wellenform-Sequenz Befehl: JWS Tastatur: Shift-J Dieser Befehl veranlaßt einen Sprung in der Wellenformsequenz. Dies kann z.B. benutzt werden, um die Tonhöhenänderung am Ende einer Lautstärkenkontrollsequenz einzuleiten. Bemerken Sie bitte, daß dies KEIN Sprung in eine neue Wellenformsequenz ist. Beispiel: 04 JWS 05 0F <= springe in Zeile 0F der Wellenformsequenz 8. Halt Befehl: HLT Tastatur: H Dies hat denselben Effekt wie der Befehl END, aber er kann auch mitten in die Sequenz eingefügt werden. Beispiel:

03 HLT 04 04 <= anderer Code (kann z.B. mit dem JMP Befehl erreicht ... werden) 9. Setze Tempo Befehl: SPD Tastatur: S Setzt die Ausführgeschwindigkeit fest. Beispiel: 0A SPD  $0B$   $01 \leq F$  Tempo = 1 (maximum) ... 10. Einmaliges Abspielen Hüllkurve Befehl: EN1 Tastatur: E Dieser Befehl erlaubt Ihnen, die Form der Hüllkurve mit der Maus zu zeichnen. Wenn das Ende der Hüllkurve erreicht ist, passiert nichts. 02 40 03 EN1 04 05 Hier wird Wellenform 05 als Hüllkurve benutzt. Bemerken Sie bitte, daß die Ausführung der Hüllkurve mit dem nächsten Interrupt beginnt, also ist die Lautstärke mit \$40 initialisiert. Die Hüllkurve ist immer 128 Bytes lang!! 11. Wiederholung der Hüllkurve Befehl: EN2 Tastatur: Shift-E Die funktioniert wie der Befehl EN1, mit dem Unterschied, daß wenn das Ende erreicht wird, wird die Ausführung wieder von vorne vorgenommen. WELLENFORM/TONHÖHEN-KONTROLL-SEQUENZ BEFEHLE 1. Setze Wellenform Befehl: --- Tastatur: --- Dieser Befehl legt die Wellenform-Nummer fest (beginnend mit 00). Nach diesem Befehl wird die Ausführung angehalten, bis zum nächsten Tick. Benutzen Sie nie Wellenform-Nummern, die höher sind als die höchste Wellenform-Nummer. Beispiel: 00 00 <= Wellenform 00 01 01 <= Wellenform 01 ...

2. Beende Sequenz

09 JVS

Befehl: END Tastatur: --- Dieser Befehl beendet die Lautstärkenkontrollsequenz. Sie ist immer vorhanden und wird automatisch eingefügt. Man kann danach keine Befehle dahinter setzen. 3. Lege Tonhöhen-Abnahme Tempo fest Befehl: CHD Tastatur: D Dieser Befehl legt das Tempo für die Tonhöhen-Abnahme fest. Die Abnahme beginnt automatisch nach diesem Befehl und endet, sobald das Tempo auf Null gesetzt ist. Beispiel: 00 CHD 01 03 <= Setze Tempo auf 3 ... 4. Lege Tonhöhen-Zunahme Tempo fest Befehl: CHU Tastatur: U Wie der vorige Befehl, aber die Tonhöhe geht nach oben. 5. Warten Befehl: WAI Tastatur: W Dieser Befehl wartet eine bestimmte Anzahl von Ticks (Pause). Beispiel: 03 WAI 04 02 <= Wartet 2 Ticks 6. Springen Befehl: JMP Tastatur: J Veranlaßt einen unbedingten und sofortigen Sprung an eine andere Position in der Wellenform/Tonhöhe-Sequenz. Beispiel: 05 JMP 06 0A <= springe vorwärts zu Zeile 0A 7. Springe Lautstärken-Sequenz Befehl: JVS Tastatur: Shift-J Dieser Befehl veranlaßt einen Sprung in der Lautstärken-Sequenz. Die kann z.B. benutzt werden, um Lautstärken-Änderungen nach einem Wellenform-Ereignis zu veranlassen. Beispiel:

0A 00 <= beginne Lautstärken-Sequenz von Anfang an 8. Halt Befehl: HLT Tastatur: H Dies hat denselben Effekt wie END, kann aber in der Mitte der Kontrollsequenz eingefügt werden. Beispiel: 03 HLT 04 04 <= anderer Code (kann z. B. durch einen JMP-Befehl erreicht ... werden) 9. Setze Tempo Befehl: SPD Tastatur: S Legt die Ausführgeschwindigkeit fest. Beispiel: 0A SPD  $0B$   $01$   $\leq$  Tempo = 1 (maximum) ... 10. Beginne Arpeggio Definition Befehl: ARP Tastatur: A Dieser Befehl startet eine Arpeggio Sequenz. Die nachfolgenden Werte sind die Arpeggio Offsets von der Grundnote. Die Arpeggio Sequenz wird mit dem ARE Befehl beendet. Das Arpeggio beginnt automatisch nachdem die Sequenz festgelegt ist. Beispiel: 03 ARP <= starte Arpeggio 04 00 <= Offset Werte 05 04 06 07 07 0A 08 ARE <= Beende Arpeggio Definition 11. Beende Arpeggio Definition Befehl: ARE Tastatur: E Beendet die Arpeggio Definition, siehe oben. 12. Setze Vibrato Tiefe Befehl: VBD Tastatur: V Dieser Befehl legt die Vibrato Tiefe (00 - 7F) fest. Beispiel: 02 VBD 03 04 <= setze Tiefe auf 4

13. Setze Vibrato Tempo Befehl: VBS Tastatur: Shift-V Dieser Befehl setzt das Vibrato Tempo (00 - 7F) fest. Sowohl Tempo und Tiefe müssen ungleich Null sein, damit der Vibrato wirkt. Beispiel: 02 VBD 03 04  $\leq$  Tiefe = 4 04 VBS 05  $30 \le$  = Tempo = 30 14. Tonhöhe zurücksetzen Befehl: RES Tastatur: R Dieser Befehl setzt die Tonhöhe einer Note auf ihre ursprüngliche Tonhöhe zurück. 15. Lege Vibrato Wellenform fest Befehl: VWF Tastatur: Shift-W

Legt die Vibrato Wellenform fest. Das Argument ist die Nummer der Wellenform. Die Wellenform sollte immer 32 Bytes lang sein!! Bemerken Sie bitte, daß sie eigentlich rückwärts gespielt wird (benutzen Sie also das Reverse-Symbol um es umzukehren). Die Sinuskurve ist voreingestellt.

```
Beispiel:
00 VBD
01 0602 VBS
03 40
04 VWF
05 04 <= benutzt Wellenform Nummer 04 als Vibrato Wellenform
```
# **1.28 Der Sample Editor [ Tastaturkürzel: linke Alt-E ]**

```
Dieses Fenster ermöglicht die Bearbeitung und Digitalisierung von ←
                   Samples. Man
kann es über das
                Anzeige-Menü
                 oder über "Sample Edit" im
oberen~Bildschirmbereich anwählen.
```
Im Fenster wird entweder die Wellenform des aktuellen Samples angezeigt oder "Kein Instrument geladen", wenn sich an dieser Stelle kein Instrument befindet.

Der Schieberegler unterhalb der Wellenform zeigt die Größe und die Position der Anzeige des Samples in Relation zum gesamten Sample. Es ermöglicht Ihnen auch durch das Sample durchzuscrollen (nachdem Sie gezoomt haben, siehe

unten), indem Sie es anklicken. Man kann zum Scrollen auch die Cursor Tasten benutzen (links/rechts).

Viele Operationen wirken auf einen bestimmten Bereich, der mit der linken Maustaste ausgewählt werden kann. Nach der Wahl des Bereichs, können Sie den Anfangs- oder Endwert verändern, indem Sie die Shift-Taste drücken, wenn Sie die linke Maustaste betätigen.

Es gibt die folgenden Symbole oberhalb der Wellenform:

- Anzeige Dieses Anzeigefeld enthält die Anzahl der Bytes, die die von der aktuellen Wellenform angezeigt werden. Sie verändert sich beim Zoomen (siehe unten).
- Puffergr Die Größe des aktuellen Samples (Wellenform-Puffer). Wenn man eine neue Größe eintippt, erscheint eine Meldung mit der Frage, ob das Sample gelöscht oder im Speicher gehalten werden soll.

Eine Anwendung für das Zurückhalten des Samples ist, ihm zusätzlichen "Arbeitsspeicher" am Ende des Samples zur Verfügung zu stellen. Dies ist für manche Bearbeitungs-Operationen von Nutzen (z.B. Echo). Wenn man "Löschen" anklickt, dann können Sie ein neues Sample erzeugen und dies ist oft der erste Schritt, wenn man digitalisiert (siehe unten).

Es muß sich kein Sample im Speicher befinden, um eine neue Größe anzugeben. Die maximale Puffergröße beträgt 131072 Bytes.

Ber Start / Diese Symbole zeigen die aktuelle Byteposition von Anfang Ende und Ende des Bereichs und kann durch die Eingabe eines neues Wertes geändert werden.

Die folgenden Symbole befinden sich unterhalb der Wellenform:

Spiele Anzeige Spielt die aktuelle Anzeige in der aktuellen Tonhöhe (siehe

"Tonhöhe" weiter unten).

Zoom In / Out Vergrößert/Verringert den Ausschnitt der Sampleanzeige, um mehr/weniger Details erkennen zu können. Wiederholtes Anklicken erhöht/verringert die Genauigkeit. Dies ist wichtig für exaktes Arbeiten.

Zeige alles Zeigt die gesamte Wellenform wieder an.

Markiere Markiert die gesamte Anzeige. Anzeige

Sample< / Kopiert den Puffer in das Sample, und das Sample in >Puffer den Puffer. Dies kann als eine einfache "undo" Funktion angesehen werden. Bevor man nun eine Funktion ausprobiert, macht man sich eine Kopie des Sampels mit "Sample<". Wenn Sie dann mit dem Ergebnis nicht zufrieden sind, können Sie das ursprüngliche Sample mit ">Puffer" zurückholen.

Monitor Öffnet ein Fenster, welches in Echtzeit die Eingabe-Wellenform von einem Digitizer (am Parallel-Port) anzeigt. Der Sinn dieser Anzeige ist, daß man die Lautstärke kontrollieren kann, damit es beim Digitalisieren nicht zu Verzerrungen kommt (siehe unten).

> Das Programm ist während dieser Anzeige abgeschaltet, d.h. keine andere Funktion kann angewählt werden. Durch das Schließen des Fensters wird der Monitor ausgeschaltet.

Digitalisi Startet die Digitalisierung (auch "Sampling" genannt). Der Schirm wird schwarz und das Multitasking wird ausgeschaltet. Das Digitalisieren endet, sobald der Puffer voll ist, kann aber auch jederzeit mit der rechten Maustaste abgebrochen werden.

> Das Samplen bei ein Puffergröße von 0 setzt die Puffergröße auf 131072 Bytes (oder wenn nicht genug Speicher vorhanden, dann auf die größtmögliche).

- Tonhöhe Das Zahl-Symbol zeigt die aktuelle Sampling / Abspielrate an und das hervorgehobene Feld zeigt die Note, die dieser Rate entspricht. Voreingestellt ist 428 (Note C-2), aber dies kann man ändern, indem man entweder einen Wert in das Symbol einträgt oder indem man die linke Maustaste über dem Anzeigefeld hält und eine neue Note über die Tastatur eingibt.
- Freihand Wenn man diese Option einschaltet, dann kann man die Wellenform mit der Maus bearbeiten. Die maximale Anzeigengröße beträgt 628 Bytes, aber man kann auch näher heranzoomen. Im Freihand-Modus ist der Pixelanzeige-Modus automatisch angewählt.
- Wdhole Ein Sample mit einer Schleife bedeutet, daß es solange wiederholt wird, bis es angehalten wird. Man kann einen bestimmten Bereich des Samples angeben, der ständig wiederholt werden soll. Die Grenzen dieses Bereichs werden durch die beiden "Schleifenzeiger" definiert.

Diese Zeiger erscheinen als gepunktete Linien auf der Wellenformen und als kleine Dreiecke direkt unter der Wellenform. Sie markieren den Anfang und das Ende des Schleifenbereichs.

Das "Wdhole" Auswahlfeld ist eine Kopie des "Wdhole an" Symbols im Instrumenten~Parameter~Fenster . Wenn man dieses Symbol anwählt, so aktiviert es die Schleife.

Loop Point Die Schleifenzeiger können auf drei verschiedene Arten bewegt werden:

\* Indem man die Werte für Wdhole und/oder Wdhlän im

Instrumenten~Parameter~Fenster eingibt

- \* Indem man die kleinen Dreiecke nach rechts/links bewegt
- \* Indem man die Loop Point Symbole benutzt

Die < und > Symbole bewegen den Schleifenzeiger um zwei Bytes nach rechts oder nach links.

<0 und 0> bewegen den Schleifenzeiger nach links oder nach rechts, bis sie auf eine Nullstelle treffen. Für eine gut klingende Schleife, ist es notwendig den gleichen Wert für Anfang und Ende zu finden. Null bietet sich hier an, da keine Amplitude vorhanden ist. Diese Symbole sind also nützlich, wenn man gute Schleifenpunkte sucht.

Das Blättersymbol wählt aus, ob die < > <0 0> Symbole für den Schleifenanfang (voreingestellt) oder Schleifenende wirken.

Das Zoomen ermöglicht Ihnen eine viel genauere Positionierung der Schleife.

Die folgenden Symbole wirken auf den aktuellen Bereich (siehe oben):

- Zeigen Vergrößert den Bereich, damit er die ganze Anzeige ausfüllt.
- Spielen Spielt den Bereich in der aktuellen Tonhöhe.

Schneid Löscht den Bereich und kopiert ihn in den Puffer.

[ Tastaturkürzel: Amiga-X ]

- Entfern Entfernt den Bereich (kopiert in aber nicht in den Puffer). BEMERKUNG FÜR V4 UPGRADER: dies entspricht dem DEL Knopf.
- Löschen Löscht den Bereich.
- Kopiere Kopiert den Bereich in den Puffer.

[ Tastaturkürzel: Amiga-C ]

Einfüge Fügt den Pufferinhalt an den Anfang des Bereichs. Die Samplegröße wird entsprechend vergrößert.

[ Tastaturkürzel: Amiga-V ]

Umkehre Kehrt den Bereich von links nach rechts um. Nützlich, um versteckte Meldungen in einigen Rocklieder zu interpretieren ;-)

Die folgende Menüs gehören zum Fenster:

Projekt

Lösche Sample Entfernt das aktuelle Instrument aus dem Speicher.

Lade Sample Öffnet einen Datei-Requester um ein Sample zu laden. [ Tastaturkürzel: Amiga-L ] Speichere Öffnet einen Datei-Requester , um ein IFF Sample abzuspeichern. Sample als Bemerkung: Die Schleifenwerte werden mit dem IFF Sample abgespeichert. [ Tastaturkürzel: Amiga-S ] Verlasse Schließt das Sample Editor Fenster. Sample Editor [ Tastaturkürzel: Amiga-E ]

Edit

Mit Hilfe dieses Menüs können Sie Samples bearbeiten.

Die Menüpunkte Schneiden, Kopieren, Einfügen, Entfernen, Löschen und Umkehren sind equivalente Funktionen zu den entsprechenden Bereichssymbole.

Invertieren Invertiert den Bereich (stellt in auf den Kopf). Die kann \*NEU\* nützlich sein, wenn man versucht eine Schleife oder eine Verbindungsstelle zwischen zwei Wellenformen zu finden (der Freihand-Modus ist ebenfalls nützlich).

[ Tastaturkürzel: Amiga-I ]

Abschneiden Löscht den nicht-angewählten Bereich des Samples. Nur der \*NEU\* angewählte Teil bleibt vorhanden.

[ Tastaturkürzel: Amiga-Z ]

Entferne un- Löscht die Leerstellen (d.h. mit Lautstärke Null) auf beiden benutzen Raum Seiten der Wellenform. Dies spart Speicher und das Timing  $*$ NEU $*$ 

[ Tastaturkürzel: Amiga-R ]

Kopieren in den Kopiert den aktuellen Bereich in den

Synthsound~Editor

. Synth

Editor So kann man Instrumente erzeugen, die weniger Speicher verbrauchen. Der Synth Editor kann nur Wellenformen mit einer Länge von maximal 128 Bytes verarbeiten. Wenn der Bereich größer ist, dann werden nur die ersten 128 Bytes kopiert. Der Bereich wird in die rechte Wellenformanzeige kopiert. Wenn Sie möchten, daß das neue synthetische Instrument den Sample im Speicher ersetzt, dann müssen Sie die Instrumenten-Art ändern.

[ Tastaturkürzel: Amiga-2 ] Spiele Puffer- Spielt den Inhalt des Puffers in der aktuellen Tonhöhe. Inhalt \*NEU\* [ Tastaturkürzel: Amiga-B ] Lösche Kopier- Löscht und gibt den Speicher frei, der durch den Puffer Puffer belegt wurde. [ Tastaturkürzel: Amiga-U ] Loop \*NEU\* Enthält eine Funktionen zur Behandlung von Schleifen Zeige Schleife Zeigt in der Anzeige die Schleife an. Schleife fixieren Speichert die aktuellen Schleifenpunkte im Speicher. Schleifen herstellen Stellt die gespeicherten Schleifenpunkte wieder her. Markieren Markiert den Bereich, die aktuelle Anzeige oder die gesamte Wellenform als Schleife. Schleife spielen Spielt die Schleife endlos ab. Bereich = Schleife Markiert einen Bereich über der Schleife. Lösche nach/vor Löscht den Bereich vor der Schleife bzw. nach Schleife der Schleife. Effekte Dieses Menü beinhaltet einige Spezialeffekte für Samples: Lautstärke Öffnet das Lautstärke~Ändern~Fenster . Ändern [ Tastaturkürzel: Amiga-O ] Tonhöhe Ändern Öffnet das Tonhöhe~Ändern~Fenster . [ Tastaturkürzel: Amiga-P ] Mische Öffnet das Mische~Fenster . [ Tastaturkürzel: Amiga-M ] Filter/Boost Öffnet das Filter/Boost~Fenster .

[ Tastaturkürzel: Amiga-F ]

Echo Öffnet das Echo~Fenster

[ Tastaturkürzel: Amiga-K ]

Erzeuge Öffnet das Rauschen-Fenster . Rauschen [ Tastaturkürzel: Amiga-N ]

.

Erzeuge Akkord Öffnet das Akkorderzeugung~Fenster .  $\star$ NEU $\star$ [ Tastaturkürzel: Amiga-H ]

Anmerkung: Alle Effekte außer Tonhöhe ändern, Mischen und Erzeuge Akkord beziehen sich auf den aktuellen BEREICH. Wenn Sie nun diese Effekte auf das gesamte Sample anwenden möchten, dann benutzen Sie das Markiere Anzeige Symbol.

Wenn man die Aktionssymbole zusammen mit SHIFT drückt in diesen Fenstern drückt, dann wird die Funktion ausgeführt und das Fenster geschlossen.

Optionen

Anzeige "Linie" wählt die normalen Linienanzeige aus, wenn jedoch "Pixel" angewählt wird, wird das Sample in Pixel statt in Linien angezeigt. \*NEU\* "Pixel Dichte" öffnet das

> Pixel~Dichte~Fenster mit dem man die Dichte der Pixel im "Pixel"-Modus einstellen kann. [ Kürzel: Amiga-D ]

Sampler Voice Falls angewählt, so kann man den Sound während des digita-Monitor \*NEU\* lisierens hören. Wenn man es abschaltet, so erhöht man geringfügig die Qualität auf langsameren Maschinen (mit dem 68000 Prozessor).

# **1.29 Das Lautstärke Ändern Fenster [ Tastaturkürzel: Amiga-O ]**

Dieses Fenster ermöglich es Ihnen die Lautstärke des aktuellen ← Bereichs zu ändern und wird über das Effekte-Menü des Sample~Editor geöffnet.

Die Regler geben die Start- und End-Lautstärke an. Beide sind relativ zur Original-Lautstärke zu sehen (in Prozent). Beispiel: wenn man die Start-Lautstärke auf 150 % und die End-Lautstärke auf 75 % setzt, dann wird die Lautstärke vom 1-fachen nach ¾der ursprünglichen Lautstärke ver- ringert. Beide Regler können Werte zwischen 0 und 500 % annehmen.

Wenn man LAUTSTÄRKE ÄNDERN anklickt, das ändert man die Lautstärke mit den aktuellen Werten der Regler.

Es gibt auch einige häufig benutzte Voreinstellungen unterhalb des "Lautstärke ändern" Symbols. "Einblend" geht von 0 % bis 100 %, "Ausblend" von 100 % bis 0 %, "Hälfte" 50 % - 50 % und "Doppelt" 200 % - 200 %. Wenn man eines dieser Symbole anklickt, so werden die Regler auf diese Werte gesetzt und ändert dann die Lautstärke.

Das Ein- und Ausblenden können z.T. nützlich sein, wenn man das "Klicken" entfernen möchte, welches man manchmal am Anfang oder Ende des Samples hören kann. Hierzu müssen Sie einen kleinen Teil der Wellenform am Anfang bzw. am Ende des Samples markieren und Einblenden bzw. Ausblenden anklicken.

Normalerweise, wenn die Lautstärke zu sehr erhöht wird, überschreitet es die normalen Wellenformgrenzen und es fängt an zu rauschen (oder "Clipping"). \*NEU\* Wenn das "Kein Clip" Symbol eingeschaltet ist, werden die Wellenform-Grenzen nicht überschritten.

Das "Ende" Symbol schließt das Fenster.

#### **1.30 Das Toccata Aufnahme-Fenster \*NEU\***

Benutzen Sie dieses Fenster, um Sample mit ihrer Toccata Karte zu ← samplen. Falls Sie keine Toccata besitzen, werden Sie dieses Fenster nicht zu sehen bekommen!

Um das Fenster zu öffnen:

```
1) Öffnen Sie das
              Instrumenten-Art~Fenster
              , und setzen Sie
   das Ausgabegerät auf Toccata.
```
2) Im

Sample~Editor , klicken Sie Monitor oder Record an

Um von der Toccata zu digitalisieren:

1) In Instrumentart, setzen Sie das Sample entweder auf:

- i) 8-bit oder 16-bit (klicken Sie Sample oder 16-Bit)
- ii) Stereo oder Mono (klicken Sie Stereo an, falls nötig)
- 2) Zurück im Toccata Aufnahmefenster, schalten Sie die Levelanzeige an. Dies aktiviert zwei schwarze Eingabebalken, die ihnen helfen die richtige Eingabewerte zu bestimmen. Je lauter der Sound, desto mehr schlagen die Balken aus. Bei Stereosamplen zeigt der obere Balken den linken Kanal, der untere den rechten Kanal an.
- 3) Setzen Sie die benötigten Eingabeparameter. (Das Handbuch der Toccata enthält hierzu mehr Information).
- 4) Wählen Sie die Sample-Rate über den Regler aus. Toccata besitzt 14 verschiedene Ein/Ausgabe-Raten, die von 5513 Hz bis zu 48 kHz reichen.
- 5) Klicken Sie Aufnahme, um mit dem Digitalisieren zu beginnen. Klicken Sie Stop, in dem erscheinenden Requester, um das Digitalisieren zu beenden.

Die Noteneingabe von Toccata Instrumenten in den Tracker Editor:

- 1) Die Tasten C-1 bis C#2 (normalerweise die Tasten Z bis L) spielen jeweils eine der 14 Frequenzen, die die Toccata ausgeben kann, d.h. C-1 steht für 5513 Hz, C#2 für 48 kHz. Sie können ein Sample in jeder dieser Frequenzen abspielen, unabhängig davon, mit welcher Frequenz es aufgenommen wurde.
- 2) Es gibt ein kleines Problem, wenn man Toccata Samples in den Liedern benutzt. Wenn Sie zwei verschiedene Samples nacheinander abspielen und sie bestimmte unterschiedliche Parameter besitzen, wird es eine kurze (aber hörbare) Pause zwischen den Samples geben.

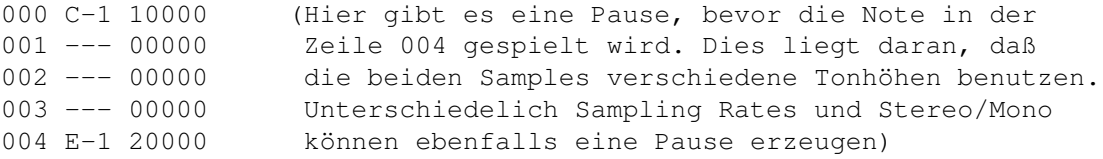

Dies kann OctaMED leider nicht beeinflussen, aber es gibt eine Möglichkeit

das abzustellen, auch wenn es etwas arbeitsaufwendig ist. Wählen Sie ein leeres Sample aus und geben Sie ihm die gleiche Sampling Rate und Stereo/Mono Status, wie die zweite der beiden Samples. Geben Sie nun diese Note direkt vor dem zweiten Sample ein (hier in Zeile 003). Es sollte auch die gleiche Tonhöhe haben wie das zweite Sample. Das sieht also folgendermaßen aus:

```
000 C-1 10000
        001 --- 00000
        002 --- 00000
        003 E-1 30000 <= Instrument 03 (ein leeres Sample mit der gleichen
Rate
       004 E-1 20000 und Stereo/Mono Einstellung wie Instrument 02) bei
E-1
```
### **1.31 Das Fenster Y justieren \*NEU\***

Benutzen Sie dieses Fenster, um die vertikalen Position des Bereichs zu justieren. Geben Sie den benötigten Wert in das Zahlenfeld ein. Die Zahl kann zwischen -128 und 127 liegen. Eine negative Zahl verschiebt den Bereich nach  $iinten$ .

Wenn Sie Durchschnittliche Abweichung Berechnen anklicken, wird die benötigte

Justierung berechnet, um den Bereich genau in die Mitte zu setzen. Dies wird wohl in den meisten Fällen gemacht werden. Um das gesamte Sample zu mitteln, wählen Sie Menü Bearbeiten -> Mitteln im Sample Editor an.

Klicken Sie Justieren an, um den Bereich einzustellen (und wie immer, wenn Sie es shift-klicken, wird das Fenster zusätzlich geschlossen).

#### **1.32 Das Fenster Platz hinzufügen \*NEU\***

Mit diesem Fenster k\o"nnen Sie zus\a"tzliche Platz (mit Lautst\a"rke 0) an den Anfang oder das Ende des Samples setzen. Geben Sie einfach die Anzahl der Bytes an.

Alternativ hierzu k\o"nnen Sie die beiden Regler benutzen, um die Anzahl der Bytes zu berechnen:

- 1) Faktor berechnet Vielfache von der Samplegröße. Beispiel: Das Sample ist 2000 groß, der Faktor beträgt 3, dann werden 6000 Bytes hinzugefügt.
- 2) Benutzen Sie Justieren, um den Faktor-Wert genauer einzustellen.

Die maximale Größe für Samples beträgt 131072.

# **1.33 Das Lautstärke Ändern Fenster [ Tastaturkürzel: Amiga-O ]**

Dieses Fenster ermöglich es Ihnen die Lautstärke des aktuellen ← Bereichs zu ändern und wird über das Effekte-Menü des Sample~Editor geöffnet.

Die Regler geben die Start- und End-Lautstärke an. Beide sind relativ zur Original-Lautstärke zu sehen (in Prozent). Beispiel: wenn man die Start-Lautstärke auf 150 % und die End-Lautstärke auf 75 % setzt, dann wird die Lautstärke vom 1-fachen nach ¾der ursprünglichen Lautstärke ver- ringert. Beide Regler können Werte zwischen 0 und 500 % annehmen.

Wenn man LAUTSTÄRKE ÄNDERN anklickt, das ändert man die Lautstärke mit den aktuellen Werten der Regler.

Es gibt auch einige häufig benutzte Voreinstellungen unterhalb des "Lautstärke ändern" Symbols. "Einblend" geht von 0 % bis 100 %, "Ausblend" von 100 % bis 0 %, "Hälfte" 50 % - 50 % und "Doppelt" 200 % - 200 %. Wenn man eines dieser Symbole anklickt, so werden die Regler auf diese Werte gesetzt und ändert dann die Lautstärke.

Das Ein- und Ausblenden können z.T. nützlich sein, wenn man das "Klicken" entfernen möchte, welches man manchmal am Anfang oder Ende des Samples hören kann. Hierzu müssen Sie einen kleinen Teil der Wellenform am Anfang bzw. am Ende des Samples markieren und Einblenden bzw. Ausblenden anklicken.

Normalerweise, wenn die Lautstärke zu sehr erhöht wird, überschreitet es die

normalen Wellenformgrenzen und es fängt an zu rauschen (oder "Clipping"). \*NEU\* Wenn das "Kein Clip" Symbol eingeschaltet ist, werden die Wellenform-Grenzen nicht überschritten.

Das "Ende" Symbol schließt das Fenster.

# **1.34 Das Tonhöhe Ändern Fenster [ Tastaturkürzel: Amiga-P ]**

Dieses Fenster ermöglicht es Ihnen die Tonhöhe eines Samples zu ← ändern. Die Größe des Samples ändert sich dabei auch: sie wird abnehmen, wenn der Ton höher wird und zunehmen, wenn der Ton tiefer wird (Das Fenster wird geöffnet, indem man im

> Sample~Editor das Effekte-Menü an wählt).

Wenn Sie z.B. die Tonhöhe des aktuellen Samples ändern wollen und G-2 hören wollen, wenn Sie die C-2 Taste drücken, dann müssen Sie folgende Schritte befolgen:

1. Setze Sie die Quell-Note auf C-2, indem Sie mit der linken Maustaste auf das "Quelle" Symbol klicken und die C-2 Taste drücken.

2. Setzen Sie die Ziel-Note auf G-2, wie oben beschrieben.

3. Klicken Sie "Ändere Tonhöhe" an. Das Sample wird neu gestimmt und die Größe wird um ca. 2/3 verringert.

Die anderen Symbole:

Oktave hoch / Stimmt das Sample eine Oktave höher / tiefer und halbiert / runter verdoppelt die Größe des Samples. Die "Perioden" Symbole werden auf die der Operation entsprechenden Werte geändert.

Justierung Stimmt das Sample so, daß der Justierwert des Löschen

Instrumenten~Parameter~Fenster keine Auswirkung mehr hat. Wenn der Justierwert -4 war, wird das Sample vier Stufen nach unten gestimmt und die Justierung des Instrumentes würde auf Null gesetzt.

Anti-Alias Falls eingeschaltet, werden Anti-Aliasing Funktionen auf beim Abstimmen angewandt, d.h. das Rauschen wird verringert. Dies ist voreingestellt.

Ende Schließt das Fenster.

#### **1.35 Das Mische Fenster [ Tastaturkürzel: Amiga-M ]**

Dieses Fenster enthält die Symbole, die benötigt werden, um zwei ←- Samples zu

kombinieren und wird über das Effekte-Menü aktiviert, welches sich im

Sample~Editor befindet. Das Sample, welches sich im Puffer befindet (indem man das >Puffer Symbol des Sample~Editors benutzt) wird mit dem aktuellen Sample gemischt.

\*NEU\* Die zwei Regler kontrollieren die Lautstärke der beiden zu mischenden Wellenformen. Beim Mischen werden die beiden Wellenformen ADDIERT, so daß wenn beide Samples mit 100 % Lautstärke abgemischt werden, würde die Laut- stärke des abgemischten Sample 200 % (also das doppelte) betragen.

Aus diesem Grund ist der voreingestellte Wert für beide Sample 50 %, was zusammen ein 100 % Sample (normale Lautstärke) ergibt. Jeder Regler kann Werte zwischen 0 und 100 % annehmen.

(Für Interessierte: Dies ist der Grund, warum Samples im 5-8 Kanal-Modus "halbiert" werden sollten. Die Samples werden mit der halben Lautstärke addiert, um ein Sample mit voller Lautstärke zu erzeugen).

Die Lautstärke des Samples im Puffer wird über den "Ziel" Regler geändert, und die des aktuellen Samples mit dem "Quelle" Regler.

Das Sample im Puffer wird ab dem angegeben Punkt des aktuellen Samples gemischt. Wenn der Punkt größer als ein Byte ist, dann wird nur der ausgewählte Bereich betroffen; Sonst betrifft es das gesamte Sample, von Ber Start an.

Das "Mische" Symbol mischt die Samples und "Ende" schließt das Fenster.

# **1.36 Das Filter/Boost Fenster [ Tastaturkürzel: Amiga-F ]**

Dieses Fenster enthält eine Funktion, um den aktuellen Bereich zu ← filtern und

so das Rauschen zu verringern und um den aktuellen Bereich zu boosten, was den Sound heller und hörbarer macht. Das Fenster wird über das Effekte Menü des

```
Sample~Editor
geöffnet.
```
Filtern wird dadurch erreicht, daß man den Durchschnitt jedes einzelnen Wertes im Sample und seiner beiden direkten Nachbarn nimmt. Boosten funktioniert genau anders herum.

Es gibt zwei Regler, die beide Werte zwischen 1 und 128 annehmen können:

Mitteln Die Stärke des Filters/Boosts (technische Bemerkung: das Verhältnis jedes einzelnen Wertes im Vergleich zu den Werten rechts/links davon). Je größer der Wert ist, desto größer ist die Stärke. Voreingestellt ist 16.

Entfernung Der Abstand zwischen den gemittelten Werten. Dieser Regler verändert den Sound auf eine komische Weise! (Am besten

```
probieren Sie mit verschiedenen Werten herum). Für ein
normales Filtern/Boosten, sollte der Wert 1 betragen
(voreingestellt).
```
Das Filter Symbole filtert, das Boost Symbol boostet und Ende schließt das Fenster.

# **1.37 Das Echo Fenster [ Tastaturkürzel: Amiga-K ]**

Mit diesem Fenster können interessante Echo-Effekte erzeugt werden ← . Man kann es über das Effekte-Menü des Sample~Editor aufrufen. Die Echo- Funktion wirkt auf den aktuellen Bereich.

Bevor man ein Echo erzeugt, sollte man etwas zusätzlichen Speicher am Ende des Samples reservieren, indem man den neuen Wert in Puffergr (im Sample Editor) einträgt. Es erscheint eine Meldung, geben Sie "Halten" an. Um das Echo nun durchzuführen, müssen Sie sowohl den Bereich des Samples der einen Echo-Effekt erhalten soll als auch den zusätzlichen Speicher markieren.

Es gibt drei Ganzzahl-Symbole:

- Echo Rate Der Abstand (in Bytes) zwischen zwei Echos. Eine sehr tiefe Rate macht aus menschlicher Sprache einen Roboter  $: -D$ .
- Lautstärkeabnahme Gibt die Lautstärkenabnahme des Echos an. Je niedriger der Wert ist, desto niedriger ist die Rate, aber ein Wert von Null verteilt die Lautstärke gleichmäßig über den gesamten Bereich
- Anzahl der Echos Die Gesamtzahl der Echos, normalerweise sehr niedrig  $(1 - 10)$ .

Der beste Weg dieses Merkmal zu erlernen, besteht im Herumexperimentieren.

Das "Erzeuge Echo" Symbol führt die Funktion durch und "Ende" schließt das Fenster.

#### **1.38 Das Rauschen-Fenster [ Tastaturkürzel: Amiga-N ]**

Dieses Fenster wird über das Effekte-Menü des Sample~EditorSample Editor LINK win\_smped} geöffnet.

Das einmalige Merkmal in diesem Fenster ermöglicht es Ihnen Rauschen zum aktuellen Bereich hinzuzufügen. Dies scheint auf den ersten Blick nicht sehr sinnvoll, aber hiermit kann man leicht Effekte wie Winde oder Wasser-Geräusche erzeugen und es kann die Grundlage für komplexere Instrumente sein, wenn man die anderen Effekte darauf anwendet. Es ist also möglich gute Instrumente zu erzeugen, ohne einen Sampler zu besitzen!

Der Regler legt die Rausch-Stärke fest (1 - 128), die in Wirklichkeit der Lautstärke entspricht. Das "Rauschen" Symbol erzeugt das Geräusch und "Ende" schließt das Fenster.

## **1.39 Das Akkord Erzeugung Fenster \*NEU\* [ Tastaturkürzel: Amiga-H ]**

Mit diesem Fenster können Sie Akkorde mit zwei bis vier Noten des ← aktuellen Samples erzeugen. Das Fenster öffnet man, indem man in das Sample~Editor '

Effekte Menü geht.

Das Fenster enthält vier Tonhöhe Symbole, deren Inhalt durch das Drücken der linken Maustaste und dem gleichzeitigen Spielen einer Note auf der Tastatur geändert werden kann. Man kann die Note auch löschen, indem man die Return oder Del Taste drückt.

Die Grundnote ist die Note, auf die sich der Akkord bezieht. Sie ist die tiefste Note. Die anderen Symbole sind die anderen Noten des Akkords, von denen einige leer sein können.

Bemerkung: Sie sind nicht auf den normale 3-Oktaven-Bereich eines Samples beschränkt: Sie können Tonhöhen benutzen innerhalb eines 10,5-Oktaven-Bereichs. Höhere Noten werden schneller abgespielt als die tieferen, so daß der Akkord nicht gleichzeitig enden wird.

"Erzeuge Akkord" erzeugt den Akkord und speichert ihn im aktuellen Sample.

"Ende" schließt das Fenster.

.

Ein Tip, um die Qualität zu erhöhen. Setzen Sie das Sample auf  $~16$ -bit . Klicken Sie dann Erzeuge Akkord an, dann Max~in~Lautstärke~ändern , dann Art~ändern

~um~es~auf~8-Bit~zurückzusetzen

# **1.40 Das Pixeldichte Fenster \*NEU\* [ Tastaturkürzel: Amiga-D ]**

```
Der Regler in diesem Fenster legt die Dichte der Pixel fest (1 - ←
                   50), wenn man
die Wellenform im "Pixel-Modus zeichnet (siehe der
                Sample~Editor
                ,
```
Einstellungs-Menü).

Der Wert des Reglers ist in Wirklichkeit die Anzahl der Pixels, die in jeder horizontalen Pixelposition angezeigt werden.

Das "Ende" Symbol schließt das Fenster.

# **1.41 Der Samplelisten Editor [ Tastaturkürzel: Amiga-L ]**

Wenn Sie mit Computermusik arbeiten, dann werden Sie eine große ← Anzahl von

Instrumenten erhalten, die sich über viele Disketten und Verzeichnisse erstrecken können. Um diese nun leicht wiederzufinden, müssen die Samples sortiert werden. Dieses Fenster gibt Ihnen die benötigten Funktionen, um eine Liste ihrer Samples anzulegen und abzuspeichern (Man öffnet es über das

> Anzeige-Menü ).

Die Liste könnte mit jedem Texteditor erzeugt werden (wie es in den Anfängen von MED der Fall war), aber es ist viel einfacher eine mit dem Samplelisten Editor zu erzeugen.

Eine Liste wird erzeugt, indem man "Zufügen..." anklickt und ein Verzeichnis, welches Samples enthält, über den Datei-Requester

auswählt. Das Verzeichnis

und die darin enthaltenen Dateinamen werden an die Liste angehängt. Dies kann für alle Ihre Sample-Verzeichnisse/Disketten wiederholt werden. Sie können die Dateinamen eines Verzeichnisses anschauen, indem Sie das entsprechende Verzeichnis in der "Verzeichnisse" Liste anklicken.

Die Liste wird mit "Si Liste..." gespeichert und der Dateiname lautet "MED\_Paths". Beim Starten sucht OctaMED diese Datei im aktuellen Verzeichnis und im S: Verzeichnis (und lädt es, falls vorhanden). Der voreingestellte Pfad ist S:.

Es gibt die folgenden Symbole in diesem Fenster:

- Zufügen Fügt das aktuelle Instrument in die Liste der Dateinamen (es wird alphabetisch sortiert eingefügt). Es werden auch die Werte für Schleifen, Transponieren/Justieren, MIDI und die relative Lautstärke zusammen mit der Tonhöhe abgespeichert.
- Entfer Entfernt das ausgewählt Instrument aus der Sample-Liste (d.h. klicken Sie den Dateinamen an und drücken Sie "Entfer").
- Speicher Speichert das aktuelle Instrument im aktuellen Verzeichnis (speichert sowohl auf Diskette als auch in der Liste).
- Löschen Wie "Entfernen", löscht jedoch auch das Instrument von Disk. Aufgrund der beiden letzten Optionen wird kein Datei-

Requester zum Speichern oder Löschen des Instruments in der Sample Liste benötigt. Zufügen Öffnet einen Datei-Requester um ein Verzeichnis zu der Liste hinzuzufügen. \*NEU\* Ein Requester erscheint, damit Sie festlegen können, ob das Verzeichnis an das aktuell ausgewählte Verzeichnis angehängt wird, oder an das Ende der Liste. Entfernen Entfernt das aktuelle Verzeichnis aus der Liste. Si Liste Öffnet einen Datei-Requester , um die Liste abzuspei chern. Bemerkung: Beim Starten schaut OctaMED nach der Datei MED\_Paths im aktuellen Verzeichnis und dem S: Verzeichnis. Deshalb sollten Sie diese Datei entweder im S: oder gleichen Verzeichnis wie OctaMED abspeichern. Normalerweise ist es sinnvoller das S: Verzeichnis zu wählen, da es dann nichts ausmacht, welches das aktuelle Verzeichnis beim Starten von OctaMED ist. Lade Inst Lädt das ausgewählte Instrument in den aktuellen Sampleeintrag. (Noch einfacher kann man Instrumente laden, die sich in der Sample Liste befinden, indem man das

> Instrumentlade~Fenster ) benutzt.

Sichere alle Speichert alle Instrumente des Liedes ins aktuelle Ver- Instr zeichnis. Dies kann nützlich sein, wenn man alle Samples aus dem Lied eines anderen nehmen möchte, um sie in eigenen Liedern zu benutzen.

Das "Name" Symbol zeigt den Namen des angewählten Instrumentes an. Sie können den Namen des Instrumentes ändern, indem Sie einen neuen Namen in dieses Symbol eintippen.

Die übrigen Zahl-Symbole sind die aktuellen Schleifen- / \*NEU\* Tuning- / MIDI- und Lautstärken-Werte des angewählten Instruments und das Tonhöhe-Symbol ist die aktuelle Standard-Tonhöhe des angewählten Instruments (falls definiert). Sie können verändert werden, indem man einen neuen Wert eintippt oder indem man die linke Maustaste auf das Tonhöhe Symbol klickt und eine neue Note auf der Tastatur eingibt. Bemerkung: Die MIDI- und die Schleifensymbole (Wdhole / WdhLän) können nicht zur selben Zeit benutzt werden. Wenn man den Wert des MIDI-Symbols verändert, dann werden die Schleifen-Symbole auf Null gesetzt und umgekehrt.

(Eine Beschreibung der Werte für Schleifen / Tuning / MIDI / Relative Lautstärken und der Standard Tonhöhe, siehe das Instrumenten~Parameter~Fenster ).

Da MIDI Instrumente eigentlich gar keine Instrumente sind, sondern nur ein paar Einstellungen, möchten Sie vielleicht ein gesondertes Verzeichnis für die MIDI Instrumente anlegen. Das "Ende" Symbol schließt das Fenster. Das Menü beinhaltet die folgenden Einträge: Lade Liste Öffnet einen Datei-Requester um eine Sampleliste zu laden. Die neue Liste wird an die im Speicher vorhandene angehängt. Statistik Zeigt Statistiken über die Sampleliste: \* Die aktuelle Verzeichnisnummer \* Die Gesamtzahl der Verzeichnisse \* Die Anzahl der Samples im aktuellen Verzeichnis \* Die Gesamtzahl der Samples in der Liste

## **1.42 Der MIDI-Meldungseditor [ Tastaturkürzel: Amiga-G ]**

Dieses Fenster bietet einem die Werkzeuge, die benötigt werden, um ← MIDI Daten aufzunehmen, zu senden und zu speichern. Man kann auch MIDI Meldungen im

> hexadezimalen Format bearbeiten (dieses Fenster wird über das Anzeige-Menü geöffnet).

Der Meldungseditor ist besonders geeignet, um System Exklusive (SysEx) Meldungen aufzunehmen. Er beschränkt sich jedoch nicht nur darauf. Diese sehr vielfältig einsetzbaren Meldungen können z.B. benutzt werden, um die Einstellungen von Sounds zu bearbeiten. Sie können Sounds auf ihrem Synthesizer bearbeiten, dann entweder den Original-Sound oder den bearbeiteten Sound in ihren Amiga laden und ihn dann speichern. Später kann dann OctaMED den Sound an den Synthesizer zurückschicken, um ihn abzuspielen.

Die Symbole, die sich rechts von "Mdng" befinden sind: aktuelle Meldungsnummer, vorige Meldung, nächste Meldung und Gesamtzahl der Meldungen im Puffer.

Es gibt noch folgende Symbole:

- Neue Meld Hängt eine neue Meldung an das Ende der Liste. Benutzen Sie dieses Symbol, um eine neue Meldung nach dem Starten von OctaMED zu erzeugen.
- Neue hier Fügt eine neue Meldung an der aktuellen Position in der Liste ein. "Neue Meld" wird normalerweise bevorzugt.

Entfernen Entfernt die aktuelle Meldung.

Löschen Löscht die aktuelle Meldung (alles wird auf Null gesetzt).

Größe Neu erzeugte Meldungen sind acht Bytes groß, aber um (zum Beispiel) SysEx Meldungen aufzunehmen, benötigt man einen viel größeren Puffer. Benutzen Sie also dieses Symbol um die Größe zu verändern. Die Pfeilsymbole verringern/erhöhen die Größe um eins. \*NEU\* Die maximale Größe ist 1048560 Bytes. Name Hier kann man der Meldung einen Namen geben. Normalerweise ist es schwierig sie durch Hinschauen zu erkennen :-)! Speichern Öffnet einen Datei-Requester , um die aktuelle Meldung abzuspeichern. Beachten Sie bitte, daß MIDI-Meldungen automatisch mit dem Module abgespeichert werden (außer bei Tracker Modulen, siehe Speicher-Optionen ). So können Sie sie jedoch einzeln abspeichern und in andere Lieder laden. Laden Öffnet einen Datei-Requester um eine Meldung zu laden. Ein Requester erscheint und fragt Sie, ob die neue Meldung die aktuelle ersetzen soll, oder ob es eine neue Meldung erzeugen soll. Aufnehmen Um Daten von Ihrem MIDI Gerät aufnehmen zu können, müssen Sie eine leere Meldung erzeugen, deren Größe der Daten entspricht (oder größer). Klicken Sie dann dieses Symbol und beginnen Sie mit der Datenübertragung. Das nochmalige Anklicken beendet die Aufnahme (bei SysEx-Meldungen gibt es jedoch eine einfachere Art die Aufnahme zu beenden, siehe "Automatisches Aufnahmeende" unten). MIDI aktiv und Eingabe aktiv, aus dem MIDI-Menü , werden automatisch angewählt, wenn man "Aufnehmen" betätigt. Senden Sendet die aktuelle MIDI Meldung. OctaMED Befehl 10 macht dies auch (siehe MIDI~Befehle ). Automatisches Veranlaßt OctaMED die Aufnahme zu beenden, sobald ein "End Aufnahmeende SysEx" Byte (\$F7) empfangen wurde. OctaMED wird auch automatisch alle unbenutzten Bytes am Ende des Puffers entfernen: Man sollte keine unbenutzten (Null) Bytes nach den aktuellen MIDI Daten lassen. Diese Nullen sind ebenfalls MIDI Daten und können beim Absenden vermutlich Probleme hervorrufen. Im Normalfall wird also dieses Symbol angeschaltet bleiben. Wenn dieses Symbol jedoch aus ist, dann wird OctaMED solange Bytes aufnehmen, bis das "Aufnehmen" Symbol

erneut gedrückt wird oder bis das Ende des Puffers erreicht wird.

Die Anzeige rechts von "Automatisches Aufnahmeende" zeigt "Aufnahme..." an, wenn eine MIDI Meldung aufgenommen wird.

Ende Schließt das Fenster.

Sie können auch die Hexdaten bearbeiten. Versichern Sie sich, daß Edit (oberer Bildschirmbereich) eingeschaltet ist und benutzen Sie einfach die Cursortasten, um die Daten durchzugehen. Benutzen Sie die Tasten 0-9 und A-F um die Daten zu verändern. Benutzen Sie die Del-Taste, um ein Byte zu löschen und Shift-Del, um ein neues einzufügen.

(siehe auch

MIDI~Befehle , das MIDI-Menü MIDI-Menü und der Eingabe~Editor  $\lambda$ 

## **1.43 Der Eingabe Editor [ Tastaturkürzel: Amiga-A ]**

kann es durch

```
das
```
Anzeige-Menü öffnen.

Jeder Taste kann folgendes zugewiesen werden:

-- eine Note/Befehl eingeben (siehe auch Programmierbare~Tasten ) -- eine Aktion durchführen (z.B. den Cursor nach oben/unten bewegen)

Mit diesem Fenster können sie die Tastaturbelegung ändern. Man ←

Dies funktioniert auch auf einer Standard-Amiga-Tastatur: eine MIDI Tastatur wird nicht benötigt.

Die zwei Zahlenreihen in der Liste, sind die Einträge im hex und dezimal

Format.

Es gibt noch folgende Symbole in diesem Fenster:

Karte aktiv Wenn dies angewählt ist, wird die aktuelle Eingabekarte statt der Standard OctaMED Tastaturbelegung benutzt.

Erzeuge neue Es gibt keine Standard-Karte, so daß sie erst einmal erzeugt werden muß.

Jetzt wird für jede Note ein Eintrag der Form "C-1xxxxxx" angezeigt. Das bedeutet, daß wenn man die Taste C-1 drückt, dann wird nur C-1 mit der aktuellen Instrumentennummer eingegeben und die Befehlsziffern bleiben unberührt. Sie können einen Eintrag auf die gleiche Weise bearbeiten, wie es im Programmierbare~Tasten Fenster der Fall ist. Wählen Sie einen Eintrag aus, indem Sie ihn anklicken, lassen Sie die Maustaste gedrückt und zeigen Sie auf die Nummer die Sie gerne ändern möchten oder drücken Sie die entsprechende Taste auf der Tastatur. Lösche aktuelle Nach einer Bestätigung wird die aktuelle Karte entfernt. Zurücksetzen Setzt die ausgewählte Taste auf seine ursprüngliche Funktion zurück. Lade Karte Zeigt einen Datei-Requester an, mit dem man eine neue Karte von Disk laden kann. Eine Meldung erscheint, falls die aktuelle Karte seit dem letzten Speichern verändert wurde. Speichere Öffnet einen Datei-Requester , mit dem die aktuelle Karte auf Diskette abspeichern kann.

# **1.44 Das Liedwahl Fenster \*NEU\* [ Tastaturkürzel: linke Alt-G ]**

Dieses Fenster ermöglicht es Ihnen neue Lieder an ein Multi-Module ← zu fügen

und welche zu löschen. Man kann auch das aktuelle Lied auswählen (Ein "Multi-Module" ist ein Projekt, welches mehr als ein Lied beinhaltet, wobei sich alle Lieder die Instrumenten teilen). Man kann dieses Fenster entweder über das

Lied-Menü /Auswählen oder über das Anklicken von "Lw" im oberen~Bildschirmbereich öffnen.

Das Fenster zeigt eine Liste aller Lieder in dem Modul. Man kann ein Lied durch Anklicken auswählen. Die Liedernamen erscheinen direkt unterhalb der Liste in der Anzeige.

Es gibt die folgenden Symbole in diesem Fenster:

Neu Fügt ein neues Lied an das Ende der Liste.

Hier Fügt ein neues Lied an der aktuellen Position ein.

Löschen Löscht das ausgewählte Lied.

Auswählen Macht aus dem angewählten Lied das aktuelle und schließt das Fenster.

Ende Schließt das Fenster.

(Liedwahl-Symbole befinden sich auch im oberen~Bildschirmbereich)

# **1.45 Das Spielsequenz Fenster [ Tastaturkürzel: linke Alt-Q ]**

Die Spielsequenz besteht aus einer Liste mit Blocknummer und - ← namen, die auf eine Weise angeordnet wurden, wie sie im Lied gespielt werden sollen. Mit der Veröffentlichung von OctaMED V5.0 ist es nun möglich mehr als eine Spielsequenz zu definieren ("Bereiche" genannt). Die Bereichsliste enhält die Reihenfolge, in der die Spielsequenzen abgespielt werden sollen. Wenn der letzte Bereich gespielt wurde, beginnt das Lied von vorne zu spielen (es ist auch möglich das Lied abzubrechen). Dieses Fenster enthält Funktionen, die benötigt werden, um eine Spiel- sequenz zu erzeugen und wird entweder durch das "Sq" Symbol im oberen~Bildschirmbereich durch das Lied-Menü aktiviert. Eine Sequenz kann einen Block mehrfach beinhalten und ein Maximum von \*NEU\* 999 Einträgen pro Spielsequenz sind zugelassen (Spielsequenz wird von nun an "Spielseq" genannt). Die maximale Anzahl an Spielseqs beträgt 65535 (das sollte genug sein!). Die aktuelle Position der Spielseq ("Spielpos") wird hervorgehoben und kann durch einen Mausklick verändert werden. Wenn man die Spielpos während des Abspielens verändert, so wird sofort der ausgewählte Block gespielt (und zwar von vorne). Die folgenden Symbole zum Bearbeiten der Spielseqs sind vorhanden: Oben Setzt die Spielpos an das obere Anzeigeende. [ Tastaturkürzel: Ctrl-NM7 ("NM" = Zifferblock, nicht bei (Home) Amiga 600 vorhanden!) ] Unten Setzt die Spielpos an das untere Anzeigeende. [ Tastaturkürzel: Ctrl-NM1 (End) ] Einfügen Verdoppelt den hervorgehobenen Eintrag an der Spielpos. [ Tastaturkürzel: Ctrl-NM0 (Ins) ]

Aktuell Fügt einen neuen Eintrag an der Spielpos an.

[ Tastaturkürzel: Ctrl-NM5 ]

Bemerkung: Um einen SpielSeq Eintrag an das Ende der Liste anzuhängen, müssen Sie den Eintrag unterhalb des letzten SpielSeq Eintrag anklicken und dann eines der Einfügen Symbole benutzen.

Entfernen Entfernt den aktuellen Eintrag.

[ Tastaturkürzel: Ctrl-NM. ]

- Löschen Nach einer Bestätigungsmeldung wir die aktuelle Spielsequenz gelöscht.
- [ Andere Tastaturkürzel: Ctrl-NM8 geht nach oben in der Liste, Ctrl-NM2 geht nach unten. Bemerkung: Wenn Caps Lock eingeschaltet ist, dann kann die Spielsequenz bearbeitet werden, ohne das die Ctrl Taste gedrückt werden muß. ]
- Verfolgen Mit dem Schieberegler kann man in der Liste auf und ab fahren, \*NEU\* unabhängig von der SpielPos. Wenn "Verfolgen" angewählt ist, dann wird die Liste automatisch während dem Spielen an die aktuelle SpielPos gesetzt.

Das Zahl-Symbol links des "Folgen"-Symbols enthält die Blocknummer der SpielPos, die dadurch verändert werden kann, daß man eine neue Nummer eintippt oder die Pfeilsymbole benutzt. Man kann die Blocknummer nicht weiter erhöhen als den letzten Block im Lied.

[ Tastaturkürzel für die Pfeilsymbole: Ctrl-NM4 verringert Blockzahl, Ctrl-NM6 erhöht ]

Die Pfeilsymbole wirken etwas anders, wenn die SpielPos sich unterhalb des letzten SpielPos Eintrags befindet. Wenn man das linke Pfeilsymbol drückt, dann wird der letzte Eintrag gelöscht; das Drücken des rechten fügt den Block 000 an das Ende der Sequenz an.

Die Anzeige rechts des Zahlenfelds enthält die Zahl der SpielPos und die Gesamtzahl der Einträge im aktuellen Bereich.

- \*NEU\* Mehrfache SpielSeqs (Bereiche) können mit den folgenden Knöpfen erstellt werden:
- Name Zeigt den Namen des aktuellen Bereichs an, den man bearbeiten kann.

Neue Seq Fügt neuen Bereich an die letzte an.

Neue hier Fügt einen neuen Bereich an der aktuellen Position ein.

Lösche Seq Löscht den aktuelle Bereich.

Unterhalb dieser Knöpfe gibt es ein Ganzzahl-Symbol, welches den aktuellen Bereich anzeigt. Man kann ihn entweder durch eintippen einer neuen Zahl verändern und durch die Pfeilsymbole. Die Anzeige rechts davon zeigt die Gesamtzahl der Bereich an.

Das "Ende"-Symbol schließt das Fenster.

(Bemerken Sie bitte, daß das Lied jederzeit durch den OctaMED Befehl FFE angehalten werden kann: siehe Befehle~A~-~F).

```
(siehe auch die
```

```
Bereichsliste
 und die
Blockliste
)
```
#### **1.46 Das Bereichslisten Fenster \*NEU\* [ Tastaturkürzel: linke Alt-C ]**

```
Dieses Fenster, welches entweder über das
                Lied-Menü
                 oder durch Anklicken des
Symbols "Sc" im oberen~Bildschirmbereich geöffnet wird, enthält die
Reihenfolge, in der die Liedbereiche abgespielt werden. Diese Bereiche werden
im
                Spielsequenz~Fenster
```

```
erzeugt.
```
Die aktuelle Bereichsposition ("BerPos") wird in weiss hervorgehoben und kann durch das Anklicken eines Bereichsnamen gesetzt werden. Wenn man einen Namen mit Shift anklickt, wird der Bereich aus dem Spielsequenz Fenster ausgewählt. Man kann maximal 65535 Einträge vornehmen (bemerken Sie bitte, daß nur die drei untersten Ziffern angezeigt werden).

Das Zahlenfeld enthält die Bereichsnummer der BerPos, die durch die Eingabe einer neuen Zahl oder mit dem Pfeilsymbole verändert werden kann. Man kann die Bereichsnummer nicht über den letzten Bereich des Liedes hinaus erhöhen.

Die Anzeige rechts des Zahlenfelds enthält die Nummer der BerPos und die Gesamtzahl der Einträge in der aktuellen Bereichsliste und die Gesamtzahl der Bereiche im Lied.

Es gibt noch folgende Symbole:

Einfügen Fügt einen neuen Eintrag 001 an der BerPos.

Anhängen Hängt einen neuen Eintrag 001 an das Ende der Bereichsliste.

Löschen Löscht den aktuellen Eintrag.

Ende Schließt das Fenster.

## **1.47 Das Lied-Optionen Fenster [ Tastaturkürzel: Amiga-H ]**

Dieses Fenster enthält mehrere Liedparameter. In einem Multi- ← module, können diese Parameter für jedes Lied anders sein (Man öffnet dieses Fenster über das

> Lied-Menü ).

Es gibt die folgenden Symbole:

Name Dieses Textfeld enthält den Namen des aktuellen Liedes, der in der Titelleiste angezeigt wird. Sie können jederzeit einen neuen Namen eintippen.

Kanalzahl Der Amiga hat vier Soundkanäle, aber durch das Abmischen von zwei Noten und dem Abspielen über einen Kanal, können bis zu acht Kanäle auf einmal benutzt werden. Dieses Druck-Knopfsymbol wird zur Auswahl der Kanalzahl benutzt, die OctaMED verwenden soll (siehe 5-8~Kanal~Modus für zusätzliche Informationen).

> BEMERKUNG: für MIDI sollte, "4 Kanäle/MIDI" angewählt werden (dies ist voreingestellt).

Das Blättersymbol wählt aus, ob die Datenbytes der Lautstärke Befehle (C) (siehe Befehle~A~-~F)

hexadezimal

oder dezimal sein sollten. Wenn Sie kein

Programmierer sind (oder selbst wenn Sie einer sind), dann könnte es einfacher sein Dezimal zu benutzen. "Dez Lautstärke" ist voreingestellt, aber wir empfehlen die Benutzung von hexadezimalen Lautstärken, wo immer möglich. Sie sind etwas schneller (unmerkbar, aber dennoch schneller  $; \hat{ }$ ). Der Status dieses Symbols wird mit dem Lied abgespeichert.

Sie können alle Lautstärken-Befehle leicht von Dezimal nach Hex umwandeln (und umgekehrt), wenn Sie das "Konvert"-Symbol anklicken. Wenn Sie dieses Symbol anklicken, werden Sie nach der gewünschten Konversion gefragt.

Audio Filter Schaltet den Tiefpaßfilter an/aus. Im eingeschalteten aktiv Zustand ist die Stromversorgungsanzeige hell. Im Normalfall ist es aber besser, den Filter auszuschalten, da die Qualität besser ist.

High Quality Eingeschaltet, erhöht es die Audio-Qualität in den 5-8 Kanal-Modus Modi. Leider verdoppelt es auch die Prozessorbelastung, so daß ein 68020 Prozessor oder höher benötigt wird, um diesen Modus im sieben oder acht-Kanal-Modus zu benutzen.

> Unter OctaMED Pro V3 und V4, verlangsamte der High Quality Modus das Tempo um einen Bruchteil. In V5 wird das Tempo nicht verändert. Wenn Sie nun Lieder laden, die unter V3 oder V4 erstellt worden sind, die diesen Modus benutzen, dann müssen Sie das Tempo etwas verringern, um das beabsichtigte Tempo des Liedes zu erhalten.

Kein Tracker- Normalerweise werden die Effekte bei jedem Tick Slide ausgeführt, wenn dieser Punkt jedoch eingeschaltet ist, dann werden die Effekte nicht auf dem ersten Tick ausgeführt. Auf diese Weise führen Tracker ihre Effekte durch und dieser Schalter ist nur aus Kompatibilitäts-Gründen eingeführt: er wird automatisch eingeschaltet, wenn ein Tracker-Module geladen wird (Informationen zu Ticks, siehe oberen~Bildschirmbereich).

Transponiere Dieser Regler transponiert das gesamte Lied mit dem ausgewählten Wert. Es ändert die Noten nicht, sondern betrifft nur das Abspielen. Das Minimum und Maximum betragen -12 und 12 (d.h. \ensuremath{\pm} 1 Oktave). Andere Transponier-Funktionen befinden sich im Transponiere~Fenster . Ende Schließt das Fenster.

## **1.48 Das Relative Spur Lautstärkes Fenster [ Tastaturkürzel: Amiga-R ]**

Dieses Fenster enthält Regler, um die Lautstärke der einzelnen ← Spuren relativ zur Master-Lautstärke einzustellen. Es wird über das Lied-Menü geöffnet.

Die Lautstärke bewegt sich zwischen 1 - 64. Die Master-Lautstärke gibt die maximale Lautstärke des Liedes an. Wenn sowohl die Master-Lautstärke als auch die Spur-Lautstärke 64 betragen, wird die Spur in voller Lautstärke gespielt. Wenn jedoch die Master-Lautstärke und die Spur-Lautstärke auf 32 eingestellt sind, spielt die Spur mit einem Viertel der Gesamtlautstärke.

\*NEU\* Die beiden großen Pfeilsymbole, unten links, entsprechen den Spur-Pfeilsymboles im oberen~Bildschirmbereich - Das Anklicken zeigt die vorigen/nächsten 16 Spuren und das Shift-Klicken zeigt die ersten/letzten 16 Spuren des Liedes (sie funktionieren nur bei Blöcken, die mehr als 16 Spuren enthalten).

Das "Ende"-Symbol schließt das Fenster.

BEMERKUNG: der Status dieser Symbols wird mit dem Lied abgespeichert.

## **1.49 Das Block Eigenschaften Fenster [ Tastaturkürzel: Amiga-B ]**

Dieses Fenster ermöglicht es Ihnen die Eigenschaften des aktuellen ← Blocks zu verändern. Man aktiviert es entweder über das Block-Menü oder durch das Shift-Klicken des B-Symbols im oberen~Bildschirmbereich.

Es gibt folgende Symbole:

Name Enthält den Blocknamen, der durch eintippen eines neuen Namens verändert werden kann (der Name wird auch im oberen~Bildschirmbereich und im Block~List~Fenster

) angezeigt. Es können maximal 41 Zeichen eingegeben werden.

Schirm angezeigt werden können, werden im Einstellungs-Menü /Anzeige Max Spuren) ausgewählt. Bemerkung: Die Spuren 9 und höher können nur mit MIDI Geräten benutzt werden (siehe das MIDI-Menü ), und die Spuren 4-7 nur in Verbindung mit dem Kanal-Zahl Symbol im Lied-Optionen~Fenster (außer für MIDI Benutzung). Bemerken Sie bitte, daß wenn Sie die Anzahl der Spuren verringern, gehen die höheren Spuren verloren (ohne Bestätigung!). Länge Die Zahl der Zeilen in einem Block. Diese kann geändert werden, indem man entweder eine neue Zahl eintippt oder die Pfeiltasten benutzt. < und > verringern und erhöhen die Länge um 1, << und >> um 10. Der bessere Weg ist die Eingabe über die Tastatur, da weniger Speicherfragmentierung auftritt. Die maximale Länge eines Blockes beträgt 3200 Zeilen. Befehls- Legt die Anzah der OctaMED-Befehls "Seiten" fest, im Seiten aktuellen Block. Mit diesem Feature, können Noten mehr als einen \*NEU\* Befehl besitzen. Beispiel: Wenn Sie m\o"chten, da{\ss} die Note einen Offset von \$500 (hex) besitzt und mit Lautst\a"rke 32 gespielt wird, w\u"rden Sie folgendes eingeben: Befehlsseite 1: G-2 11905 Befehlsseite 2: G-2 10C32 Dr\u"cken Sie Shift-Tab, um zwischen den Befehlsseiten umzuschalten. Um nun das obenstehende einzubene, erh\o"hen Sie die Anzahl der Befehlsseiten auf 2 (mit dem Symbol >). Geben Sie nun G-2 11905 in den Tracker Editor ein, dr\u"cken Sie Shift-Tab und geben Sie 0C32 ein. Hinweis: Befehle, die die Tonh\o"he ver\a"ndern, addieren sich auf  $(z.B. 0205 + 0102 = 0203)$ . Mehrere 00/04/14 Befehle k\o"nnen zusammen benutzt werden, aber nur die letzte Seite z\a"hlt. 03 mu{\ss} sich auf Seite 1 befinden, wenn es zusammen mit (-|-) benutzt wird. Die Titelleiste des Tracker Editors zeigt die aktuelle Seite und die Gesamtzahl der Seiten in diesem Block an. Die Bearbeitungsfunktionen, wie z.B. Schneiden, Kopieren, Einf\u"gen beziehen sich auf alle Befehlsseiten gleichzeitig. Die Anzahl der Seiten in einem Block ist unbegrenzt (ok, das Maximum ist 32767!).

Spuren Wählt die Anzahl der Spuren im Block aus. Das Minimum ist 1 und das Maximum 64 (Die Anzahl der Spuren, die gleichzeit auf dem
Ende Schließt das Fenster.

# **1.50 Das Blocklisten Fenster \*NEU\* [ Tastaturkürzel: linke Alt-B ]**

Neu in V5.0: Die Blockliste ist eine Liste, die es einem erlaubt,  $\leftrightarrow$ auf einen Blick alle Blöcke und deren Namen des aktuellen Liedes anzuschauen. Man öffnet das Fenster entweder über das Block-Menü oder in dem man das kleine "B" Symbol im oberen~Bildschirmbereich anklickt.

Der aktuelle Block, der weiß hervorgehoben ist, kann durch das Anklicken einen anderen Blocks angewählt werden. Die Tastaturkürzel um den aktuellen Block zu ändern sind:

Shift - <hoch> / <runter> Voriger / nächster Block linke Alt - <hoch> / <runter> Erster / letzter Block

Das Textfeld zeigt den Namen des aktuellen Blocks, der durch Eintippen eines neuen Namen verändert werden kann. Es werden bis zu 41 Zeichen pro Name angenommen.

Das Fenster enthält die folgenden Symbole:

Einfügen neu Fügt einen neuen Block an die aktuelle Blockposition.

Anhängen neu Hängt einen neuen Block hinter den letzten an. Diese Symbole sind wie die Menüpunkte Neu/Einfügen und Neu/Anhängen im

Block-Menü

.

Einfügen Einfügen des aktuellen Blocks an der aktuellen Spielsequenz-Position (siehe Spielsequenz~Fenster ).

Anhängen Fügt die aktuelle Blocknumber an die Spielsequenz an (siehe Spielsequenz~Fenster ).

- Löschen Löscht den aktuellen Block. Entspricht dem Lösch-Befehl aus dem Block-Menü .
- Zeige unbenutzt Zeigt an, wenn ein Block in der Spielsequenz nicht benutzt \*NEU\* wird (mit einem \* markiert).

Verlassen Schließt das Fenster.

#### **1.51 Das Highlight-Optionen Fenster**

In diesem Fenster können Sie die Zeilen des aktuellen Blocks auf ← eine

bestimmte Weise hervorheben. Dies kann eine Hilfe sein, wenn Sie versuchen Noten über weitverstreute Blöcke einzugeben, oder wenn Sie den Takt oder die Anzahl der Schläge anzeigen wollen. Dieses Fenster wird über das Block-Menü geöffnet.

Die oberste Reihe von kleinen quadratischen Symbolen heben die Blockzeilen mit dem entsprechenden Spacing hervor. Das "4" Symbol, z.B., hebt jede vierte Zeile hervor. Normalerweise werden Sie diese Symbol (4) am häufigsten benutzen, da in einem normalen Standard-Block mit 64 Zeilen dieses Symbol jeden Beat im Block hervorhebt (d.h. alle vier sechzehntel Noten).

Es gibt noch folgende Symbole:

Löschen Löscht alle hervorgehobenen Zeilen in dem Block.

- Offset Legt die erste Zeile fest, die hervorgehoben werden soll. Ein Offset von 2, z.B., beginnt mit der Hervorhebung in Zeile 002.
- Spacing Ermöglicht die Eingabe des Spacing per Tastatur. Zum Beispiel hebt die Eingabe 12 jede zwölfte Zeile hervor.

Ende Schließt das Fenster.

Sie werden bemerkt haben, daß die 1, 2, 3, 4, 6 und 8 Symbole unterstrichen sind, was (natürlich) bedeutet, daß sie ein Tastaturkürzel besitzen (linke Alt). Diese Tastaturkürzel funktionieren aber nur mit der Ziffernblock-Tastatur und nicht mit den Tasten im Hauptbereich.

Bemerkung: Beim Bearbeiten hebt die Tabulator-Taste die aktuelle Zeile hervor. Ebenfalls erwähnenswert: Wenn man eine hervorgehobene Zeile hervorhebt, schaltet man die Hervorhebung wieder aus.

Die Hervorhebung der Zeilen wird mit dem Lied abgespeichert.

# **1.52 Das Strecken/Stauchen Fenster**

Dieses Fenster, aktiviert durch das Block-Menü /Strecken/Stauchen, wird benutzt um den aktuellen Block zu strecken oder zu stauchen.

Das "Strecken"-Symbol erzeugt leere Zeilen zwischen jeder Note und "Stauchen" entfernt Zeilen. Das "Faktor"-Symbol enthält den Streck- bzw.- Stauchwert.

Zum Beispiel: wenn Faktor auf 3 gesetzt wird, fügt "Strecken" jeweils zwei

leere Zeilen zwischen jede Note ein (und verdreifacht somit die Blocklänge). "Stauchen" entfernt jede zweite und dritte Zeile (d.h. die Blocklänge wird gedrittelt).

Der "Faktor" bewegt sich zwischen 1 - 99, aber die gestreckte Blocklänge darf nicht 3200 Zeilen überschreiten und der Stauchfaktor muß durch die Zeilenzahl dividierbar sein. Sollten diese Regeln nicht eingehalten werden, erscheint eine Meldung und keine Änderungen am Block werden vorgenommen.

"Strecken" ist, zum Beispiel, nützlich, wenn Sie gerne ein paar schnelle Rhythmen in den Block einbauen möchten, aber dann feststellen, daß der Block zu langsam für diese Rhythmen abgespielt wird (schnelle Rhythmen werden jedoch auch mit den Befehlen FF1, FF2, FF3 und 1Fxx erzeugt - siehe OctaMED~Befehle

, versuchen Sie also zuerst diese).

Der einzige sinnvolle Grund zum Stauchen ist die Umkehr einer vorherigen Streckung.

#### **1.53 Das Instrumenten Parameter Fenster [ Tastaturkürzel: linke Alt-I ]**

In diesem wichtigen Fenster können sie die Eigenschaften des ← aktuellen Instrumentes ändern. Man öffnet es entweder durch das Instrument~Menü oder durch das "Inst Params" Symbol im oberen~Bildschirmbereich.

Es gibt die folgenden Symbole:

Name Enthält den Namen des Instruments, der durch das Eintippen eines neuen gelöscht werden kann. Es ist jedoch nicht ratsam die Namen des Instrumentes zu ändern ,wenn das Lied ohne die Instrumente gespeichert wird, da es die Instrumente wahrscheinlich nicht mehr finden wird. Die maximale Länge der Namen beträgt 40 Zeichen.

Die Anzeige rechts des Namens enthält die aktuelle Samplenummer (übrigens, bedeuten "Instrument" und "Sample" bedeuten im Grunde das gleiche).

Löschen Entfernt das aktuell Instrument aus dem Speicher und löscht dessen Einstellungen. (Entspricht Instrument-Menü /Lösche aktuelles).

Die Instrumenten-Auswahlsymbole

Der Regler und die Pfeiltasten werden benutzt, um das aktuelle Instrument auszuwählen:

1st Wählt das erste Instrument an (01).

Letz Wählt das letzte Instrument an (1V).

L.B. Wählt das letzte Instrument im Speicher an (steht für "Zuletzt Benutzes").

Tastaturkürzel um Instrumente auszuwählen:

Shift - <links> / <rechts> Voriges / Nächstes Instrument Alt - <links> / <rechts> 16 Samples vorwärts/rückwärts

Instrumente können auch mit dem Ziffernblock ausgewählt werden (siehe das

Tastatur-Optionen~Fenster ).

Die Schleifensymbole

Die "Wdhole", "WdhLän" und "Wdhole an" Symbole sind die Schleifensymbole. Eine Sampleschleife bedeutet, daß wenn man eine Note spielt, dann wird sie gehalten, bis sie gestoppt wird. Dies wird dadurch erreicht, daß ein bestimmter Teil des Samples ständig wiederholt wird.

Der Wdhole Wert stellt den Anfang der Schleife in Bytes vom Anfang des Samples dar und der WdhLän Wert ist die Länge der Schleife. Wenn man Wdhole an anwählt, dann wird die Schleife aktiviert und wiederholt das gesamte Sample, falls Wdhole und WdhLän beide Null sind. Schleifen werden in 2 Byte-Schritten gesetzt, d.h. es können nur gerade Zahlen benutzt werden (wenn man eine ungerade Zahl eingibt, dann wird sie auf die nächst- kleinere Zahl abgerundet). WdhLän muß mindestens 4 sein.

Die Schleife kann auch über die Schleifenzeiger und Symbole im Sample~Editor eingestellt werden. Wenn Sie IFF Instrumente, werden diese Werte ← automatisch

mitgeladen.

Die Tuning Symbole

Unterhalb der Schleifen-Symbole befindet sich ein Blättersymbol und ein Regler, die dazu benutzt werden die Feinabstimmung eines Instrumentes vorzunehmen. Der Regler setzt entweder den Wert für die Transponierung oder für die Justierung. Dies hängt vom Status des Blättersymbol ab ("Transponi" ist voreingestellt).

"Transponi" erhöht oder verringert die Tonhöhe des aktuellen Instruments in Halbtönen. Zum Beispiel, wenn der Transponi-Wert 3 war und die Note des aktuellen Instrumentes C-2 war, dann würde es um 3 Halbtöne nach oben transponiert werden (D#-2). Die negativen Werte verringern die Tonhöhe. Die Minimal- und Maximalwerte sind 127 und -128 (auch wenn die höheren Werte nur die MIDI Instrumente betrifft).

Der Justiere Werte ermöglicht die Instrumente in kleinen Schritten einzustimmen. Dies ist bei unkorrekt digitalisierten Instrumenten nützlich. Der Wert kann zwischen -8 und 7 liegen.

Die beiden Zahlen, die durch ein "/" getrennt werden, sind die Werte für

Transponieren und Justieren.

Halten und Abklingen

Diese Symbole erlauben die genau Dauer und das Tempo des Ausblendens einer Note zu bestimmen. "Halten" ist die Dauer in Ticks (siehe oberen~Bildschirmbereich für eine Beschreibung der Ticks, Sie werden es brauchen um diesen Abschnitt zu verstehen!). "Abklingen" ist das Tempo des Ausblendens, wenn die Dauer des "Haltens" abgelaufen ist.

In diesen Beispielen wird angenommen, daß das Sekundär-Tempo auf 6 gestellt ist. Eine Zeile in den Beispielen ist ein Tick.

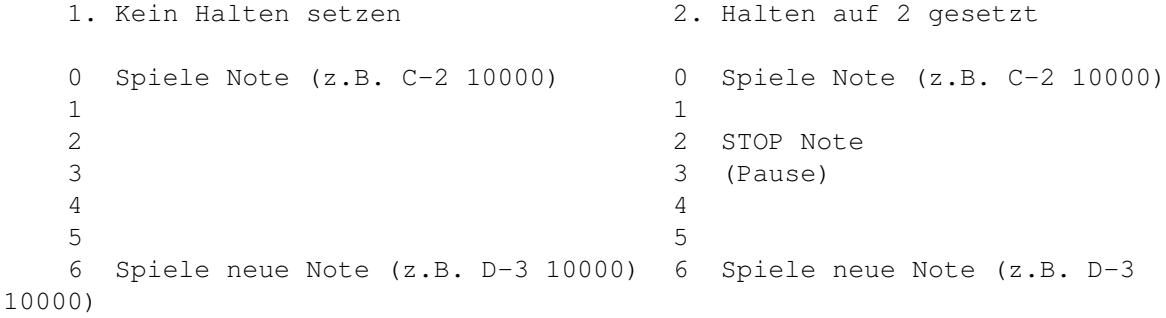

In Beispiel 2, wird die Note am zweiten Tick angehalten.

ABER: wenn die Note von einem "Weiterhalten Symbol" in der Spur gefolgt ist, dann wird die Note nicht auf dem zweiten Tick gestoppt, sondern wird weitergespielt. Zum Beispiel:

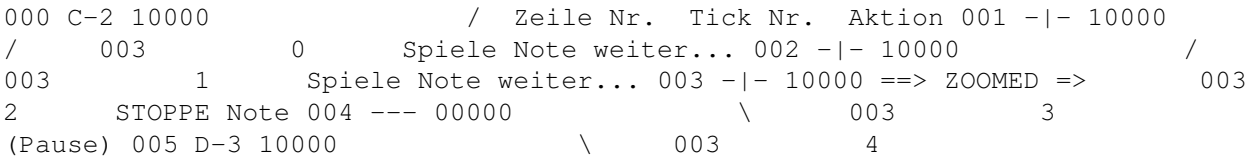

Sobald das letzte "Weiterhalten Symbol" angetroffen wird, wird der normale Halte-Werte benutzt. Dieses Symbol wird eingefügt, entweder durch das Löschen der Note oder durch das Eingeben von nur der Instrumtenzahl erreicht oder noch einfacher, indem man Return oder die A Taste drückt.

Wenn der Abkling-Wert Null ist, dann wird die Note nach dem Halten sofort abgeschaltet. Wenn der Wert ungleich Null ist, dann wird die Note nach dem Halten ausgeblendet. Ein Wert von 1 erzeugt das langsamste Abklingen. Abklingen funktioniert nur, wenn Halten ungleich Null ist. Sowohl Halten als auch Abklingen können Werte zwischen 0 und 127 annehmen.

Bemerken Sie bitte, daß Abklingen nicht auf MIDI Instrumente angewandt werden kann und daß es bei Synthsounds oder Hybriden anders gehandhabt wird (siehe Synthsound~Programmiersprache).

Halten und Abklingen sind ziemlich nützliche Merkmale und sind nicht sehr kompliziert, auch wenn es zuerst so aussieht :-). Wir empfehlen Ihnen sie zu benutzen (Dank an Håkan "ZAP" Andersson, der dies dem Autor vorgeschlagen hat!).

Standard Lautstärke und \*NEU\* Tonhöhe

Das "Lautstärke" Symbol setzt die Lautstärke des aktuellen Instrument fest. Es kann Werte zwischen 0 (Pause) bis 64 (volle Lautstärke).

"Standard Tonhöhe" ermöglicht Ihnen das Setzen der Standard Tonhöhe des aktuellen Instruments. Wenn Sie die F Taste drücken, dann wird das Instrument mit dieser Tonhöhe abgespielt. Dies kann sehr nützlich sein, wenn man ungetunete Instrumente benutzt, wie z.B. Schlagzeug.

Das Tonhöhe Symbol enthält die Standard Tonhöhe eines Instruments (oder -- falls keine Tonhöhe angegeben ist). Um sie zu verändern, halten Sie die linke Maustaste auf das Symbol und drücken Sie eine Note auf der Tastatur. Sie können die Tonhöhe auch mit Return oder Del löschen.

#### MIDI Symbole (siehe das MIDI-Menü und MIDI~Befehle)" link "menu\_midi" 0} und MIDI~Befehle  $\lambda$

Bevor Sie ein MIDI Instrument benutzen, müssen Sie die Funktionen in diesem Teil des Fensters auf die entsprechenden Werte setzen. Es gibt:

- MIDIKa Dieser Regler legt den MIDI Kanal für das Instrument (0 16) fest. Zum Beispiel, wenn man es auf 5 setzt, so bedeutet es, daß die Noten dieses Instrumentes auf dem MIDI-Kanal 5 gesendet werden.
- Preset Legt die Preset-Nummer des Instrumentes fest (max. 128 oder 2800).

Wenn dieser Wert auf Null gesetzt ist, dann benutzt OctaMED das Standard-Preset des Keyboards für den MIDI-Kanal des Instruments (siehe oben). Wenn man aber eine Zahl ungleich ungleich Null angibt, so können Sie mehr als ein Preset auf dem gleichen Kanal benutzen: OctaMED sendet dann eine Programm-Änderungs-Meldung, wenn die Note gespielt wird.

Wenn Sie einen Preset-Änderungs-Befehl senden möchten, ohne daß die Note gespielt wird, dann benutzen Sie den C00 Befehl mit jeder beliebigen Note, die von dem Instrument gespielt wird mit dem neuen Preset.

NoteOff Un- Unterdrückt Note Off Meldungen für das aktuelle Instrument. terdrücken Einige Geräte können einige Instrumente besitzen (z.B. einfach Schlagzeugsounds), die die Note Off Meldungen ignorieren. Wenn dies eingeschaltet ist, dann werden die Note Offs für das aktuelle Instrument nicht gesendet und verringern somit den Datentransfer (und ist somit etwas schneller).

Extended Wenn ausgeschaltet, dann ist der maximale Werte für das Preset Preset Symbol 128, aber wenn man es einschaltet, dann erhöht sich das \*NEU\* Maximum auf 2800. Dies kann jedoch nur auf einige MIDI-Geräten benutzt werden, die die folgende Art des Sendens unterstützen:

\* Presets 1 - 100 werden auf normale Weise gesendet.

\* Presets über 100 werden zweigeteilt gesendet: zuerst werden die "Hunderter" gesendet und dann der Rest von 0-99. Zum Beispiel wird die Zahl 1156 als 11 gefolgt von 56 gesendet.

Lesen Sie in Ihrem Handbuch nach, um herauszufinden, ob dies von Ihrem Gerät auch so unterstützt wird.

Um ein MIDI Instrument zu hören, müssen Sie auch seine Standard-Lautstärke angeben.

BEMERKUNG: der Name eines MIDI Instruments macht eigentlich keinen Sinn. Jedoch ist es praktisch, den Namen der Voreinstellungen in das Textfeld Name einzutippen. So kann man leicht die Voreinstellungen unterscheiden und wenn Sie das Lied jemand anderes geben, der ein anderes MIDI Gerät besitzt, kann er/sie die Voreinstellungen ändern und sie seinem/ihrem MIDI Gerät anpassen.

\*\* Die Schleifen-, Tuning-, Standard Lautstärken- und MIDI-Wert und die Standard Tonhöhe können auch über den Samplelisten~Editor gesetzt werden.

#### **1.54 Das Fenster Instrumenten-Art [ Tastatur-Kürzel: Linke-Alt-T ]**

In diesem Fenster kann man die Art des Instrumentes auswählen.

Sample Die "normalen" Instrumente, die über den Amiga oder MIDI Geräte abgespielt werden. MIDI device.

OctaMED kann die folgenden Arten laden:

1) "Raw" (pure Binärdaten. OctaMED kann 16-Bit Samples laden, \*NEU\* die einen Header mit folgendem Wortlaut besitzen: "Raw16Bit": OctaMED speichert die Samples so ab)

2) IFF 8SVX (1 - 7 Oktaven) [Dies beinhaltet die "delta-gepackten" Samples, deren Länge halbiert ist, was zu einem Qualitätsverlust führt].

\*NEU\* 3) MAUD (ein neuer Typ, hauptsächlich auf der Toccata benutzt. Ähnlich IFF 8SVX, mit dem Unterschied, daß  $\leftrightarrow$ 

es 16-bit

und

Stereo Samples speichern kann)

\*NEU\* 4) AIFF (ein Standard für viele Computersysteme)

\*NEU\* 5) WAVE (auf PCs benutzt)

Bemerkung: Raw und 1-Oktav IFF Samples können nur die Oktaven

1 - 3 benutzen: Höhere Oktaven spielen die dritte Oktave ab. Außerdem kann man die höchste Oktave eines 7-Oktav Samples nicht abspielen.

Bei MIDI Benutzung ist ein Instrument nicht unbedingt ein Instrument, sondern eher eine Sammlung von Einstellungen, deren Ergebnis die abgespielte Note sind, die durch das MIDI Interface gesendet werden. Deshalb werden MIDI Instrumente nicht wie andere Sounds ins Speicher geladen. Sie können zusätzlich den vollen 10,5 Oktaven Bereich ausschöpfen (Mehr Informationen zu MIDI gibt es im MIDI-Menü und

> Instr~Params ).

- Hybrid Wie "Sample", kann jedoch durch die gleiche "Programmiersprache" wie die Synthsounds kontrolliert werden (siehe die Synthsound~Programmiersprache).
- ErwSample ExtSamples sind wie normale Amiga Samples. Sie besitzen aber noch zwei tiefere Oktaven (Oktaven 1 und 2). Die Oktaven die normalerweise benutzt werden, werden um zwei nach oben geschoben, um Platz für die neuen Oktaven zu machen (d.h. Oktave 1 wird Oktave 3, Oktave 2 wird Oktave 4 usw.).

Aufgrund eines unerwünschten Merkmals in der Hardware des Amigas, vor allem unter schnelleren Prozessoren, sollten die ExtSamples nur mit großer Vorsicht benutzt werden. Nach dem Abspielen eines ExtSamples unter Benutzung einer der beiden neuen Oktaven, wird die folgende Note oft nicht richtig abgespielt. Die Lösung für dieses Problem ist der FFF Befehl, der vor der darauffolgenden Note stehen sollte. Beispiel:

C-1 20000 <- ErwSample  $--- 00000$ --- OOFFF <- benutze FFF vor der nächsten Note C-2 10000 <- dieses Instrument muß kein ExtSample sein, damit dieser Fehler auftritt

Auf "gesplitteten" Kanälen im 5-8-Kanal-Modus tritt dieses Problem jedoch nicht auf!

BEMERKUNG: Experimentierfreudige Benutzer werden möglicherweise entdeckt haben, daß die Oktaven 8 und 9 eines normalen Samples den beiden tieferen Oktaven entsprechen. Diese Oktaven sollten jedoch \*NIE\* in einem Lied benutzt werden (abgesehen von MIDI): Glauben Sie es oder auch nicht, aber es ist reiner Zufall, daß sie funktionieren! ErwSamples sind die einzige zulässige Art, die beiden tieferen Oktaven zu benutzen. Die beiden Oktaven 8 und 9 sind auch noch eine Stufe in der Justierung schärfer :)

Synthetic Diese speziellen Instrumente, als "Synthsounds" bekannt werden aus einfachen Wellenformen gemacht, die aneinandergehängt werden können und die ihre Lautstärke und Tonhöhe über eine einfache "Programmiersprache" verändern können. Synthsound klingen

normalerweise sehr einfach, aber sie können sehr effektiv sein und verbrauchen viel weniger Speicher als normale Samples. Sie können die Oktaven 1 - 5 abspielen, was zwei Oktaven mehr ist als die normalen Samples. Für mehr Informationen, siehe der

Synthetic~Sound~Editor

.

Aura

16-bit Dies ist ein spezielles Instrument für Benutzer der

oder

Toccata , mit einer Auflösung von 16-Bit, statt der normalen 8-Bit von Amiga Samples. Sie können 16-Bit Samples nach 8-Bit konvertieren (und umgekehrt).

Der Oktav-Regler zeigt die Anzahl der Oktaven an, die das aktuelle Sample besitzt (1 - 7). Das Ändern des Regler-Wertes, bringt oft das Sample durcheinander, so daß es nicht die beste Idee ist, es zu ändern :^).

\*NEU\* Ein Stereo-Auswahlfeld ist nun vorhanden. Hiermit können Sie zwischen Stereo- und Monosamples umschalten.

\*NEU\* Ausgabegerät wählt aus, ob das aktuelle Sample über den Amiga, die Aura oder die Toccata abgespielt werden soll (die Toccata-Option wird nur angezeigt, wenn die Toccata angeschlossen ist).

Das "Ende"-Symbol schließt das Fenster.

# **1.55 Das Instrumentenlade Fenster \*NEU\***

Dieses Fenster wird über ein kleines Symbol, direkt rechts neben ← der Instrumentennummmer, im oberen~Bildschirmbereich geöffnet. Es ermöglicht einem einen leichten Zugriff auf die Instrumente in der Sample Liste. (siehe der

> Samplelisten~Editor ).

Die rechte Liste beinhaltet die Verzeichnisse und die linke Liste die Dateinamen des aktuellen Verzeichnisses. Das aktuelle Verzeichnis wird durch Anklicken des Verzeichnisnamens gesetzt. Ein Instrument wird in den aktuellen Eintrag geladen, indem man den Instrumentennamen anklickt.

Die anderen Symbole in diesem Fenster sind:

Lösch Löscht das aktuelle Instrument. [ Tastaturkürzel: Ctrl - G ]

Vorher / Nächst Wählt das vorige / nächste Instrument. Instr [ Tastaturkürzel: Shift - <links> / <rechts>

Vorher / Nächst Wählt den vorigen / nächsten freien Instrumenteneintrag. Freie [ Tastaturkürzel: Shift - Ctrl - "<" / ">" ]

Ende Schließt das Fenster.

\*NEU\* Die aktuelle Instrumentennummer wird neben Vorher Instr angezeigt.

# **1.56 Das Transponieren Fenster [ Tastaturkürzel: Amiga-T ]**

Dieses Fenster enthält Funktionen zum "Transponieren" (zum ←- Verändern der Tonhöhe) der Noten in einem bestimmten Bereich des aktuellen Projekts. Es wird über das

Edit-Menü aktiviert.

Die Symbole unter "Betrifft" wählen des Bereich des Liedes aus und die Instrumente aus, auf den sich die Transposition bezieht. Diese Symbole sollten ausgewählt werden, bevor man eine Funktion benutzt:

Lied Betrifft das ganze Lied (voreingestellt).

Block Betrifft den aktuellen Block.

- Spur Betrifft die aktuelle Spur (die Spur in der sich der Cursor befindet).
- Gewählte Betrifft die angewählten Spuren (Spuren werden ausgewählt, in Spuren dem man das Spur-Blättersymbol im oberen~Bildschirmbereich auf "Auswah" setzt).
- Bereich Betrifft den Bereich, der mit der Maus ausgewählt wird (Der Knopf für die Bereichsmarkierung wird im Maus-Optionen~Fenster festgelegt).

Alle Betrifft alle Instrumente (voreingestellt).

Aktuell Betrifft das ausgewählte Instrument.

Es gibt folgende Funktionen: Oktave hoch / runter und Halbton hoch / runter und sollten sich selbst erklären.

Die "Noten ändern" Operationen wird auf die Quell- und Zielnoten, die ausgewählt werden, indem man die linke Maustaste auf dem Notenfeld niederdrückt und eine Taste drückt (z.B. wähle die I Taste die Note C-3).

- Ändern Ermöglicht das Verändern einer einzelnen Note in einem angegeben Bereich. Es ändert alle Noten im ausgewählten Bereich von der Quellnote in die Zielnote.
- Tauschen Vertauscht alle Quell-Noten im ausgewählten Bereich mit der Ziel-Note.

Die "Instrument ändern" Funktionen wirken auf Noten, die vom Quell- und Zielinstrument gespielt werden. Die Instrumente werden mit Shift - <links>/ <rechts> ausgewählt und werden "Quelle" oder "Ziel" zugewiesen, je nachdem was angeklickt wurde.

Ändern Ändert die Noten (in einem ausgewählten Bereich), die vom Quellinstrument gespielt werden in die des Zielinstrumentes um.

Tauschen Vertauscht die Quell- und Zielinstrumentennummern der Noten.

Löschen Löscht die Noten mit der Quell-Instrumtenzahl.

\*NEU\* Es wurde ein Auswahlfeld hinzugefügt: Instrumentenplatz. Wenn dieses Feld eingeschaltet ist, beziehen sich die drei Instrumenten-Änderungs-Knöpfe - Ändern, Tauschen, Löschen - auf die aktuellen Instrumente und nicht auf die Noten, die durch die Instrumente gespielt werden.

Versuchen Sie es selbst! Laden Sie ein Instrument auf Platz 01 und ein weiteres auf 04. Wählen Sie nun 01 als Quelle aus (d.h. wählen Sie Instrument 01 und klicken Sie Quelle an), wählen Sie 04 als Ziel aus. Schalten Sie nun Instrumentenplatz an und drücken Sie Tauschen. Jetzt hat Instrument 01 den Platz mit Instrument 04 getauscht.

Ändern funktioniert noch nict. Löschen entfernt das Quell-Instrument aus dem Speicher.

# **1.57 Das Verteile Noten Fenster [ Tastaturkürzel: Amiga-F ]**

Dieses Fenster ermöglicht es Ihnen Noten des markierten Bereichs ← über

zusammenhängende Spuren rechts des Bereichs zu verteilen. Wenn dort schon Noten vorhanden sind, werden sie durch diese Operation ersetzt. Das Fenster wird über das

Edit-Menü geöffnet.

Der "Breite" Regler wählt die Anzahl der Spuren zur Notenverteilung aus (2 - 10).

Das Anklicken von "Verteilen" verteilt die Noten und das Shift-Klicken schließt zusätzlich das Fenster.

"Ende" schließt das Fenster.

#### **1.58 Das Noteneffekte Fenster [ Tastaturkürzel: Amiga-E ]**

Mit diesem Fenster, welches über das Edit-Menü geöffnet wird, können Sie automatisch Echos mit dem "C" Befehl erzeugen (siehe Befehle~A~-~F). Die Lautstärke wird bei jedem Echo halbiert. Zum Beispiel:

C-1 10000 (die Grundnote)  $--- 00000$ C-1 10C32 (halbe Lautstärke. Dezimal-Lautstärken werden in

--- 00000 in diesem Beispiel benutzt). C-1 10C16 (Viertel Lautstärke)  $--- 00000$ C-1 10C08 (Achtel Lautstärke) ...

Die Echo-Noten werden nur an leeren Notenposition im markierten Bereich eingesetzt. Der Bereich darf mehr als eine Spur abdecken.

Es gibt die folgenden Symbole:

Einführung Der Abstand in Zeilen zwischen den Echos, z.B. bedeutet 4 ein Echo in jeder vierten Zeile.

Minimal- Die minimale Lautstärke eines Echos. Echos mit geringerer Lautstärke Lautstärke werden nicht erzeugt.

Erzeuge Echo Erzeugt das Echo. (Shift-klicken schließt zusätzlich das Fen ster).

Ende Schließt das Fenster.

# **1.59 Das MIDI Eingabe Fenster [ Tastaturkürzel: Amiga-\ ]**

Dieses kleine Fenster, welches durch das MIDI-Menü aktiviert wird, beinhaltet die MIDI Eingabe-Kanalnummer, durch welche Noten eingespielt werden können, falls im MIDI-Menü

/Eingabe Aktiv eingeschaltet wurde.

Wenn der Wert auf Null gesetzt ist, akzeptiert OctaMED Eingaben von allen MIDI-Kanälen.

### **1.60 Das Maus-Optionen Fenster \*NEU\* [ Tastaturkürzel: Amiga-W ]**

Dieses Fenster enthält drei Blättersymbole, die benutzt werden ← können, um die Funktion der Maustasten im Tracker~Editor festzulegen. Man öffnet das Fenster über das Einstellungs-Menü

Die folgenden Funktionen stehen zur Verfügung:

.

Nichts Die Knopf hat keine Auswirkung.

Spur An/Aus Der Knopf schaltet die angeklickte Spur an bzw. aus.

Spur auswählen Schaltet gewählte Spur an oder aus. (Der Status der angewählten Spur wird angezeigt, wenn das Blättersymbol

im oberen~Bildschirmbereich auf "Auswah" steht).

Cursor postieren Setzt die Cursor-Position unter den Mauszeiger.

Bereich auswählen Markiert einen Bereich. (siehe der Tracker~Editor)

BEMERKUNG: Aufgrund von Konflikten mit dem Menü-System, kann die rechte Maustaste nicht benutzt werden, um einen Bereich auszuwählen, wie es in den vorigen Versionen von (Octa)MED üblich war.

Hinweis: Wenn das Rechte Maustasten Symbol auf etwas anderes als "Nichts" gesetzt ist, dann können die Menü-Kürzel (Rechte Amiga + Taste) nicht benutzt werden, solange sich der Mauszeiger über im Tracker~Editor befindet (Stattdessen verhalten Sie sich, als ob die rechte Maustaste gedrückt wird: OctaMED hat darüber keine Kontrolle!).

Voreingestellt ist für die linke Maustaste "Bereich wählen" und für die beiden anderen "Nichts". Die Einstellungen für die mittlere Maustaste werden natürlich ignoriert, wenn Sie eine Zwei-Tasten-Maus besitzen!

Das Ende Symbol schließt das Fenster.

.

#### **1.61 Das Tastatur-Optionen Fenster [ Tastaturkürzel: Amiga-K ]**

Dieses Fenster enthält viele Optionen, die zur Bearbeitung im ← Tracker~Editor benutzt werden und enthält ebenso Optionen für den Ziffernblock. Man öffnet das Fenster über das Einstellungs-Menü

Gehe mit Cursor

Die drei Symbole im oberen Teil des Fensters zeigen die Richtungen an, die der Cursor geht, wenn etwas im Editor eingegeben wird. Es gibt:

Zeile hoch / runter Geht eine Zeile hoch / runter.

[ Ctrl-A schaltet um zwischen Bleiben / runter ]

Vorher / Nächste Spur Geht in die vorige / nächste Spur, wenn der Cursor sich auf einer Note befindet.

Cursor links / rechts Geht nach links / rechts, wenn sich der Cursor auf der Befehlsziffer befindet.

Gehe Zeile runter ist die normalerweise bevorzugte Einstellung und ist deshalb hier voreingestellt.

Spacing (siehe oberer~Bildschirmbereich)" link "main\_upper" 0})

Der Regler legt den Space-Wert fest. Ein Space-Wert von 3, z.B. gibt in jeder dritten Zeile eine Note ein. Der maximale Wert ist 16 (und das Minimum ist 2).

Wenn man leere Zeilen zwischen die Noten setzt, dann wird die Eingabe der Musik und die Tempo-Änderung viel einfacher. Nachdem Sie die Musik eingegeben haben, möchten sie vielleicht diese Funktion abschalten, damit Sie in die Zeilen zwischen den Noten gelangen können.

Die anderen Optionen sind:

- Löschendes Spacing Wenn eingeschaltet, dann werden alle Noten, die zwischen den Zeilen der eingegebenen Noten liegen gelöscht, sobald eine Note eingegeben wird.
- Gerundetes Spacing Wenn eingeschaltet, dann beschränkt es die Cursor-Bewegungen auf die Zeilen, die sich durch den Spacing Wert teilen lassen. Zum Beispiel: Wenn der Spacing Wert 2 beträgt, dann kann man den Cursor nur in die Zeilen 000, 002, 004 etc. bewegen. Bemerkung: Dies bezieht sich aber nur auf die Bewegungen mit den Cursor-Tasten.

Voreingestellt sind beide Optionen an, so wie es der Normalfall war in früheren Versionen von OctaMED.

Andere Optionen

- Akkord Reset Falls an, dann kehrt der Cursor nach einem Akkord (siehe oberer~Bildschirmbereich) an die ursprüngliche Spur zurück.
- Space = LÖSCHEN Einige Benutzer ziehen es vor mit der Leertaste leere Noten einzugeben. Dieses Auswahlfeld erlaubt dies.
- Protracker Dies schaltet das Tastaturlayout um, so daß es die meisten Kürzel Protracker Tastatur-Optionen erkennt. Dies ist nützlich für diejenigen, die sich an das Protracker Tastaturlayout gewöhnt haben. Die folgenden PT Kürzel werden erkannt:

Shift rechts Schaltet Edit an und spielt den Block (Aufnahme) Alt rechts Führt das Lied fort Amiga rechts Spielt Block L-Alt+curs.L/R Voriger / nächster Block Shift+curs.L/R Erhöht / verringert SpielPos Position Leertaste Beendet Abspielen / Schaltet Edit an/aus Tab Nächste Spur Shift-Tab Vorige Spur Shift-F3 - F5 Spur schneiden / kopieren / einfügen Alt-F3 - F5 Block schneiden / kopieren / einfügen

Spiele Noten Eingeschaltet werden die Noten des Blocks gespielt, wenn man den Cursor nach oben oder nach unten bewegt. Dies ist nützlich für eine Nicht-Echtzeit-Bearbeitung.

# **1.62 Das Programmierbare Tasten Fenster [ Tastaturkürzel: Amiga-Y ]**

Die Programmierbaren Tasten ("ProgTasten" von nun an) ermöglichen ← es einem

leichter und schneller Musik einzugeben. Man kann Noten oder Gruppen von Noten (Befehle eingeschlossen) 10 verschiedenen Tasten zuweisen. Die zugewiesenen Noten können dann in den Tracker~Editor eingefügt werden, indem man die Shift Taste und die Tasten 0 - 9 drückt.

Dieses Fenster enthält die benötigten Funktionen, um die ProgTasten anzuschauen und zu bearbeiten. Es wird über das Einstellungs-Menü geöffnet.

Das Blättersymbol wird benutzt, um auszuwählen, ob die normalen Shift-0-9 Definitionen (voreingestellt) oder die Rechte Alt Definition bearbeitet werden soll. Die Rechte Alt Definition besteht nur aus den Befehlsziffern und Sie können die Noten mit der Rechten Alt Taste im Tracker~Editor eingeben, der angegebene Befehl wird dann mit der Note eingefügt.

Der Regler rechts des Blättersymbol wählt die ProgTaste zur Bearbeitung aus (0 - 9). Taste 1 ist voreingestellt. Der Regler ist inaktiv, wenn "Rechte Alt" angewählt ist.

Das Symbol darunter, welches eine Note und deren Befehlsziffern enthält ist die Definition dieser ProgTaste. Eine Note oder Ziffer können bearbeitet werden, indem man die linke Maustaste auf die Note/Ziffer klickt und gleichzeitig eine neue Note/Nummer mit der Tastatur eingibt.

Eine Note / Ziffer, die ein "x" enthält, zeigt "Transparenz" an, d.h. wenn man eine Note im Tracker~Editor eingibt, dann bleibt die entsprechende, existierende Note / Ziffer unverändert. Die Rechte Alt Tasten Defintion hat immer einen transparenten Notenteil (die ersten drei Zeichen).

Zum Beispiel würde die Definition "xxxxx0000" die Befehlsziffern löschen, aber die Noten unverändert lassen. Da die Note die ersten drei "x" ist und die Instrumenten Nummer besteht aus den beiden darauffolgenden "x", werden sie nicht verändert. Nur der Befehl wird auf Null gesetzt (diese Definition entspricht Alt-Del).

Um eine Note / Ziffer transparent zu machen, halten Sie die linke Maustaste über die entsprechende Note / Ziffer wie oben und drücken Sie die Return Taste.

Das "Löschen" Symbol löscht die aktuelle Definition, d.h. für normale Tasten wird "--- 00000" eingesetzt und für die rechte ALT-Taste "xxxxx0000".

Die "Nehmen" Symbole kopieren entweder die Note unter dem Cursor, den aktuellen Bereich oder den Puffer in die aktuelle Definition. Wenn ein Bereich gewählt wird, zeigt die Definition das Wort "=Bereich=" an. [ Kürzel: Shift-Ctrl-0-9 nimmt die Note unter dem Cursor ]

Die "Speichern"/"Laden" Symbole öffnen einen Datei-Requester, mit dem sie die Definitionen speichern beziehungsweise laden können. Der voreingestellte Name lautet: "S:OctaMEDPro.defkeys" (OctaMED versucht diese Datei beim Starten zu laden), aber die Definitionen können unter jedem beliebigen Namen abgespeichert werden.

Das "Ende"-Symbol schließt das Fenster.

(BEMERKUNG: wenn Caps Lock eingeschaltet ist, dann können die programmierbaren Tasten einfach durch das Drücken der 0 - 9 Tasten eingegeben werden: Shift muß nicht mehr gehalten werden).

#### **1.63 Das Fenster Tastaturkürzel \*NEU\***

Mit diesem Fenster, können Sie jeder beliebigen Taste, einen OctaMED Befehl zuweisen.

Auf der linken Seite des Fensters befindet sich eine Liste mit allen Kürzeln. Wählen Sie ein Kürzel aus, indem Sie es anklicken. Dessen Name erscheint nun in dem Textfeld.

Das Anzeigefeld darunter zeigt die Nummer des aktuell ausgewählten Kürzels und gibt die Gesamtzahl der Kürzel in der Liste an.

Eingabe Bereich <sup>--------------</sup> Hier können Sie entscheiden, welche Tastenkombinationen für das aktuelle Kürzel verantwortlich ist. Sie können einen Qualifier setzen (die Shift, Alt, Amiga und Ctrl-Tasten) und die Taste selbst. Sie können auch festlegen, ob die Caps Lock Taste an oder aus sein soll (oder ob sie ignoriert werden soll).

Die Blättersymbole "Shift", "Alt" und "Amiga" haben die folgenden Optionen:

Ignorieren Ignoriert den Status von Shift/Alt/Amiga.

Egal Eine der Shift/Alt/Amiga Tasten (links oder rechts) muß gedrückt sein.

Links Die linke Taste muß gedrückt sein (die rechte darf).

Rechts Die rechte Taste muß gedrückt sein (die linke darf).

Beide Beide müssen gedrückt sein (selten!).

Keine Keine muß gedrückt sein (nicht ganz dasselbe wie Ignorieren).

Nur Links Nur die linke Taste darf gedrückt sein (nicht die rechte).

Nur Rechts Nur die rechte Taste darf gedrückt sein (nicht die linke).

Die Blättersymbole "Kontrolle" und "Caps Lock" besitzen nur Ignorieren, An und Aus.

Aktions-Bereich ¯¯¯¯¯¯¯¯¯¯¯ Hier können Sie entscheiden, welchen Effekt die Tastenkombinationen haben sollen.

Das Blättersymbol hat die folgendne Optionen:

OctaMED Befehl Führt einen OctaMED ARexx Befehl aus (geben Sie in das Befehlsfeld ein, zusammen mit den entsprechenden

Parametern). Um mehr als einen Befehl auszuführen, benutzen Sie den OP\_MULTICMD Befehl. ARexx Datei Führt eine externe ARexx Datei aus (geben Sie dessen Namen ausführen in das Befehlsfeld ein). Geben Sie den vollen Pfadnamen ein, wenn es sich nicht in PROGDIR: oder REXX: befinden sollte. Die Datei sollte auf ".omed" enden. Ext. ARexx Sendet einen ARexx Befehl an ein anderes Programm. Geben Befehl Sie den Befehl in das Befehlsfeld ein und den ARexx-Port

Note: Starten Sie RexxMast, bevor Sie versuchen, einen der obigen Befehle auszuführen.

Program starten Startet eine ausführbare Datei. Geben Sie dessen Namen in das Befehlsfeld ein.

des anderen Programms in das entsprechen Textfeld.

#### **1.64 Das Palette Fenster**

Mit diesem Fenster, welches im Einstellungs-Menü aktiviert wird, können Sie die Bildschirmfarben ändern.

Eine Farbe wird durch Anklicken ausgewählt. Das Feld um die Farbe herum verändert sich.

Die Regler für Rot, Grün und Blau verändern die Intensität der Rot-, Grün und Blauanteils der ausgewählten Farbe.

Der Bereich des Reglers wird über das Palette Type Blättersymbol eingestellt. Wenn 8-Bit angewählt wird (voreingestellt), dann ist der Bereich 0 - 255, welches Kompatibilität mit dem neuen AGA Chipset erlaubt, die in den A1200 und A4000 Computern enthalten sind. Wenn 4-Bit angewählt sind, dann ist der Bereich 0 - 15, welches den älteren Amigas entspricht.

Bemerkung: Beide Optionen können mit jedem Chipset benutzt werden; wenn man aber die falsche Option anwählt, dann kann man auf einem AGA Computer nur eine aus jeweils 4096 möglichen Farben auswählen und mit anderen Amigas wird die Farbe nur alle 16 Reglerwerte geändert (was etwas umständlich ist!).

Das OK und Abbruch Symbol nehmen entweder die Farbänderungen an oder weisen sie ab. Das Fenster wird geschlossen.

\*NEU\* WB Palette benutzt die Workbench Palette.

### **1.65 The Font Window \*NEU\***

In diesem Fenster können Sie den Font auswählen, mit dem Sie in OctaMED arbeiten wollen. Es gibt drei verschiedene Auswahlmöglichkeiten.

Der "Schirm Font" wird für die Bildschirm- und Fensterleisten benutzt. Der "Fenster Font" erscheint innerhalb der Fenster, und der "Editor Font" bezieht sich nur auf den Tracker Editor (sie können nur nicht-proportionale Fonts benutzen).

# **1.66 The Miscellaneous Options Window \*NEU\***

Auswahlfelder ¯¯¯¯¯¯¯¯¯¯¯¯¯ Workbench Schließen Versucht die Workbench zu öffnen/schließen. Dies ist nützlich, wenn man wenig Speicher zur Verfügung hat, da das Schließen der Workbench ca. 40Kb Chip Memory freigibt.

Überschreib-Requester Schaltet die Meldung "Überschreiben?" an/aus. \*NEU\*

Warnung, falls Disk voll Eine Meldung erscheint, falls das Lied, welches Sie \*NEU\* speichern möchten nicht mehr auf die Diskette zu passen scheint. Warnung: Es ist nicht möglich, dies mit Sicherheit vorauszusagen. Manchmal erscheint keine Meldung und trotzdem paßt es nicht auf die Disk. Die Meldung erscheint immer, wenn Sie nach RAM: speichern, also ignorieren Sie das in diesem Fall.

Fenster-Zoom, Normalerweise wird nur die Titelleiste eines Fenster angezeigt, wenn nur Größe man das Zoomgadget anklickt und es wird an die Standardposition verschoben. \*NEU\* Wenn dieser Punkt jedoch eingeschaltet ist, bewegt sich das Fenster nicht zurück zu seiner ursprünglichen Position, sondern bleibt genau da wo es war. Dies funktioniert

Reqtools Benutzt die ReqTools Datei-, Bildschirmmodus und Font- benutzen Requester, statt der ASL-Requester. Benötigt die reqtools.library. \*NEU\* Wenn Sie die Fontsliste erneut laden wollen, schalten sie dies ab.

allerdings nur unter Kickstart 3.0 oder h\o"her...

(Hinweis: Falls die asl.library beim Start nicht gefunden werden kann, aber die reqtools.library, dann wird automatisch die reqtools.library benutzt, unabhängig von den Einstellungen hier).

Instr laden Wenn man einen Namen in den Instrumenten-Textkasten in von der der Hauptkontrolle eintippt, dann versucht OctaMED die Datei Hauptkontrolle zu laden. Wenn dieser Punkt ausgeschaltet ist, wird nur der \*NEU\* Instrumentenname ge\a"ndert. Wenn er doch eingeschaltet ist, kann

man das Instrument mit Alt-Return umbenennen. H -> B Wählt aus, wie OctaMED die Note zwischen A# und C anzeigen soll. In manchen Ländern ist es H, in

anderen ist es B. Wenn dieser Menüpunkt gesetzt ist, werden Bs angezeigt. Dies ist auch die Voreinstellung. Blättersymbole (alle \*NEU\*) <sup>--------------------------</sup> Lautstärkenmodus Wählt aus, ob das Blättersymbol in Lied-Optionen auf Dezimal oder Hex eingestellt ist. Gadget Kürzel Wählt den Qualifier für die Gadget-Kürzel aus: Linke Alt (voreingestellt), Rechte Alt, Linke Amiga oder keiner (d.h. Gadget Kürzel sind abgeschaltet). Wenn Sie Linke Amiga benutzen, achten Sie auf die System Kürzel L.Amiga-N und M! Die Gadget-Kürzel beziehen sich jetzt auf: a) Text und Zahlenkästen (sie aktivieren den Kasten) \* b) Blättersymbole (drücken Sie zusätzlich Shift, um rückwärts zu blättern) \* c) Regler (drücken Sie zusätzlich Shift, um den Wert zu verringern) und auf Aktionsknöpfe und Auswahlfelder. Die mit \* markierten sind nur unter Kickstart 3.0 oder höher verfügbar. HQ Modus Schaltet den High Quality Modus an/aus (Lied-Optionen). Langsames HQ Schaltet den langsamen HQ an/aus (Tempo). Hilfe-Anzeiger Wählt aus, ob Sie AmigaGuide, Hyper oder XPKGuide benutzen, um die Online Hilfe zu sehen. Der Vorteil der beiden letzteren Programm ist deren Fähigkeit gepackte Dateien zu laden. Hyper erlaubt eine PowerPacker Kompression, XPKGuide die XPK Packer. Achten Sie darauf, da{\ss} der Befehlspfad (mit dem Befehl Path) auf das Verzeichnis mit Hyper oder XPKGuide steht. Am sichersten bewahren Sie diese Programme in C: auf.

#### to display this on-line help system.

#### **1.67 Die Aura Sampler Optionen Fenster**

Dieses Fenster tauchte zum ersten Mal in OctaMED V5.02 unter dem Namen Microdeal Sampler Optionen auf. Ich werde es jedoch ganz genau erklären, da nicht alle auf 5.02 ein Upgrade haben.

Dieses Fenster ermöglicht Ihnen die Kontrolle über die Aura Soundkarte. Die Karte paßt in den PCMCIA Slot, der z.Z. nur bei A600 und A1200 eingebaut ist. Wenn Sie eine dieser Maschinen besitzen, sollten Sie sich überlegen diese Karte zu kaufen.

Um OctaMEDs Aura Unterstützung zu aktivieren, müssen Sie ein 16-Bit Sample laden. Klicken Sie das Auswahlfeld Aktiv an (falls es nicht angeschaltet werden kann, benutzt ein anderes Programm die CIAB Timer). Laden Sie nun ein Sample, öffnen Sie das Fenster Instrumenten-Art und klicken Sie 16-Bit an. Jetzt können Sie die Karte zum Digitalisieren benutzen (über den Sample

Editor).

Andere Symbole in diesem Fenster:

Minimale Periode

Setzt die minimale Periode, d.h. die höchste Tonhöhe, die OctaMED über die Karte ausgeben kann. Je kleiner die Periode, desto höher die Tonhöhe und desto besser die Qualität, ABER umso mehr Prozessorzeit wird benutzt.

Der ideale Wert hängt von der Geschwindigkeit ihres Computers ab. Sie müssen ein wenig herumspielen, um den optimalen Wert herauszubekommen. Wenn Sie den Wert zu hoch ansetzen, blockiert OctaMED die Ausgabe der Aura Samples.

Um den besten Wert herauszufinden, spielen Sie ihre Note mit einer hohen Tonhöhe ab (z.B. A#3), setzen Sie den Wert solange herunter, bis Sie keine Ausgabe mehr hören. Wenn dies der Fall ist, gehen Sie zu dem Wert zurück bei dem noch etwas zu hören war.

Sie können diesen Parameter mit Einstellungen Speichern sichern.

Einzelne Kanalausgabe

Gibt den Sound nur über den rechten Kanal aus. Die spart Rechenzeit (entspricht dem Nur Rechts in V5.02).

Fixierte Ausgaberate

Zwingt OctaMED dazu, die Ausgabe immer mit der höchstmöglichen Tonhöhe auszugeben. Alle Noten werden auf diese Rate hinskaliert.

Mit dieser Optionen können auch Noten gespielt werden, die höher als erlaubt liegen (aber leider ist die Qualität niedriger).

Jedr Sound, der durch die Aura abgespielt werden soll, muss 16-Bit sein. Sie können relativ einfach 8-Bit Samples nach 16 Bits konvertieren, indem Sie die Art auf 16-Bit setzen (über das Fenster Instrumenten-Art).

Nur ein 16-Bit Sample kann auf einmal gespielt werden. Sie können allerdings auf beliebigen Spuren platziert werden. Aura Samples benutzen immmer Spur 3, beim Abspielen (diese Spur wird für das Timing benutzt). Es ist also eine gute Idee, die Noten auf Spur 3 einzugeben (Weder Aura noch Toccata können im 5-8 Kanalmodus benutzt werden).

Hinweis: Enforcer läuft, aus technischen Gründen, nicht zusammen mit der Aura Ausgabe.

#### **1.68 Die SMF Lade-Optionen Fenster \*NEU\***

Diese vielgewünschte Unterstützung für die Standard MIDI Datei-Format (SMF), welches von jeden MIDI Programm benutzt wird, ist nun da! OctaMED ist in der Lage SMF Typ 0 Lieder zu speichern und kann SMF Typ 0 und 1 Dateien laden. Dieses Fenster erlaubt die Kontrolle über das Laden.

Um eine SMF-Datei zu laden, benutzen sie Menü Projekt -> öffnen, wie immer. Die Datei wird meist schon beim ersten Mal richtig geladen, aber falls nicht, versuchen Sie einige Veränderungen in diesem Fenster vorzunehmen und laden Sie die Datei erneut. OctaMED kann keine vollständige Umwandlung garantieren, aber mit ein wenig übung sollten die Ergebnisse zufriedenstellend sein (die Umwandlung kann aber einige Zeit in Anspruch nehmen). Symbole im SMF Ladefenster: Max Spuren Die maximal Anzahl von Spuren in einem Lied. Voreingestellt ist ein Wert von 64, der 'nicht genug Speicher' Meldungen erzeugen kann, verringern Sie diesen Wert, falls nötig. 32 funktioniert mit fast allen MIDI Dateien, 16 für viele. Nachdem Laden entfernt OctaMED automatisch alle unbenutzten Spuren. Zeilen/Block Die Anzahl der Zeilen pro Block. Das MIDI-Dateien linear sind (in einem langem Block), teilt OctaMED die Datei in gleichgroße Blöcke auf und erzeugt eine entsprechende Spielsequenz, in dem jeder Block einmal abgespielt wird. Auflösung Die Anzahl der Zeile pro Viertel-Note. Der voreingestellte Wert von 8 geht davon aus, daß keine Note kürzer als eine 32tel Note ist. Wenn das Timing ungenau ist, versuchen Sie diesen Wert zu verdoppeln (dies wird auch die Anzahl der Blöcke verdoppeln und daher auch den Speicherverbrauch). Offset Justierung Wird benutzt, um kleine Unebenheiten im Timing auszubalancieren. Beispiel: Sie finden, daß der Bassdrum Beat in den Zeilen 1, 5, 9... erscheint, statt in den Zeilen 0, 4, 8... In diesem Fall setzen Sie den Wert auf -1. Befehlsseiten OctaMED ist in der Lage mehrere MIDI Befehle zu laden und sie in die entsprechenden OctaMED Befehle umzuwandeln. Sie können die Befehlsseiten jeder Art von Befehl zuweisen. Sie können mehrere Arten auf die gleiche Seite setzen, aber dann riskieren Sie, daß manche verloren gehen. Wenn die Befehlsseiten-Nummer 0 ist (voreingestellt außer bei Tempo), dann werden die Befehle ignoriert. Die folgenden Umwandlungen werden benutzt: | Name | Befehl || Name | Befehl || Name | Befehl | +-------+---------++----------------------+---------++------------------+-- ------+ | Pan | 0E || Note-Geschwindigkeit | 0C || Modulation Wheel |  $04$  | | Tempo | 0F || Channel Lautstärke | 17 || Channel Aftertch |  $OD$  | | | || Preset Change | 1C || | | Typ 1 Spuren nicht mischen

Wenn SMF Typ 1 Dateien geladen werden, versucht OctaMED die Noten der

einzelnen Spuren miteinander zu verknüpfen, um so wenig Spuren wie möglich zu verbrauchen. Daher werden nicht alle Instrumente eine eigene Spur besitzen, wie das bei MIDI Liedern normalerweise der Fall ist. Schalten Sie dieses Auswahlfeld an, wenn Sie es vorziehen, daß jedes Instrument

seine eigene Spur besitzt.

OctaMED benutzt die Instrumente 01 bis 0G, wenn es SMF-Dateien lädt, ein Instrument für jeden MIDI-Kanal. Das Programm kontrolliert die Notenlänge, indem es den Halte-Wert auf 6 setzt. Standardlautstärken sind auf 64 gesetzt.

#### **1.69 Der Hauptschirm**

Der Hauptschirm ist in drei Fenster aufgeteilt (mit dem Tracker ← Editor):

~Hauptkontrolle~

~~Information~~~ Sie können jedes Fenster schließen und über das Anzeige-Menü wieder öffnen.

#### **1.70 Die Hauptkontrolle**

```
Dieses Fenster enthält die wichtigsten Funktionen, die nötig sind, ←
                    um ein
Lied zu kontrollieren. Hier die Symbole:
Der Abspiel-Bereich: -------------------
Neben Lied:
Spielen Dieses Symbol spielt das aktuelle Lied vom Anfang der ersten
                Spielsequenz
                 an.
                [ Tastaturkürzel: Shift-Alt-Space ]
Weiter Spielt das aktuelle Lied von der aktuellen
                Spielsequenz
                                Position an und beginnt in der aktuellen Zeile (\leftrightarrowoder *NEU*
        von der ersten Zeile, wenn man zusätzlich Shift drückt).
```
Neben Block:

Spielen Spielt den aktuellen Block von der ersten Zeile an. Er wird erneut abgespielt, sobald die letzte Zeile erreicht wurde.

[ Tastaturkürzel: Amiga-Space ]

Weiter Spielt den aktuellen Block von der aktuellen Zeile ab.

[ Tastaturkürzel: Alt-Space ]

- D Setzt einen Block von der aktuellen Zeile fort, sobald eine Note eingegeben wurde. Editieren muß eingeschaltet sein. Die Anzeige im unteren~Schirmbereich geht auf
- STOP Beendet das Abspielen des Liedes/Blockes. Manchmal spielen noch einige Noten, nachdem man das Lied angehalten hat. Klicken Sie einfach STOP nocheinmal oder drücken Sie die Leertaste um sie anzuhalten.

Das Shift-klicken von STOP (Klicken und Shift drücken) beendet das Abspielen und fügt den Befehl FFE an der Position des Cursors ein (siehe Befehle~A~-~F).

[ Tastaturkürzel: Leertaste ]

Der Instrumenten-Bereich <sup>-----------------------</sup> Rechts davon befindet sich ein GetFile-Symbol, welches einen Datei-Requester öffnet, um ein oder mehrere Instrumente zu laden (siehe Instrument-Menü /Lade Instrument(e)). Danach kommt noch ein Text- Symbol, welches den Namen des aktuellen Instrumentes beinhaltet. Ein neues Instrument kann auch geladen werden, indem man den neuen Namen in dieses Symbol tippt.

Wenn sich kein Instrument im aktuellen Eintrag befindet, dann wird das Textfeld leer bleiben. Manchmal treffen Sie Lieder an, deren Komponist die Instrumenten-Namen entfernt hat, obwohl Sie immer noch im Lied benutzt werden. Um herauszufinden, ob dies der Fall ist, probieren Sie alle Instrumenten-Einträge durch und hören Sie, ob es einen Ton von sich gibt, wenn Sie auf der Tastatur herumtippen. Es macht keinen Sinn, die Namen der Instrumente zu entfernen.

Die Anzeige neben dieser Anzeige zeigt die Größe des Samples an, oder "-Synth-", wenn es ein Synthsound ist, oder "-------", wenn der Eintrag leer ist. Die Größe bekommt folgendes vorangestellt: 1) "H", wenn es ein hybrid~sound ist. 2) "E", wenn es sich um ein ErwSample handelt.

3) "W" (für "Word" oder "Wide"), falls das Sample 16-bit ist. (\*NEU\*) 4) "M" (für MIDI), falls es ein MIDI-Instrument ist (d.h. MIDIKa Wert > 0). Die vier übrigen Symbole öffnen bestimmte Instrumenten-Fenster: SList Öffnet das Instrumentenlade~Fenster . Type Öffnet das Instrumenten-Art~Fenster . Params Öffnet das Instrumenten~Parameters~Fenster . BearbeitenÖffnet entweder den Sample~Editor oder den synthetic~sound~editor , abhängig von der Art des aktuellen Instrumentes, falls keiner dieser Types ausgewählt ist, wird der Sample Editor geöffnet. Der Edit Bereich ¯¯¯¯¯¯¯¯¯¯¯¯¯¯¯¯ Edit Schaltet bearbeiten an/aus. Wenn eingeschaltet, dann können Sie Noten oder Zahlen ins Lied einfügen (siehe der Tracker~Editor). [ Tastaturkürzel: Esc ] Space Wenn eingeschaltet, dann wird eine bestimmte Anzahl von Zeilen übersprungen, wenn Noten eingegeben werden (die Anzahl der übersprungenen Zeilen und andere Optionen können im Tastatur~Optionen~Fenster eingestellt werden). Die ist nützlich, um langsame Stücke einzugeben, da man nicht so oft die Del-Taste drücken müssen. Wenn Sie Noten während des Abspielens eingeben (in "Echtzeit") und Space ist eingeschaltet, dann werden die Noten quantisiert. Wenn der Spacing Wert z.B. 2 ist, dann werden die Noten nur in gerade Zeilennummern plaziert (wenn Auto-Round Spacing an ist, siehe Tastatur-Optionen). Wenn man es Shift-klickt, dann wird das Spacing eingeschaltet und das Tastatur-Optionen Fenster geöffnet (damit man die Optionen bearbeiten kann).

[ Tastaturkürzel: ~ (die Taste unter Esc) ]

Akkord Falls eingeschaltet, dann ist der Akkord Modus aktiv. Sie müssen immer noch wissen, welche Noten des Akkords Sie benutzen wollen, aber OctaMED wird sie in den Spuren platzieren.

Zuerst sollten Sie auswählen, welche Spuren für den Akkord benutzt werden sollen (indem man die Spurwahl-Symbole benutzt, siehe unten). Der Akkord beginnt immer auf der aktuellen Spur und benutzt die ausgewählten Spuren rechts davon.

Wenn man jetzt die Tasten drückt, dann wird der Akkord eingegeben. Um z.B. einen C Dir Akkord einzugeben: halten Sie die Q Taste, drücken Sie die E Taste und lassen Sie beide gedrückt, dann drücken Sie die G Taste. Wenn man die Tasten losläßt, dann rückt der Cursor zurück auf die Ausgangsspur (wenn Akkord Reset eingeschaltet war, siehe

Tastatur~Optionen~Fenster ). Die Akkord-Eingabe funktioniert auch gut mit einem MIDI Keyboard (siehe das MIDI-Menü  $\lambda$ .

(Akkorde können mit linke Amiga-DEL gelöscht werden: siehe

Edit~Kürzel ).

[ Tastaturkürzel: Shift-Esc ]

Das Oktav-Symbol zeigt welche Oktaven gerade benutzt werden, wenn man die Amiga Tastatur zur Noteneingabe benutzt (siehe der Tracker~Editor). Die erste Ziffer ist die Oktav-Nummer der unteren Tasten-Reihe, die zweite ist die obere Reihe. Wenn das aktuelle Instrument einen MIDI Kanal von 0 hat, dann wählen die Tasten F1 - F5 die Oktaven 1+2, 2+3, 3+4, 4+5 und 5+6. Wenn der MIDI Kanal ungleich Null, wählen F2 - F3 4+5 bis 6+7, F1 schaltet um zwischen 1+2, 2+3 und 3+4 und F5 schaltet um zwischen 7+8, 8+9 und 9+A. Hier eine Übersicht:

Funktionstaste| Ausgewählte Oktave (kein MIDI)| Ausgewählte Oktave (MIDI)

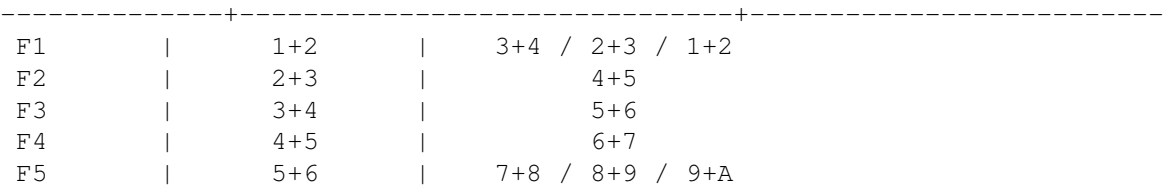

# **1.71 Das Informationsfenster**

Die Titelleiste zeigt das aktuelle Tempo-Format : SPD oder BPM, Tempo Werte und

TPL Werte.

Oberste Reihe <sup>------------</sup> Diese Reihe enthält viele Statusanzeigen und Symbole, die weitere Fenster öffnen.

Das "Lw" Symbol öffnet das Liedwahl~Fenster , und die Status-Anzeige direkt rechts davon zeigt das aktuelle Lied und das letzte Lied in einem Multi-Module an. Ein Multi-Module ist ein Projekt, welches aus mehr als einem Lied besteht, aber den gleichen Satz von Instrumenten teilt.

Die Pfeilsymbole werden benutzt um die Nummer des aktuellen Lied zu erhöhen/ verringern. Wenn das aktuelle Lied das letzte Lied ist und das rechte Pfeil-Symbol gedrückt wird, erscheint eine Meldung "Füge neues Lied hinzu?" und OctaMED wird ein neues Lied an das Projekt anfügen, wenn "Ja" angewählt wurde. Wenn man das rechte Pfeilsymbol shift-klickt, dann wird ein neues Lied ohne die Meldung hinzugefügt. Das Shift-klicken in Verbindung mit dem linken Pfeilsymbol löscht das letzte Lied im Speicher nachdem es eine Meldung angezeigt wird. (Entspricht den Menüpunkten "Hinzufügen" und "Lösche letztes" im

```
Lied-Menü
).
```
Das "Sc" Symbol öffnet das Bereichslisten~Fenster und die folgende Anzeige enthält die aktuelle Position in der Bereichsliste und die Gesamtzahl der Einträge in der Bereichsliste.

Das "Sq" Symbol öffnet das Spielsequenz~Fenster und die folgende Anzeige enthält die aktuelle Spielsequenz Position und die Gesamtzahl der Einträge in der Spielsequenz.

\*NEU\* Das Anklicken des "B" Symbols öffnet das Blocklisten~Fenster und Shiftklicken öffnet das Block~Eigenschaften~Fenster . Die folgende Anzeige enthält die aktuelle Blocknummer (beginnend mit 000), die Nummer des letzten Blocks und den aktuellen Blocknamen. Die letzte Blocknummer +1 ist die Gesamtzahl

der Blöcke in einem Lied (da die Nummerierung bei 000 anfängt).

Die untere Reihe <sup>--------------</sup> Auf der linken Seite befindet sich eine Anzeige, die den freien Speicher anzeigt. "Chip"-Speicher wird für Grafik und Sound benötigt. Im "Fast"- Speicher befindet sich alles andere. Wenn Sie ein Lied mit vielen Samples haben, kann es sein, daß sie auf den Chip-Speicher Status schauen müssen. Eine umfangreichere Speicheranzeige erhalten Sie in der Titelleiste mit Ctrl - F.

Die kleinere Anzeige in der Mitte des Schirms zeigt den Status des Liedes an ("Spiele Lied", "Spiele Block", oder "Gestoppt") und die aktuelle Disk-Aktivität ("Laden", "Speichern"). Es zeigt auch "Warte Eingabe" an, wenn der "D"-Knopf (neben STOP) angeklickt wurde.

Das dritte Feld enthält folgendes:

1) Der Kanal-Modus des aktuellen Liedes 2) "M", falls MIDI aktiv ist, "I" falls MIDI~Input aktiv ist 3) "E", "S", "C", falls edit , space , akkord~modus an sind.

Das nächste Symbol, vier Ziffern mit einem ":" dazwischen, ist das Timer Symbol. Es zeigt die Zeit in Minuten und Sekunden an, die seit dem letzten anklicken von Spiel Lied/Block verstrichen ist. Das Anklicken von STOP, Cont Lied oder Cont Block hat keine Auswirkung auf die verstrichene Zeit. Man kann den Timer zurücksetzen (auf 00:00), indem man das "R" Symbol anklickt.

Das Timersymbol merkt sich auch die aktuelle Position des Liedes. Wenn Sie auf das R Symbol klicken, wird die aktuelle Zeile/Spielsequenz Position/ Bereichsposition gespeichert. Wenn man nun das Timersymbol anklickt, fährt das Programm an der zuletzt gespeicherten Position fort.

# **1.72 OctaMED Befehle**

Die Befehle sind in zwei Hauptgruppen unterteilt:

~Normale~Befehle~

~~~MIDI~Befehle~~

#### **1.73 Normal Commands**

```
Befehl 0: ARPEGGIO (
MIDI
: controller Wert)
                    -------------------- Dieser Befehl
```
ändert schnell die Tonhöhe einer Note (jeden Tick einmal). Er kann benutzt werden, um "Akkorde" oder Spezialeffekte zu er- zeugen. Wenn Sie mal Musik des Commodore 64 gehört haben, dann MÜSSEN Sie auch Arpeggios gehört haben!

Die Tonhöhe variiert zwischen drei verschiedenen Tonhöhen während einer Note:

Tonhöhe 1: Die Original-Note

Tonhöhe 2: Tonhöhe 1 + die erste Datenbyte-Ziffer Halbtöne hoch Tonhöhe 3: Tonhöhe 1 + die zweite Datenbyte-Ziffer Halbtöne hoch BEMERKUNG: Tonhöhe 3 wird zuerst gespielt, dann Tonhöhe 2, Tonhöhe 1, Tonhöhe 3, Tonhöhe 2 etc. (Die Zahl der Tonhöhen für jede Note hängt vom Sekundär-Tempo ab) Um z.B. ein C Dur Arpeggio zu erzeugen: Tonhöhe 1: C-2 (Zum Beispiel) Tonhöhe 2: E-2 = 4 Halbtöne höher als C-2 Tonhöhe 3: G-2 = 7 Halbtöne höher als C-2 Dies ergibt: C-2 10047  $--- 00047$ --- 00047 und so weiter... Bemerkung: Das Daten-Byte einer leeren Note führt das Arpeggio fort. Das Datenbyte für einen Moll-Akkord wäre 37. Arpeggios hört sich bei einigen Instrumenten besser an als bei anderen. (Bemerkung: dies funktioniert bei MIDI anders, siehe MIDI~Befehle ) Befehl 1: SLIDE UP (MIDI: Tonhöhenstrecker hoch)" link "cmd\_midi" ←- 0}: Tonhöhenstrecker hoch) Dieser Befehl erhöht die Tonhöhe der aktuellen Spur. Dies funktioniert auf folgende Weise: Die Pause der Note wird um den Betrag des Daten-Byte bei jedem Tick verringert. Klingt das ziemlich technisch?? Ja... aber eine detaillierte Beschreibung ist nicht unbedingt notwendig, da dies automatisiert werden kann: siehe Edit-Menü / Tonhöhe Slide / Typ 2. Wenn Sie diese Funktion für Spezialeffekte benutzen wollen, dann experimentieren Sie am besten damit herum... Zum Beispiel: A-1 10000  $--- 00000$ --- 0010F <- erhöht es etwas Befehl 2: SLIDE DOWN (MIDI: Tonhöhenstrecker down)" link "cmd\_midi" ←- 0}: Tonhöhenstrecker down) Wie Befehl 1, aber verringert die Tonhöhe. Befehl 3: PORTAMENTO (MIDI: set Tonhöhenstrecker)" link "cmd\_midi" ← 0}: set Tonhöhenstrecker) Ein weiterer Gleit-Befehl, mit dem man leichter Gleiten erzeugen kann, als mit den Befehlen 1 und 2. Der Unterschied ist, daß die Befehle 1 und 2 die

Ziel-Note wiederholen: Befehl 3 wiederholt sie nicht. Das Datenbyte enthält das Tempo. Ein Beispiel ist der einfachste Weg, es zu erklären: C-2 50000 <- Die Note C wird gespielt  $--- 00000$ E-2 50305 <- Diese Note wird nicht gespielt! Stattdessen wird als Ziel --- 00300 E-2 angegeben, mit einem Tempo von 5 --- 00300 <- Wenn das Tempo Null ist, dann wird vorige Tempo --- 00306 <- benutzt. Das Tempo kann aber auch variabel verändert werden Diese Beispiel würde von C-2 nach E-2 gleiten, aber das Gleiten hört GENAU dann auf, wenn die Tonhöhe E-2 erreicht wurde (mit Befehl 1 und 2 können Sie über die Tonhöhe hinaus gleiten). Zur Erinnerung, Gleiten kann man auch automatische erzeugen, über Edit / Portamento / Type 1. Befehl 4: VIBRATO  $(MDI: modulation wheel)"$  link "cmd\_midi" 0}:  $\leftrightarrow$ modulation wheel) Erhöht und verringert schnell die Tonhöhe der Note. Die erste Ziffer des Datenbytes ist die Vibrato-Tempo, die zweite die Vibrato Tiefe. Wenn eines der beiden Ziffern Null ist, dann wird die vorige Geschwindigkeit und/oder Tiefe beibehalten. Je größer der Wert der Ziffer ist, desto größer ist das Tempo / Tiefe (Zur Erinnerung: die Ziffern sind hexadezimal: Werte zwischen 0 - 9 und A - F können benutzt werden, somit gibt es für jede Ziffer 16 mögliche Werte). Befehl 5: SLIDE UND FADE (MIDI: controller number)" link "cmd\_midi" 0}: ← controller number) ProTracker-kompatibel. Dieser Befehl verbindet die Befehle 300 und Dxx. Das Gleittempo entspricht dem vorigen Tempo, die mit dem Befehl 3 eingegeben wurde und die Ausblend-Geschwindigkeit ist das Datenbyte. C-1 10000 D-3 10303 <- Gleiten mit Tempo 3 --- 00300 <- weitergleiten --- 00502 <- weitergleiten und mit Tempo 2 ausblenden --- 00502 (siehe Befehl D unten) Befehl 6: VIBRATO UND FADE [ ProTracker-kompatibel ] Kombiniert die Befehle 400 und Dxx. Auch hier ist das Vibrato-Tempo gleich der vorigen und die Ausblend-Geschwindigkeit das Datenbyte.

Befehl 7: TREMOLO [ ProTracker-kompatibel ]

Dieser Befehl ist eine Art "Lautstärken-Vibrato". Die ersten Datenbyte-Ziffer ist das Tremolo Tempo, die zweite ist die Tiefe. Die Tiefe muß sehr hoch sein, bevor man den Effekt hören kann (zwischen A - F).

Je höher der Wert der Ziffer, desto größer das Tempo / Tiefe.

Befehl 8: SETZE HALTEN/ABKLINGEN (MIDI: nur halten)" link "cmd\_midi" 0}: nur ← halten)

Dieser Befehl muß sich in der gleichen Zeile wie die Note befinden. Der Befehl setzt die Halte- und Abklingwerte einer Note fest (siehe

> Instrumenten~Parameter ).

Die erste Ziffer ist der Abkling-Wert, der zweite ist der Halt-Wert.

 $C-3$  30824 (Abklingen = 2, Halten = 4) -|- 30000  $-|- 30000$  $--- 00000$ 

Befehl 9: SEKUNDÄR TEMPO (MIDI: keine Wirkung)" link "cmd\_midi" 0}: keine ←- Wirkung)

Legt das Sekundär-Tempo fest (die Anzahl der Ticks pro Note). Das Datenbyte darf zwischen \$01 und \$20 liegen.

Befehl A: LAUTSTÄRKE-GLEITEN (MIDI: polyphonic aftertouch)" link " ← cmd\_midi" 0}: polyphonic aftertouch)

Dies entspricht genau Befehl D, aus Sound/Noise/Protracker-Kompatibilität. Sie sollten jedoch lieber D benutzen.

Befehl B: SPIELSEQUENZ POSITIONSSPRUNG

Ermöglicht es Ihnen Lieder zu entwerfen, die einen Anfang haben, der nur einmal gespielt wird und danach einen anderen Teil spielen, der jedesmal am Ende wieder aufgerufen wird. Der Befehl veranlaßt einen Sprung an die

#### Spielsequenz

Nummer, die im Datenbyte steht. Wenn das Datenbyte Null ist, dann wird das Lied vom ersten SpielSeq Eintrag ab gespielt.

Bemerkung: Wenn es mehr als eine Spielsequenz gibt, dann bezieht sich der Eintrag auf die aktuelle Spielsequenz. Im Augenblick gibt es noch keine Befehl der zu einem Eintrag in der Bereichsliste springt.

Beispiel: --- 00B02 <- beginnt das Abspielen der SpielSeq-Nr. 003

Befehl C: SETZE LAUTSTÄRKE

Sie können mit diesem wichtigen Befehl die ursprüngliche Lautstärke des Instrumentes verändern.

Zum Beispiel wird "A-3 40C20" mit der Lautstärke 20 abgespielt.

Es gibt 65 Lautstärke-Stufen (0 - 64), 0 = Pause, 64 = Maximum. Das Daten-Byte ist entweder zwischen 00 - 64 oder \$00 - \$40 (dezimal bzw. hex: siehe

> Lied-Optionen ).

Es ist auch möglich die Lautstärke eines bereits spielenden Instrumentes zu ändern:

A-3 40000  $--- 00000$ --- 00C10 <- ändere Lautstärke auf 10

Zusätzlich kann man noch die Standard-Lautstärke des Instrumentes angeben. Der Wert MUSS in HEX vorliegen! Er liegt zwischen 80 und CO. 80 = Lautstärke \$0, C0 = Lautstärke \$40 (hex). Mit anderen Worten, addieren Sie 80 zu der normalen Lautstärke in hex.

Bemerkung: Das Setzen der Standard-Lautstärken kann in Multi-Modulen zu Problemen führen, da alle Lieder die gleichen Instrumente zur Verfügung haben. Es wird daher empfohlen, daß die Standard-Lautstärken nicht in Multi-Modules zu ändern.

Befehl D: DE/CRESCENDO (MIDI: channel pressure)" link "cmd midi"  $0$ : ← channel pressure)

Sie können die Lautstärke sanft mit diesem Befehl erhöhen / verringern. Die erste Datenbyte-Ziffer ist die Anzahl der Lautstärkenerhöhung ("crescendo"), die zweite Ziffer ist die Anzahl der Abnahme ("decrescendo"). Wenn das Crescendo 0 ist, wird Decrescendo durchgeführt: Sonst wird immer Crescendo ausgeführt, unabhängig vom Decrescendo-Wert.

C-2 30C40  $--- 00D01 \le -$  etwas leiser --- 00D01 <- noch leiser --- 00D20 <- und Crescendo zur Original-Lautstärke

Mit diesem Befehl wird die Lautstärke mit jedem Tick geändert. Wenn nun das Sekundär-Tempo 6 ist und der Decrescendo-Wert 1 beträgt, so wird die Lautstärke um 6 verringert. Das obige Beispiel würde ungefähr so aus- sehen, wenn man den C Befehl benutzt (es klingt halt nicht so weich):

```
C-2 40C40 (Lautstärken sind dezimal in diesem Beispiel)
--- 00C34 < -6--- 00C28 < -6--- 00C40 \le -12
```
control)

Befehl E: SYNTH JUMP (MIDI: pan control)" link "cmd\_midi" 0}: pan  $\leftrightarrow$ 

Dieser Befehl wirkt nur auf Synth/Hybrid (und MIDI) Instrumente. Er veranlaßt einen Sprung in die Wellenform-Sequenz. Das Datenbyte enthält das Sprungziel (Zeilenzahl).

```
C-4 40000 <- sollte ein Synth/Hybrid-Instrument sein.
--- 00000--- 00E05 <- veranlaßt einen Sprung in Zeile #5 (siehe
         Synthsound~Programmiersprache)
```
Befehl F: PRIMÄRTEMPO / VERSCHIEDENES

Der Befehl F hat viele verschiedene Auswirkungen, die vom Datenbyte abhängen.

Wenn das Datenbyte 00 ist, veranlaßt es einen unbedingten Sprung zum nächsten Eintrag der Spielsequenz (oder an den Anfang des Blocks, wenn Sie nur den aktuellen Block spielen). Diese Funktion läßt sich besser implementieren, wenn man einfach den Block kürzer macht, da es weniger Speicher verbraucht. Der Hauptgrund für die Existenz dieses Befehls ist die Kompatibilität mit anderen Trackern.

C-2 40F00 <- dies ist die letzte Note, die in diesem Block gespielt wird.

Wenn das Datenbyte sich zwischen \$01 und \$F0 bewegt, dann ändert der Befehl das Primärtempo (die Zeit zwischen den Ticks).

Wenn das neue Tempo 01 - 0A ist, dann ist es kompatibel mit anderen Tracker-Programmen. Aber Sie sollten statt diesem Befehl den Befehl 9 benutzen, da er direkt Tracker-kompatibel ist (vergewissern Sie sich, daß das Primär- Tempo auf 33 gestellt ist).

E-3 60FF0 <- schnellstes Tempo (240 dezimal)  $--- 00000$ --- 00F0B <- langsamstes (11 dezimal)

Die Datenbytes FF1 - FFF sind für spezielle Aktionen reserviert, von denen die meisten schon genutzt werden können:

FF1 dadurch wird dieselbe Note zweimal abgespielt. So kann man schnelle Rhythmen erzeugen. Er entspricht dem Befehl 1F03. Wenn das Sekundär-Tempo z.B. 6 beträgt:

> C-3 20FF1 entspricht C-3 20000 C-3 20000 mit doppeltem Tempo (d.h. 3)

FF2 spielt die Note nur einmal, aber nicht sofort. Der Befehl ist identisch mit 1F30. Das Sekundärtempo ist wieder 6:

> C-3 20FF2 entspricht --- 00000 C-3 20000 mit doppeltem Tempo

FF3 funktioniert wie FF1, außer der Tatsache, daß die Note dreimal gespielt wird (sehr schnell). Er ist identisch mit dem Befehl 1F02. Wieder beträgt im Beispiel das Sekundär-Tempo 6:

C-3 20FF3 entspricht C-3 20000

 $C-3$  20000 C-3 20000 mit dreifachem Tempo (d.h. 2) FF4 verzögert die Note um ein Drittel einer Zeile. FF5 verzögert die Note um zwei Drittel einer Zeile. FF4 und FF5 können z.B. benutzt, um Triolen zu erzeugen: C-2 10000 Hier werden die drei Noten gleichmäßig auf die vier Zeilen D-2 10FF4 verteilt (jede Note hat die Länge einer ein ein Drittel E-2 10FF5 Zeile)  $--- 00000$ Sie funktionieren nur richtig, wenn sich das Sekundär-Tempo durch 3 teilen läßt (3, 6, 9 etc.). FF8 schaltet den Tiefpassfilter aus (siehe das Liedoptionen~Fenster ) FF9 schaltet den Tiefpassfilter ein FFD (funktioniert nicht mit MIDI) setzt die Tonhöhe des Kanals auf die der Tonhöhe der neuen Note, aber die neue Note wird nicht gespielt. C-1 20000 <- Spiele Note  $--- 000000$ C-2 20FFD <- Spiele Note nicht, aber setze Tonhöhe auf C-2 Dies ist vor allem nützlich, wenn man lange Samples abspielt oder Samples mit einer Schleife (wie Streichinstrumente, Chöre etc.), da das unerwünschte "Klick", daß man manchmal bei Abspielen der neuen Note hören kann, eliminiert ist. FFE beendet sofort das Abspielen. (Im 5-8~Kanal-Modus werden auch die Noten angehalten). Wenn Sie möchten, daß ein Lied nur einmal abgespielt wird, dann setzen Sie diesen Befehl ans Ende des Liedes. Es kann leicht eingefügt werde, indem man STOP anklickt und gleichzeitig die Shift-Taste drückt. FFF stoppt die Note auf der aktuellen Spur. Es entspricht fast dem C00 mit Amiga Samples, aber während C00 die Lautstärke der Note auf Null setzt, schaltet FFF die Note komplett aus (es gibt einen feinen Unterschied :). Befehl 11: TONHÖHE EINMAL ERHÖHEN [ Equivalent zum ProTracker Befehl E1 ] Befehl 1 ändert die Tonhöhe weicher. Dieser Befehl ändert ihn nur einmal pro Note (größere Genauigkeit). C-2 31105 <- etwas über C-2

Für Fortgeschrittene: mit diesem Befehl, können sie eine Note mit einer beliebigen Tonhöhe abspielen. Zum Beispiel, C-2 ist 428. Um sie nun mit 431 abzuspielen, genügt es

"C-2 31103"

einzugeben.

Befehl 12: TONHÖHE EINMAL VERRINGERN [ Äquivalent zum PT Befehl E2 ] Entspricht Befehl 11, aber verringert die Tonhöhe.

Befehl 14: PT-KOMPATIBLER VIBRATO [ Äquivalent zum PT Befehl 4 ]

In Protracker, wurde der Vibrato Befehl aus NoiseTracker geändert. Die maximale Tiefe wurde halbiert um eine größere Genauigkeit zu erzielen. Dieser Befehl ist kompatibel mit dem neuen Protracker Vibrato (wenn man Protracker Lieder lädt, werden die PT Vibrato Befehle automatisch auf Befehl 14 geändert).

Befehl 15: SETZE JUSTIERUNG

Überschreibt den voreingestellte Justierwert eines Instrumentes.

Da es

hexadezimale Werte sind, werden negative Zahl folgendermaßen

dargestellt:

...

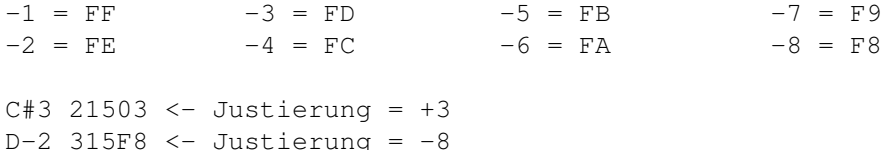

Befehl 16: SCHLEIFE [ Äquivalent zum ProTracker-Befehl E6 ]

Dieser interessante Befehl ermöglicht es Ihnen eine Schleife innerhalb eines Blockes zu konstruieren. Zum Beispiel:

004 C-3 11600 <- Datenbyte = \$00: Markiert den Schleifenanfang 005 D#2 10000 006 --- 11603 <- Datenbyte = \$03: Wiederholt sie dreimal ...

Dieses Beispiel würde nun die Zeilen 004 - 006 dreimal abspielen, bevor es weitergeht. Man kann Schleifen aber nicht verschachteln!

Befehl 18: NOTE SCHNEIDEN (MIDI: keine Wirkung)" link "cmd\_midi" 0}: keine ← Wirkung)

Fast wie halten (Befehl 8), setzt aber stattdessen die Lautstärke auf Null und schaltet nicht die Noten aus. Dies entspricht dem Befehl EC beim Protracker).

```
Befehl 19: SAMPLE START OFFSET (MIDI: keine Wirkung) [ PT Befehl 9 ]" link " ←-
   cmd_midi" 0}: keine Wirkung) [ PT Befehl 9 ]
Beim Abspielen eines Samples kann man mit diesem Befehl das Start-Byte in 256
Bytes ( = $100 hex) Schritten festlegen. Dies ist nützlich für Sprach-
Samples.
    C-2 11904 <- spielt das Sample, beginnend mit Byte $400 = 1024
Befehl 1A: ERHÖHE LAUTSTÄRKE EINMAL (
               MIDI
                : keine Wirkung) [ PT Befehl EA
]
Ermöglicht Ihnen langsame De/Crescendos zu erzeugen, da die Lautstärke nur
einmal pro Zeile verändert wird (auf dem ersten Tick jeder Zeile).
    D-2 11A01 <- ein Streichinstrument mit Schleife, z.B., mit Standard
    --- 01A01 Lautstärke 0
    (und so weiter...)
Befehl 1B: VERRINGERE LAUTSTÄRKE EINMAL (
               MIDI
                : keine Wirkung) [ PT Befehl
EB ]
Entspricht 1A, verringert jedoch die Lautstärke.
Befehl 1D: SPRINGE ZUM NÄCHSTEN SPIELSEQ EINTRAG [ Äquivalent zum PT Befehl
D<sub>1</sub>Dieser Befehl ist wie F00, außer das man noch die Zeile angeben kann, die als
erstes gespielt werden soll. Die Zeilennummer wird (wie gewöhnlich) als
HEX-Zahl angegeben.
    --- 01D0A <- spielt nächsten Spielseq Eintrag, startet in Zeile 10
                 (überspringt Zeilen 000-009)
Befehl 1E: ZEILE WIEDERHOLEN [ Äquivalent zum ProTracker Befehl EE ]
Wiederholt die Befehle in der aktuelle Zeile, ohne jedoch die Note zu
spielen.
    C-2 10000 --- 00000
    --- 00101 --- 01E06 <- wiederholt die Befehle in dieser Zeile 6 mal
Befehl 1F: NOTENVERZÖGERUNG UND AUSLÖSUNG [ PT Befehle EC und ED ]
Gibt Ihnen genaue Kontrolle über die abspielende Note. Sie können die Note
eine beliebige Anzahl von Ticks verzögern und eine schnelle Auslösung
veranlassen. Das erste Daten-Byte ist der Verzögerungs-Wert und das zweite
ist der Auslös-Wert.
```
C-2 11F20 <- Verzögert 2 Ticks  $\Rightarrow$  Tick 0 --- $1 - - -$ 2 C-2  $3$   $---$ ... C-2 11F02 <- löst die Note bei jeden zweite Tick aus  $\Rightarrow$  Tick 0 C-2  $1 - - 2 \quad C-2$  $3 - - -$ 4 C-2 ... C-2 1FF22 <- verzögert 2 Ticks, löst DANN die Note bei jeden zweiten Tick aus  $\Rightarrow$  Tick 0 --- $1 - - -$ 2 C-2  $3 \quad -- -$ 4 C-2 ... Der Befehl 0FF1 entspricht 1F03, 0FF2 entspricht 1F30, und 0FF3 entspricht 1F02.

# **1.74 MIDI Commands**

Lesen Sie bitte erste die Erklärungen zu den anderen Befehlen, ← bevor Sie das hier lesen (siehe OctaMED~Befehle ). Dieses Kapitel ist wie ein "Erratum" für MIDI, da es die Änderungen der Befehle beschreibt, um Sie für MIDI zu benutzen.

Die Befehle B, F, 16, 1D, 1E und 1F haben für MIDI und Amiga Instrumente die gleiche Auswirkung. Die Befehle 15, 18, 19, 1A und 1B haben keinen Effekt auf MIDI-Instrumente.

Wenn Ihnen Begriffe in diesem Abschnitt unbekannt vorkommen, dann lesen Sie bitte in ihrem MIDI-Geräte Handbuch nach.

Befehl 0: CONTROLLER WERT

siehe Befehl 5 für eine Beschreibung.

Befehl 1: TONHÖHENSTRECKER HOCH
Dieser Befehl "dreht" den Tonhöhenstrecker 8 \* Daten-Byte Schritte nach oben, bei jedem Tick. Automatisches Gleiten kann jedoch (leider) hier nicht benutzt werden, da der aktuelle Bereich des Tonhöhenstreckers für unterschiedliche Instrumente verschieden ist. Sie müssen den richtigen Wert durch experimentieren herausfinden. Wenn eine neue Note gespielt wird, dann wird der Tonhöhenstrecker nicht automatisch zurückgesetzt. Um ihn zurückzusetzen, benutzen Sie diesen Befehl mit einem Daten-Byte 00. G-2 L01FF <- dreht Tonhöhenstrecker sehr schnell hoch  $---$  00000 --- 00100 <- dann Tonhöhenstrecker zurücksetzen Befehl 2: TONHÖHENSTRECKER RUNTER Wie Befehl 1, dreht jedoch den Tonhöhenstrecker runter. Befehl 3: SETZE TONHÖHENSTRECKER Mit diesem Befehl können Sie den Tonhöhenstrecker auf einen genauen Wert setzen, statt ihn mit den Befehlen 1 und 2 zu erreichen. Das Daten-Byte ist der Tonhöhenstrecker Wert, der durch ein vorzeichenbehaftete hexadezimale Zahl dargestellt wird (aargh!! ;-) \$00 = Mittelposition \$80 (-7F) = kleinster Wert \$7F = größter Wert C-2 30000 --- 0037F <- Tonhöhenstrecker auf maximalen Wert --- 00300 <- zurücksetzen Befehl 4: MODULATION WHEEL

Betrifft die Modulation des aktuellen Kanals. Das Daten-Byte kann 00 - 7F betragen: 00 = keine Modulation, 7F = maximal. Die Werte 80 - FF sind für zukünftige Erweiterungen reserviert (d.h. sie funktionieren nicht ;) (Modulation ist normalerweise Vibrato).

Befehl 5: CONTROLLER NUMMER

Dieser Befehl, in Verbindung mit Befehl 0, ermöglicht es Ihnen den MIDI Controller zu ändern (Befehl \$Bx cc vv, wobei cc = controller nummer, vv = Wert).

Zuerst setzen Sie mit diesem Befehl die Nummer des Controllers, den Sie verändern möchten. Dann können Sie mit Befehl 0 den Wert auswählen. Wiederholtes Benutzen des Befehls 0 bezieht sich auf den Controller, der zuvor mit Befehl 5 gesetzt wurde. Vergessen Sie nicht, daß jeder MIDI Kanal seine eigene Controller Nummer besitzt.

Wenn Sie einen Kontroller Wert von \$00 benutzen möchten, dann können Sie nicht "00" als Daten-Byte angeben, da der Befehl "0000" bedeutet, daß nichts passieren soll. Stattdessen müssen Sie "80" benutzen. Akzeptierte Kontroller-Nummern und Werte sind \$00 - \$7F.

Zum Beispiel (angenommen Instrument 3 ist auf MIDI Kanal 1 gesetzt):

C-2 30000 --- 00507 <- Kontroller \$07 = Lautstärke, nach dem MIDI Standard D-2 3007F <- Setze max. Lautstärke (7F), Befehl \$B0 \$07 \$7F werde --- 00000 versandt  $F-3$  30001 <- geringe Lautstärke (\$01) --- 0055C <- Wähle Kontroller \$5C (Tremolo Tiefe) G-4 30080 <- Setze auf 0 (Note: \$80 = \$00)

Befehl 8: NUR HALTEN

Zur Erinnerung: Abklingen, kann nicht bei MIDI Instrumenten benutzt werden (Dies liegt daran, daß bei MIDI die Lautstärke der gerade spielenden Note nicht verändert werden kann).

#### Befehl A: POLYPHONIC AFTERTOUCH

Ändert den Polyphonic Aftertouch der letzten Note. (Aftertouch bedeutet, daß die Taste fester gedrückt wird, als sie eigentlich wurde). Der Wert sollte zwischen 00 - 7F liegen.

```
C-3 40000
--- 00A30 <- Aftertouch $30 (Hex!)
--- 00000--- 00A00 <- Aftertouch $00
```
Befehl C: SETZE LAUTSTÄRKE

Nochmal: Die Lautstärke einer Note kann nicht nach dem Abspielen geändert werden (im Gegensatz zu Amiga Samples).

#### Befehl D: CHANNEL PRESSURE

Dieser Befehl sendet eine Channel pressure (channel aftertouch) Meldung und benutzt dafür den zuletzt benutzten Kanal. Das Daten-Byte sollte zwischen \$00 und \$7F liegen.

Befehl E: PAN KONTROLLE

Kontrolliert den Stereo-Effekt der Note. Das Daten-Byte kann \$00 - \$7F sein.

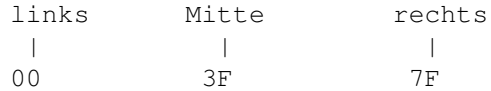

Befehl F: PRIMÄRTEMPO / VERSCHIEDENES Hier zwei Zusätze für die MIDI-Benutzung: FFA sendet den "Halte Pedal an" Befehl. FFB sendet den "Halte Pedal aus" Befehl. Befehl 10: SENDE MIDI MELDUNG Sendet eine MIDI Meldung, die mit dem MIDI~Meldungseditor erstellt wurde. Das Daten-Byte ist die Meldungs-Nummer. Bemerkung: bei diesem Befehl ist die erste Meldung 0, so daß Sie von jeder Meldungsnummer eins abziehen müssen, um es in diesem Befehl benutzen zu können.

C-2 11000 <- sendet die erste Meldung, spielt dann die Note C-2 (Meldungen werden immer vor den Noten gesendet)

Die MIDI Ticks werden sofort versandt, selbst wenn gerade eine Meldung versandt wird.

Befehl 13: SETZE TONHÖHENSTRECKER MIT NOTE

Wie Befehl 3, aber kann auch benutzt werden, wenn neben dem Befehl eine Note steht.

Befehl 1C: ÄNDERE MIDI PRESET

Ändert die MIDI Preset Nummer des aktuellen Instrumentes. Wie mit allen Befehlen, die die Liedparameter ändern, sollten Sie auch hier sehr vorsichtig bei der Handhabung sein, vor allem in Multi-Modulen (oder besser: benutzen Sie ihn nicht in Multi-Modulen).

## **1.75 Keyboard Shortcuts**

"Tastaturkürzel" sind Tastenkombinationen, die äquivalent Mausoperationen durchführen. Die Mausoperation kann aus der Anwahl eines Symbols bestehen. Hierdurch kann man eine "Abkürzung" nehmen, indem man die Tastatur statt der Maus benutzt.

Die vielleicht einfachste Form von Tastaturkürzel sind die Menü-Kürzel. Diese werden im Menü selbst angezeigt und zwar durch ein seltsam-aussehendes "A" und einem Buchstaben. Alle Menü-Kürzel werden erreicht, indem man die rechte Amiga Taste und die entsprechende Taste drückt. Das "A" Symbol steht für die rechte Amiga Taste und der Buchstabe steht für den ent- sprechenden Taste. Hinweis: Die Menü-Kürzel können nur benutzt werden, wenn der Hauptschirm aktiv ist (d.h. wenn kein Fenster aktiv ist).

Die Kürzel können sich auch auf Symbol in den Fensters und dem Hauptschirm

beziehen. Diese Kürzel werden aufgerufen, indem man die linke Alt-Taste und die entsprechende Taste drückt. In diesem Fall wird die entsprechende Taste im Wort unterstrichen, welches zu dem entsprechenden Symbol gehört und sich neben oder im Symbol befindet. Diese Art von Kürzel kann nur benutzt werden, wenn das Fenster oder der Hauptschirm die das Symbol beinhalten aktiv sind. Die Auswirkung der Kürzel auf die verschiedenen Arten von Symbole, die sich auf der Benutzeroberfläche befinden, kann man in Symbol~Kürzel nachlesen.

Die anderen Kürzel sind nicht auf dem OctaMED Schirm sichtbar und müssen deshalb vom Benutzer gelernt werden. Eine vollständige Liste der Kürzel wird in den folgenden Abschnitten beschrieben:

```
~~~~~~~Menü~Kürzel~~~~~~
~~Bearbeitungs-Kürzel~~~
~~~~~Cursor~Kürzel~~~~~~
~~~~~Andere~Kürzel~~~~~~
```
## **1.76 Tastaturkürzel**

"Tastaturkürzel" sind Tastenkombinationen, die äquivalent Mausoperationen

durchführen. Die Mausoperation kann aus der Anwahl eines Symbols bestehen. Hierdurch kann man eine "Abkürzung" nehmen, indem man die Tastatur statt der Maus benutzt.

Die vielleicht einfachste Form von Tastaturkürzel sind die Menü-Kürzel. Diese werden im Menü selbst angezeigt und zwar durch ein seltsam-aussehendes "A" und einem Buchstaben. Alle Menü-Kürzel werden erreicht, indem man die rechte Amiga Taste und die entsprechende Taste drückt. Das "A" Symbol steht für die rechte Amiga Taste und der Buchstabe steht für den ent- sprechenden Taste. Hinweis: Die Menü-Kürzel können nur benutzt werden, wenn der Hauptschirm aktiv ist (d.h. wenn kein Fenster aktiv ist).

Die Kürzel können sich auch auf Symbol in den Fensters und dem Hauptschirm beziehen. Diese Kürzel werden aufgerufen, indem man die linke Alt-Taste und die entsprechende Taste drückt. In diesem Fall wird die entsprechende Taste im Wort unterstrichen, welches zu dem entsprechenden Symbol gehört und sich neben oder im Symbol befindet. Diese Art von Kürzel kann nur benutzt werden, wenn das Fenster oder der Hauptschirm die das Symbol beinhalten aktiv sind. Die Auswirkung der Kürzel auf die verschiedenen Arten von Symbole, die sich auf der Benutzeroberfläche befinden, kann man in

> Symbol~Kürzel nachlesen.

Die anderen Kürzel sind nicht auf dem OctaMED Schirm sichtbar und müssen deshalb vom Benutzer gelernt werden. Eine vollständige Liste der Kürzel wird in den folgenden Abschnitten beschrieben:

> ~~~~~~~Menü~Kürzel~~~~~~ ~~Bearbeitungs-Kürzel~~~ ~~~~~Cursor~Kürzel~~~~~~

~~~~~Andere~Kürzel~~~~~~

# **1.77 Menü Kürzel**

Alle Tasten müssen zusammen mit der Rechten Amiga Taste gedrückt ← werden. Sie können diese Kürzel nur benutzen, wenn der Hauptschirm aktiv ist.

[ V4 Upgrader: alle Kürzel sind \*NEU\*, abgesehen von Spur schneiden/ kopieren/einfügen ]

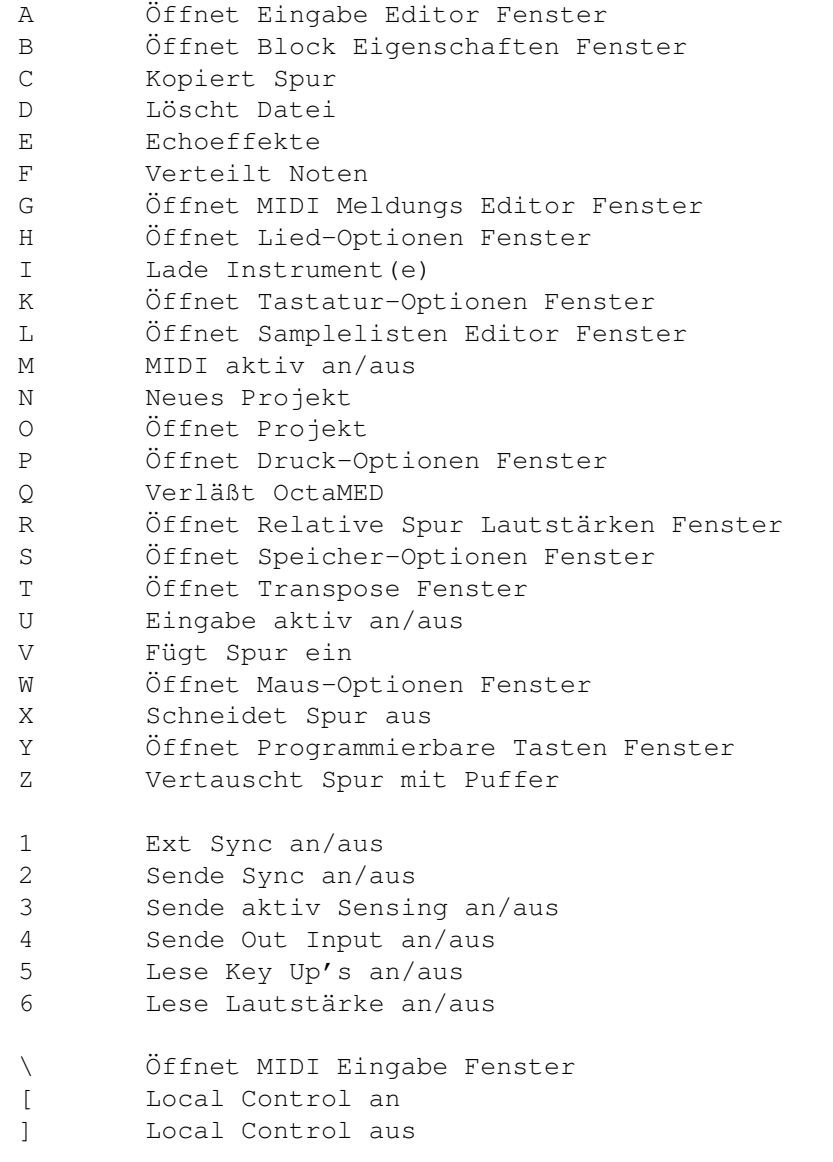

Hinweis: Die folgenden ALT-links Kürzel sind ebenfalls Menü-Kürzel (wenn der Hauptschirm aktiv ist):

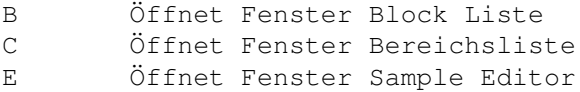

G Öffnet Fenster Liedwahl I Öffnet Fenster Instrumenten Parameter Q Öffnet Fenster Spielsequenz T Öffnet Fenster Instrumentenart Y Öffnet Fenster Synthetic Sound Editor

Andere Menü-Kürzel (Optionen ausgenommen) werden in den anderen Abschnitten über

Tastaturkürzel beschrieben.

# **1.78 Symbol Kürzel \*NEU\***

Dieses kurze Kapitel beschreibt den Effekt, den das Kürzel "linke ALT" auf zwei Arten von Symbolen hat (In der Zukunft werden wahrscheinlich alle Arten von Symbolen unterstützt).

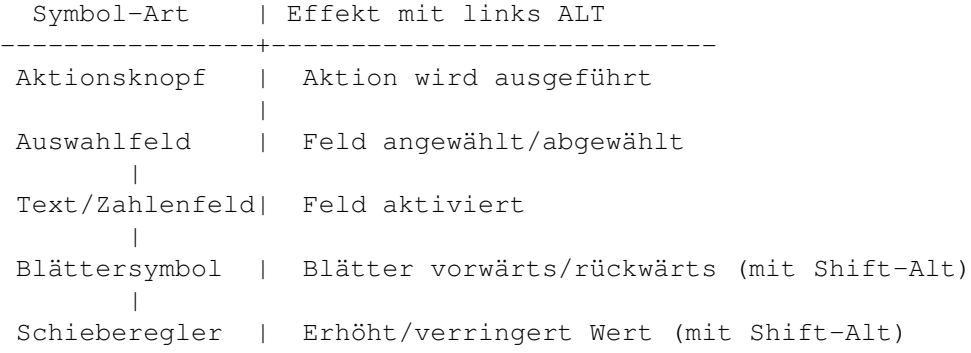

## **1.79 Bearbeitungs-Kürzel**

Diese Kürzel werden zur Bearbeitung im Tracker~Editor benötigt.

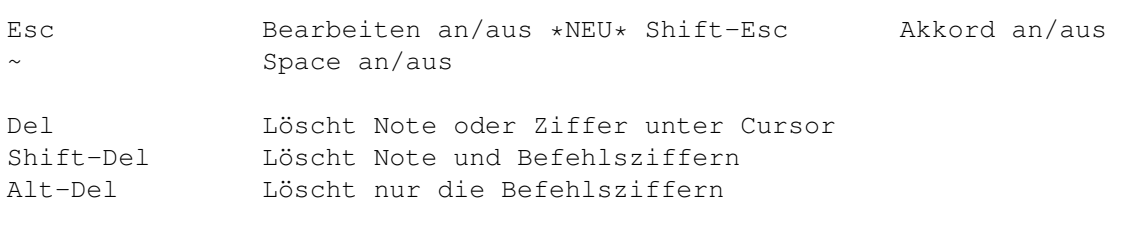

\*NEU\* linke Amiga-Del Akkord löschen. Wenn L-Amiga gedrückt wird und Sie die Del Taste drücken, dann wird die Note unter dem Cursor gelöscht und der Cursor bewegt sich eine Spur nach rechts. Wenn L-Amiga wieder losgelassen wird, dann bewegt sich der Cursor weiter (so wie es in den

```
Tastatur-Optionen
 definiert).
```
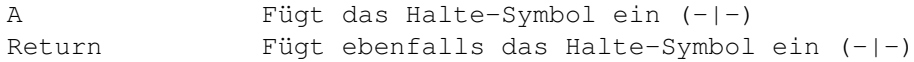

Shift-Return Fügt das Halte-Symbol in alle Spuren des vorigen Akkords ein. \*NEU\* F Einfügen / spielt Note mit Standard-Tonhöhe Löschen Löscht Note und zieht die folgenden nach oben Shift-Löschen Fügt leere Notenplatz ein Alt-Löschen Löscht aktuelle Spur Alt-Shift-Lösch Fügt neue Spur ein Shift- 0 - 9 Eingabe ProgTaste 0 - 9 (BEMERKUNG: mit Caps Lock an, können die ProgTasten ohne die Shift-Taste eingegegeben werden). Shift-Ctrl-0-9 Benutze Note unter Cursor als ProgTaste 0 - 9 Tab Aktuelle Zeile hervorheben \*NEU\* Ctrl-J Verbinde Block mit dem nächsten \*NEU\* Shift-Ctrl-J Teile Block am Cursor \*NEU\* Ctrl-O Erzeuge De/Crescendo (mit dem Befehl C) \*NEU\* Shift-Ctrl-O Erzeuge allgemeines Gleiten (mit jedem Befehl) \*NEU\* Ctrl-T Erzeuge Typ 1 (benutze Befehl 3) \*NEU\* Shift-Ctrl-T Erzeuge Typ 2 (benutze Befehle 1 und 2) \*NEU\* Shift-Alt-X Block schneiden \*NEU\* Shift-Alt-C Block kopieren \*NEU\* Shift-Alt-V Block einfügen \*NEU\* Ctrl-Z Bereich löschen Bereich schneiden Ctrl-C Bereich kopieren Ctrl-V Bereich einfügen \*NEU\* Shift-Ctrl-V In ausgewählte Spuren einfügen \*NEU\* Ctrl-B Aktuelle Spur markieren \*NEU\* Shift-Ctrl-B Aktuellen Block markieren \*NEU\* Ctrl- < Vertausche Note unter dem Cursor mit der folgenden Note, unter Berücksichtigung des aktuellen Space Werts \*NEU\* Ctrl- > Vertausche Noten auf benachbarten Spuren \*NEU\* Ctrl-K Lösche Noten bis zum Ende der Spur \*NEU\* Shift-Ctrl-K Lösche Noten bis zum Ende des Blocks \*NEU\* Alt-Ctrl-K Lösche Noten bis zum Ende des Blocks und entferne den gelöschten Teil des Blocks. Mit anderen Worten, die aktuelle Zeile ist nun die letzte Zeile des Blocks.

## **1.80 Cursor Kürzel**

Diese Kürzel entsprechen den Cursor Bewegungen im Tracker~Editor. Die Cursor-Tasten bewegen den Cursor um ein Zeichen nach links/rechts/oben/  $iinten$ 

Alt-<links> Cursor zur voriger Spur

Alt-<rechts> Cursor zur nächsten Spur Ctrl-<links> Vorige (4/8/16) Spuren Ctrl-<rechts> Nächste (4/8/16) Spuren \*NEU\* Shift-Ctrl-<links> Cursor auf Spur 0 \*NEU\* Shift-Ctrl-<rechts> Cursor auf die letzte Spur Shift-<hoch> Voriger Block Shift-<runter> Nächster Block linke Alt-<hoch> Erster Block (Kann R.Alt nicht benutzen, um linke Alt-<runter> Letzter Block einen Sprung zu vermeiden) \*NEU\* Ctrl-NM[ Voriges Lied (NM = Ziffernblock) \*NEU\* Nächstes Lied / Lied hinzufügen \*NEU\* Shift-Ctrl-NM[ Lösche letztes Lied \*NEU\* Shift-Ctrl-NM] Fügt Lied ohne Meldung hinzu F6 Cursor zur ersten Zeile des Blocks F7 Cursor zum zweiten Viertel des Blocks F8 Cursor zur Mitte des Blocks F9 Cursor zum letzten Viertel des Blocks F10 Cursor zur letzten Zeile des Blocks \*NEU\* Alt-Ctrl-<links> Geht dorthin, wo das Sample zuletzt erschienen ist im Lied. Als Samplenummer wird entweder die unter dem Cursor genommen oder (wenn die "--- 00000" ist) vom aktuellen Instrument. \*NEU\* Alt-Ctrl-<rechts> Gehe dorthin, wo das Sample als nächstes im Lied auftaucht. \*NEU\* Rechte Alt-<hoch> Geht \*eine\* Zeile hoch, unabhängig vom Space-Wert \*NEU\* Rechte Alt-<runter> Geht \*eine\* Zeile runter, unabhängig vom Space-Wert

## **1.81 Other Shortcuts**

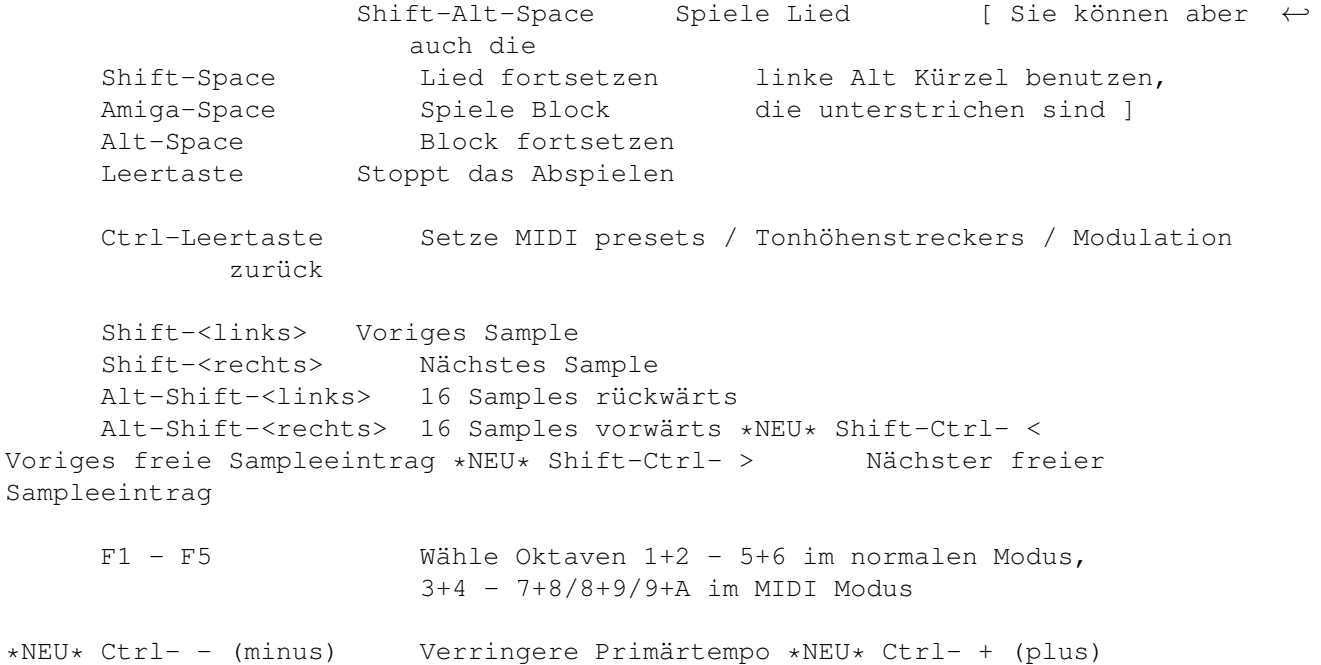

Erhöhe Primärtempo \*NEU\* Shift-Ctrl- - Verringere Sekundärtempo \*NEU\* Shift-Ctrl- + Erhöhe Sekundärtempo \*NEU\* Ctrl-I Fügt neuen Block ein \*NEU\* Shift-Ctrl-I Fügt neuen Standard-Block ein \*NEU\* Ctrl-N Hängt neuen Block an \*NEU\* Hängt neuen Standard-Block an \*NEU\* Ctrl-D Löscht aktuellen Block \*NEU\* Shift-Ctrl-D Löscht letzten Block \*NEU\* Ctrl-S Speichere IFF Instrument \*NEU\* Shift-Ctrl-S Speichere Raw Instrument \*NEU\* Ctrl-G  $\overline{L}$  Lösche aktuelles Instrument<br>\*NEU\* Shift-Ctrl-G Lösche alle unbenutzten Instrumente Lösche alle unbenutzten Instrumente Ctrl-A Automatisches Fortschreiten an/aus Ctrl-F Zeigt freien Speicher an \*NEU\* Alt-~ Setze den Spacing Wert auf die Länge des aktuellen Bereichs -1. (Beispiel: Wenn man einen Bereich von 000 - 002 markiert, dann wird das Spacing auf 2 gesetzt. Es ist logisch eins abzuziehen, da wenn

das Spacing 2 ist, dann überspringt er die Zeilen

Die folgenden Tastaturkürzel beziehen sich auf den Ziffernblock.

000 bis 002, welche 3 Zeilen lang ist).

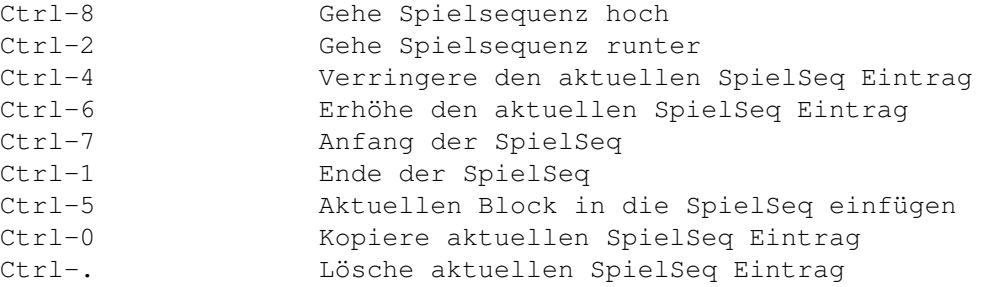

Bemerkung: Wenn Caps Lock an ist, dann kann die Spielsequenz ohne die Ctrl Taste bearbeitet werden.

Die ungeshifteten Funktionen des Ziffernblocks werden unter Tastatur~Optionen aufgeführt.

## **1.82 Verschiedenes**

Die folgenden Themen bieten Informationen zu verschiedenen Sachen ← an:

~~~~~~Installation~~~~~~  $~\sim~~\sim~5-8~\sim$ Kanal~Modus~~~~~ ~~~Hexadezimale~Werte~~~ ~Der~Datei-Requester~~~~ ~Die~Einstellungs-Datei~

## **1.83 Installation**

Die Installation wurde in V6 sehr stark vereinfacht. Doppel-Klicken Sie einfach das Piktogramm und folgen Sie den Anweisungen auf dem Bildschirm. OctaMED \*muss\* installiert werden... Es läuft nicht direkt von Diskette. Es ist jedoch möglich, es auf einer anderen Diskette zu installieren

Um die Hilfe-Datei in einem beliebigen Verzeichnis aufbewahren zu können, ist es möglich den Pfad in der Datei OctaMEDPro.config anzugeben:

HelpFile = DH0:Music/OctaMED/OctaMED.guide

Hier befindet sich die Datei OctaMED.guide im Verzeichnis DH0:Music/OctaMED.

## **1.84 5-8 Channel Mode**

(Teile dieses Kapitels sind als Nachschlagewerk für  $\leftrightarrow$ fortgeschrittene Benutzer von OctaMED gedacht. Machen Sie sich also keine Sorgen, falls Sie nicht alles auf Anhieb verstehen!).

Der Amiga besitzt vier Stereo-Musik-Kanäle und kann gleichzeitig jeweils eine Note abspielen.

Die 5 - 8-Kanal-Modi funktionieren, indem man zwei Samples in Echtzeit mischt und dann auf einem Sound Kanal ausgibt. Dies benötigt eine Menge Rechenzeit und das Mischen verringert die Qualität (erzeugt Rauschen). Das Rauschen kann verringert werden, indem man entweder den High Quality Modus (als letzte Möglichkeit ;) oder den Audio Filter benutzt (beide werde im

> Lied-Optionen ausgewählt; die Kanalzahl kann ebenfalls in diesem Fenster  $\leftrightarrow$ verändert

werden).

Die Prozessorbelastung durch den 5 - 8 Kanal-Modus und einige technische Gründe legen einige Einschränkungen in diesen Modi fest:

\* Andere Abspielgeschwindigkeits-Wahl. Benutzen Sie das Sekundärtempo wie gewohnt, aber benutzen Sie für das Primärtempo Werte zwischen 1 und 10.

\*

Synthetische~/~Hybridsounds können nicht benutzt werden

\* Alle

Equalizer sind ausgeschaltet

\* Alle

MIDI~Merkmale sind ausgeschaltet \* Die~Standardwerte~für~Lautstärke~und~Abklingen~eines~Instruments werden ignoriert, ebenso die Spur~und~Master Lautstärken \* Eingeschränkte Sample~Wiederholungslänge , ein Minimum von 200-Byte

Schritten

(wenn das Primärtempo 1 ist). Bei jeder Erhöhung des Primärtempos wird die Wiederholungslänge um 20 Bytes erhöht. Wenn das Primärtempo das Maximum von 10 erreicht hat, ist die Länge auf 400-Byte-Schritte begrenzt.

Zusätzlich sollten die Samples "halbiert" werden, d.h. daß die Lautstärke der Samples halbiert werden sollte, so daß beim Mischen ein Minimum an Störgeräuschen auftreten. Die Halbierung wird automatisch durchgeführt, wenn man den Kanalmodus verändert (indem sie "Halbieren" im Requester angeben).

Die Soundkanäle, die diese abgemischten Samples spielen, werden "gesplittete Kanäle" genannt. Im 8-Kanal-Modus sind alle Kanäle gesplittet, im 5-Kanal-Modus jedoch nur einer, was zur Folge hat, daß die anderen drei Kanäle bessere Sample-Qualität haben. Sie können nicht-halbierte Samples auf den ungesplitteten Kanälen benutzen, aber wenn man versucht die nicht-halbierten Samples auf einem gesplitteten Kanal abzuspielen, wo zwei Noten auf einmal abgespielt werden, dann wird normalerweise ein schrecklicher Lärm erzeugt.

( S = qeteilt, N = ungeteilt,  $(L)$  = links,  $(R)$  = rechts, - = unbenutzt) Kanäle 0 1 2 3 4 5 6 7 +-------+-------+-------+-------+-------+-------+-------+-------+-------+ | 4 | N (R) | N (L) | N (L) | N (R) | - | - | - | - | +-------+-------+-------+-------+-------+-------+-------+-------+-------+ |  $5 \mid S \text{ (R)} \mid N \text{ (L)} \mid N \text{ (L)} \mid N \text{ (R)} \mid S \text{ (R)} \mid - \mid - \mid - \mid - \mid$ +-------+-------+-------+-------+-------+-------+-------+-------+-------+ | 6 | S (R) | S (L) | N (L) | N (R) | S (R) | S (L) | - | - | +-------+-------+-------+-------+-------+-------+-------+-------+-------+ | 7 | S (R) | S (L) | S (L) | N (R) | S (R) | S (L) | S (L) | - | +-------+-------+-------+-------+-------+-------+-------+-------+-------+ |

Es folgt die Kanalkonfiguration der einzelnen Kanalmodi

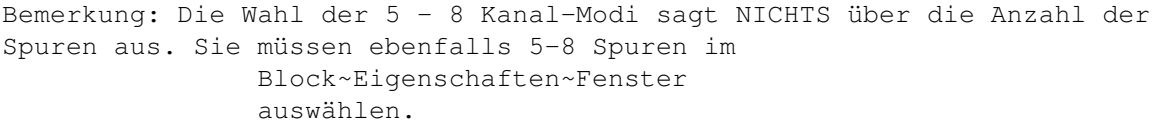

8 | S (R) | S (L) | S (L) | S (R) | S (R) | S (L) | S (L) | S (R) | +-------+-------+-------+-------+-------+-------+-------+-------+-------+

Um das beste Ergebnis zu erzielen, sollten Sie nicht mehr Kanäle angeben, als Sie brauchen. Wenn Ihr Lied z.B. 6 Spuren benötigt, dann wählen Sie bitte den 6-Kanal-Modus aus und nicht den 7- oder 8-Kanal-Modus. Dies erhöht die Ausführgeschwindigkeit und gibt Ihnen außerdem noch zwei Kanäle, die ungeteilt sind (d.h. bessere Qualität haben: 2 und 3).

Lautstärkenbeschränkung

Da es nur 4 Tonkanäle und vier Lautstärkeregister gibt, müssen sich jeweils zwei Kanäle ein Lautstärkeregister teilen. Die Kanäle 0 und 4, 1 und 5, 2 und 6, und 3 und 7 teilen sich ein Register. Das bedeutet, daß jeder Lautstärke Befehl (C) zwei Spuren betrifft. Zum Beispiel:

Spuren: 0 1 2 3 4 000 C-1 30000 E-1 30000 G-1 30000 --- 00000 A#2 50C20

Der 0C20 Befehl auf Spur 4 betrifft sowohl Spur 4 als auch 0. Die Standardlautstärke wird deshalb ignoriert.

### **1.85 Hexadecimal Values**

"Hexadezimal" (oder kurz "hex") ist im Grunde eine andere Art der ← Zahlendarstellung. Sie ist für Computer angenehmer zu benutzen und erlaubt dem Benutzer eine größere Zahl zu benutzen mit der gleichen Anzahl von Ziffern.

Hex-Werte werden von den OctaMED~Befehlen , im Synth~Editor , dem Sekundär-Tempo und dem MIDI-Meldungseditor benutzt. Sie sind also ziemlich wichtig für OctaMED (und auch allgemein in der Informatik).

Im Dezimalsystem kann eine Ziffer zehn verschiedene Werte annehmen: 0, 1, 2, 3, 4, 5, 6, 7, 8 und 9.

Im Hexsystem kann eine Ziffer jedoch sechzehn Werte haben: 0, 1, 2, 3, 4, 5, 6, 7, 8, 9, A, B, C, D, E und F. Die Dezimalzahlen 10 - 15 werden durch die Buchstaben A bis F dargestellt:

Dezimal  $10 = A$ 11 = B  $12 = C$  $13 = D$  $14 = E$  $15 = F$ 

Mit zweistelligen Zahlen kann das Dezimal-System 10 \* 10 = 100 verschiedene Werte darstellen. Das Hex-System kann jedoch 16 \* 16 = 256 Werte annehmen: Also mehr als das Doppelte des Dezimal-Systems (die kleinste Zahl ist 00 = Null und die höchste Zahl ist FF = 255 Dezimal).

Umwandlung zwischen den beiden Systemen

Auch wenn es einem anfangs seltsam vorkommt damit zu arbeiten, so hat es doch seine Vorteile. In einer zweistelligen Hex-Zahl (z.B. 8A) ist die erste Ziffer ein Vielfaches von 16. Um nun eine zweistellige Hex-Zahl ins Dezimal-System umzuwandeln, muß man folgendes berechnen:

```
Dezimalzahl = (Hex-Ziffer 1) \timestimes$ 16 + (Hex-Ziffer 2)
```
Um Dezimal nach Hex zu wandeln, teilen Sie die Dezimalzahl durch 16. Der Quotient ist die erste Hex-Ziffer, der Rest ist die Hex-Ziffer 2.

```
Zum Beispiel:
```
Hex 8A -> dezimal: Hex Ziffer  $1 = 8$ , Hex Ziffer  $2 = A (10)$ . Dezimalzahl =  $(8 \text{ times} 16) + 10 = * 106$ . Dezimal 200 -> Hex: 200 \$\div\$ 16 = 12 Rest 8. Hex Ziffer  $1 = C(12)$ , Hex Ziffer  $2 = 8$ . Also ist die Hexzahl =  $\star$  C8  $\star$ .

Hex-Zahlen werden manchmal das "\$" Zeichen vorgestellt, damit man sie von den Dezimal-Zahlen unterscheiden kann. Zum Beispiel: \$C8, \$FF.

Vorzeichenbehaftete Hexadezimalzahlen

```
Es gibt noch eine weitere Komplikation! Zum Glück benötigt OctaMED jene nur
für zwei Befehle:
                MIDI~Befehl~3
                 (setze Tonhöhenstrecker) und Befehl~15 (setze
```
Justierung).

Das Vorzeichen einer Zahl bestimmt, ob sie positiv oder negativ ist: es gibt das "+" und "-" Zeichen.

Bei Hexadezimalzahlen gibt es jedoch kein "-" Zeichen. Also müssen negative Zahlen durch positive Zahlen dargestellt werden (es wird noch klarer!).

Im vorzeichenbehafteten Hex, sind die Zahlen \$00 bis \$7F positiv und repräsentieren die Dezimalwerte 0 - 127. Die Zahlen \$80 - \$FF stellen die Dezimalwerte -1 bis -128 dar.

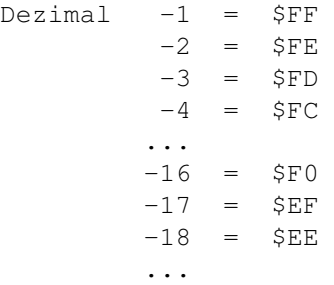

 $-126 = $82$  $-127 = $81$  $-128 = $80$ Um nun eine negative Dezimalzahl in eine vorzeichenbehaftete Hexzahl umzuwandeln, müssen sie zuerst 256 zu dieser Zahl addieren und dann nach obigen Schema konvertieren. Zum Beispiel: Dezimal -67 -> Vorzeichenbehaftete Hex:  $-67 + 256 = 189$ . 189 \$\div\$ 16 = 11 Rest 13. Hexziffer  $1 = 11$  (B), Hexziffer  $2 = 13$  (C) Die Hexzahl ist also = \* \$BC \*.

Hexzahlen werden in vielen Computeranwendungen benötigt. Falls Sie nun noch nie damit gearbeitet haben, sollten Sie sich daran gewöhnen!

## **1.86 Der Datei-Requester**

Der Datei-Requester wird zur Handhabung und Auswahl von Dateien ← benötigt.

OctaMED unterstützt den system-eigene ASL-Datei-Requester (schauen Sie bitte im AMIGA Handbuch für weitere Informationen nach). Sie können auch Datei-Requester benutzen, die automatisch den ASL-Datei-Requester ersetzen, z.B. ReqTools (wenn man das Programm RTPatch benutzt) und den Magic File Requester.

\*NEU\* OctaMED unterstützt nun auch die ReqTools Dateirequester. Dazu muß sich die reqtools.library in dem aktuellen Verzeichnis oder in LIBS: befinden. Wählen Sie Verschiedene~Optionen~->~Reqtools~benutzen an, um es auszuwählen.

OctaMED hat zwei spezielle Merkmale bei allen Speicheroperationen. Erstens erscheint eine "Überschreiben?"-Meldung, wenn OctaMED versucht eine Datei zu schreiben, deren Namen in diesem Verzeichnis schon existiert. Zweitens kann man den Dateinamen nicht wie beim Laden durch Doppelklick anwählen: Man muß stattdessen das OK-Symbol benutzen. Diese beiden Merkmale verhindern ungewolltes Löschen von Dateien.

## **1.87 Die Einstellungs-Datei**

Die Einstellungs-Datei wird gespeichert mit

Menü~Einstellungen~->~Einstellunge~speichern

. Die folgenden Optionen werden gespeichert (die Werte in Klammern sind voreingestellt): 1. Instrument-Menü : - Automatisches Löschen (AUS) - Pfad hinzufügen (AUS) - Pfad entfernen (AUS) 2. Die Notekilling Option im MIDI-Menü 3. Einstellungs-Menü : \*NEU\* - Spiel nach dem Laden (AUS) - Automatisch Anzeige aus (AN) \*NEU\* - Auto-Fixieren (AN) 4. Speicher-Optionen~Fenster : - Speichere sek. Daten (AN) - Erzeuge Piktogramme (AN) \*NEU\* - PowerPacker Einstellungen: Puffer (MEDIUM), Effizienz (GUT) \*NEU\* - XPK Packer (DER ERSTE IN DER LISTE) 5. Die Zeit beim Autospeichern (0) 6. Tempo~Fenster : Langsames HQ (AUS) 7. Tempo~Operationen : \*NEU\* - Ändere Befehl (AUS) \*NEU\* - Setze aktuelles Tempo: TEMPO / TPL / LPB / SPD oder BPM ( 33 6 8 SPD ) 8. Sample~Editor : - Linienanzeige (AN) - Pixelanzeige (AUS) - Pixeldichte (2) - Sampler Voice Monitor (AUS) - Tonhöhe (428) - Kein Clip ( Ändere~Lautstärke~Fenster ) (AUS) \*NEU\* - Tonhöhe in Hz (AUS) \*NEU\* - Erzeuge Piktogramme für Samples (AN) \*NEU\* - Minmaler Zoom (1)

```
*NEU* - Schnelle Grafik (AN) *NEU* - Zentriere Zoom auf Bereich (AUS)
  9. *NEU* Das Symbol "Level Anzeige Aktiv" im
                Toccata~Aufnahme~Fenster
                 10. Das "Automatische Aufnahmeende" Symbol im
                MIDI~Meldungseditor
                 (AN)
 11. Das "Folgen"-Symbol im
                Spielsequenz~Fenster
                 (AUS)
 12. *NEU* Das Symbol "zeige unbenutze" im
                Blocklisten~Fenster
                 13.
                Maus-Optionen~Fenster
                :
      - Linke Taste (BEREICH AUSWÄHLEN)
      - Mittlere Taste (NICHTS)
      - Rechte Taste (NICHTS)
 14.
                Tastaturoptionen~Fenster
                :
      - Gehe Zeile (RUNTER)
      - Gehe auf Spur (BLEIBEN)
      - Gehe mit Cursor (BLEIBEN)
      - Ziffernblock (SPUREN AN/AUS)
      - Belegung (ALTERNATIV)
      - Space Wert (2)
      - Akkord Reset (AN)
      - Space = LÖSCHEN (AUS)
      - Protracker Kürzel (AUS)
      - Spiele Noten (AUS)
      - Löschendes Spacing (AN)
      - Gerundetes Spacing (AN) *NEU* - Polyspiel (AUS) *NEU* - F6-F10 =
Hervorheben
 15.
                Palette~Fenster
                :
      - Palettentyp (8-Bit)
 16.
                Verschiedenes
                :
*NEU* - Workbensch schließen (AUS) *NEU* - Überschreib-Requester (AN) *NEU* -
Warnung, falls Disk voll (AUS) *NEU* - Fenster-Zoom, nur Größe (AN) *NEU* -
Reqtools benutzen (AUS) *NEU* - Lade Instrumente von Hauptkontrolle (AN)
```
\*NEU\* - Standard-Lautstärke-Modus (DECIMAL) \*NEU\* - Symbol-Kürzel-Qual (LEFT ALT) \*NEU\* - Standard HQ Modus (AUS) \*NEU\* - Langsamer HQ (AUS) \*NEU\* -

 $- H$   $\rightarrow$  B (AN)

Hilfe-Anzeiger (AMIGAGUIDE) 17. Aura~Sampler~Options-Fenster : \*NEU\* - Minimale Periode (248) - Aktiv (AUS) - Einzelne Kanalausgabe (AUS) \*NEU\* - Fixierte Ausgaberate (AUS) Drei zusätzliche Einstellungen werden gespeichert: (\*NEU\* außer 'a') a) die aktuellen Fenster-Positionen (sowohl gezoomt als auch ungezoomt), wenn Sie sie verschoben haben sollten. b) Jedes Fenster, daß geöffnet ist, wird beim erneuten Start automatisch geöffnet. c) Fonts , Bildschirm-Modus und Farbpalette . Diese werden nicht gespeichert, wenn Sie auf die ursprünglichen Werte zurückgesetzt werden.

Die Datei heißt "PROGDIR:OctaMEDPro.config".